WebSphere. Lombardi Edition 7.2

## *Guia do Usuário do Process Portal*

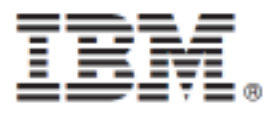

## Índice

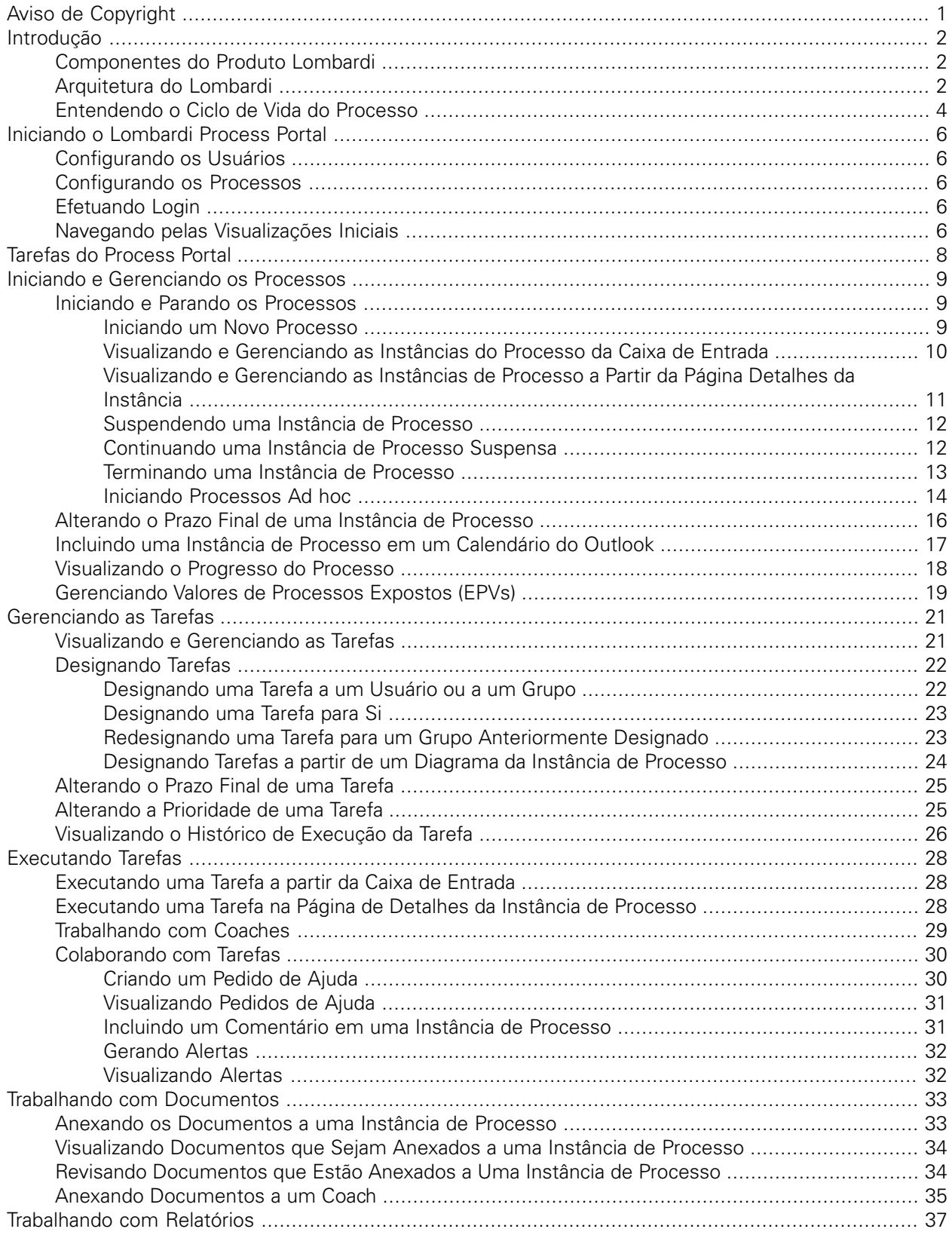

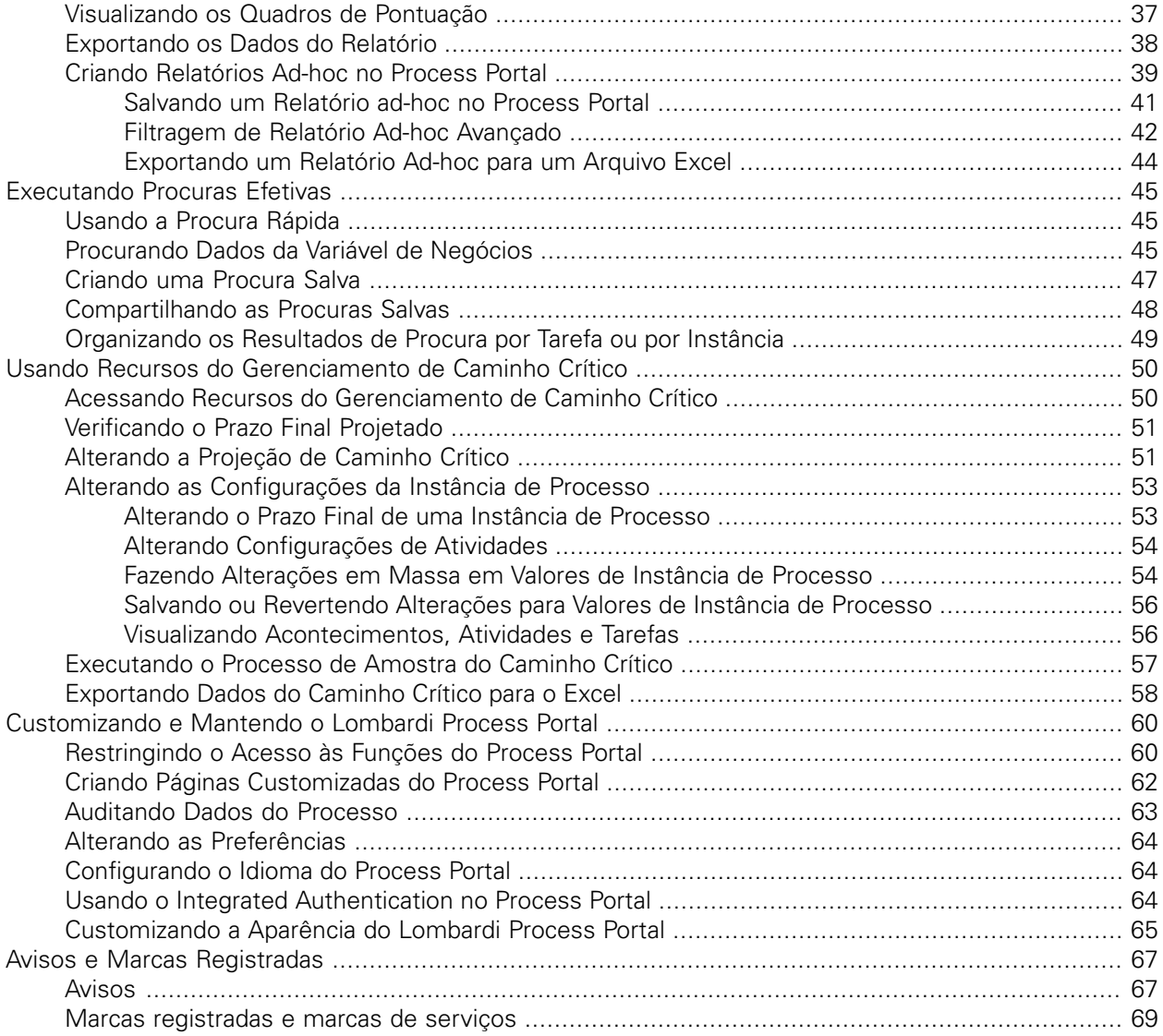

# <span id="page-3-0"></span>**Aviso de Copyright**

Antes de usar estas informações e o produto que elas suportam, certifique-se de ler as informações gerais em [Avisos](#page-69-1).

#### **© Copyright International Business Machines Corporation 2010. Todos os Direitos Reservados.**

IBM WebSphere Lombardi Edition 7.2.0 Materiais Licenciados - Propriedade da IBM. Direitos Restritos aos Usuários do Governo dos EUA - Uso, duplicação e divulgação restritos pelo documento GSA ADP Schedule Contract com a IBM Corp.

# <span id="page-4-0"></span>**Introdução**

Usando o Process Portal no IBM Websphere Lombardi Edition, é possível iniciar e parar os processos, gerenciar e executar as tarefas para cada processo e visualizar o desempenho dos indivíduos, equipes e processos. Conforme descrito nas seguintes seções, o Lombardi Process Portal permite que os usuários finais concluam as tarefas que resultam na execução dos processos Lombardi no Process Center Server ou um Process Server em um ambiente de tempo de execução.

<span id="page-4-1"></span>Para introdução no Lombardi Process Portal, consulte Iniciando o [Lombardi](#page-8-0) Process Portal.

## **Componentes do Produto Lombardi**

O IBM® WebSphere® Lombardi Edition inclui os componentes a seguir. O diagrama a seguir ilustra como esses componentes são geralmente configurados.

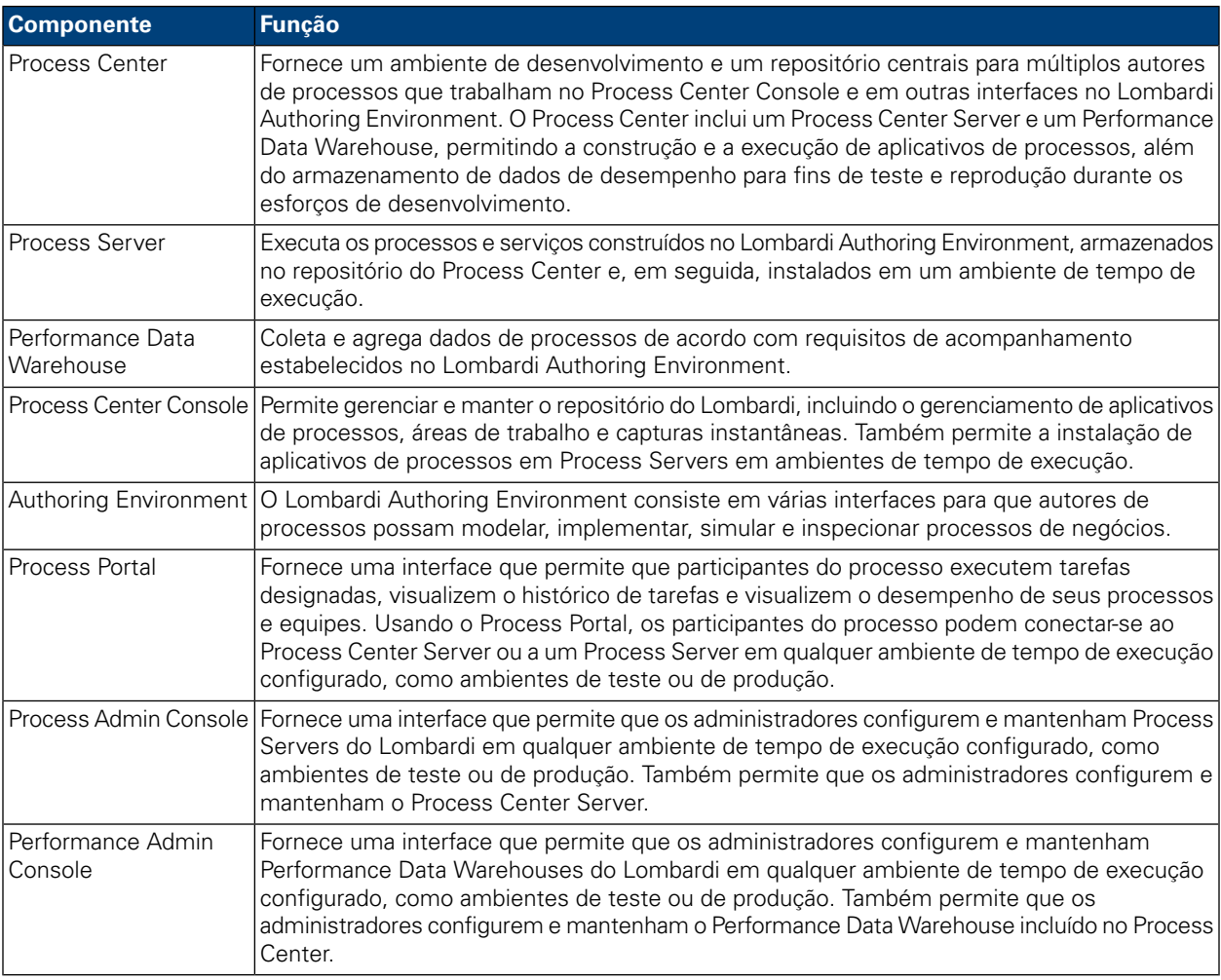

## <span id="page-4-2"></span>**Arquitetura do Lombardi**

O diagrama a seguir ilustra uma configuração típica do IBM WebSphere Lombardi Edition:

#### Introdução

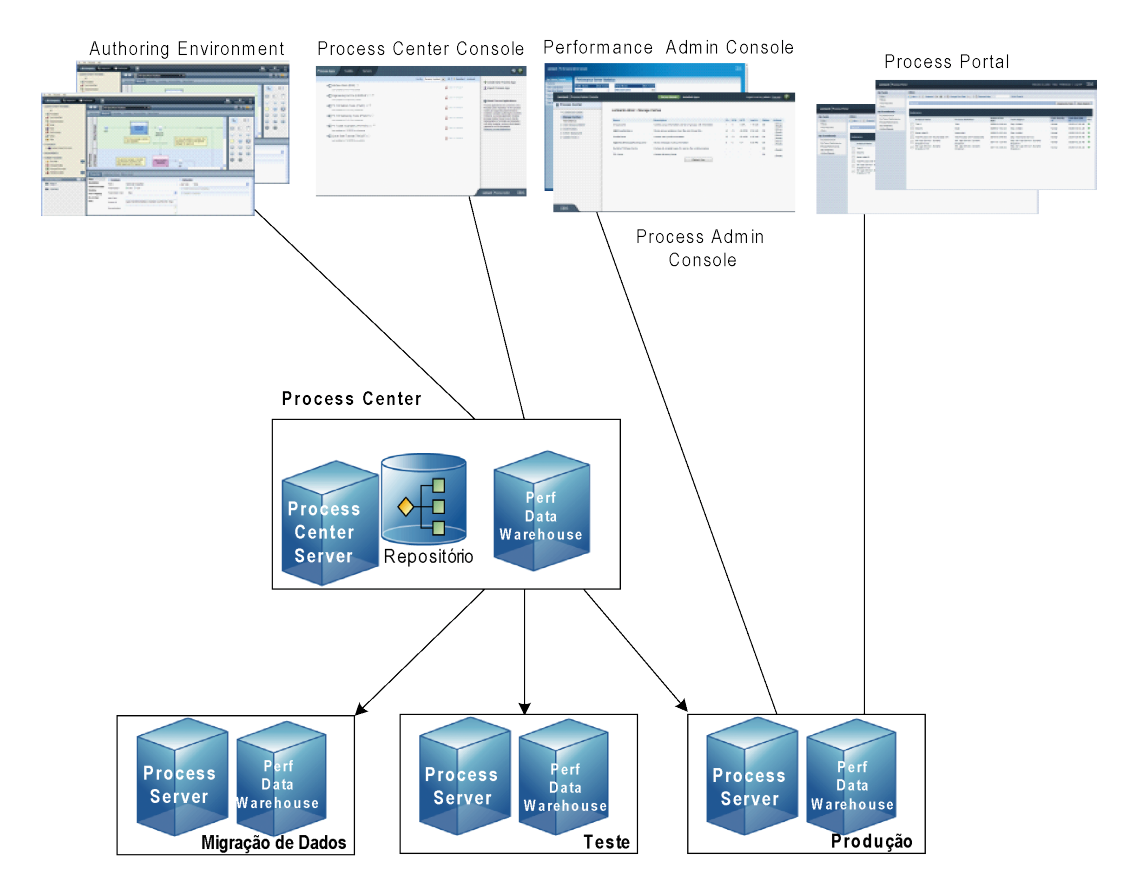

- No Lombardi Authoring Environment, múltiplos usuários se conectam ao Process Center.
- No Lombardi Authoring Environment, os usuários criam modelos de processos e implementações de suporte (aplicativos de processos) e armazenam esses aplicativos e itens associados no repositório do Process Center. Usuários do Authoring Environment conectados ao Process Center podem compartilhar itens.
- O Process Center inclui um Process Center Server e um Performance Data Warehouse, permitindo que usuários que trabalham no Lombardi Authoring Environment executem seus aplicativos de processos e armazenem dados de desempenho para fins de teste e reprodução durante os esforços de desenvolvimento.
- No Process Center Console, os administradores instalam aplicativos de processos que estão prontos para migração de dados, teste ou produção nos Process Servers nesses ambientes.
- No Process Center Console, os administradores gerenciam instâncias em execução de aplicativos de processos em todos os ambientes configurados.
- No Process Portal, os usuários finais executam tarefas designadas. O Process Center Server e os Process Servers de ambientes de tempo de execução configurados podem executar os aplicativos de processos que criam as tarefas designadas.
- Usando o Process Portal, os participantes do processo podem conectar-se ao Process Center Server ou a um Process Server em qualquer ambiente de tempo de execução configurado, dependendo de um processo estar sendo desenvolvido, testado ou ter sido liberado para um ambiente de produção.
- O Performance Data Warehouse do Lombardi recupera dados controlados do Process Server ou do Process Center Server em intervalos regulares. Os usuários podem criar e visualizar relatórios que aproveitam esses dados no Lombardi Authoring Environment e no Process Portal.
- No Process Admin Console e no Performance Admin Console, os administradores podem gerenciar e manter todos os servidores Lombardi.

## <span id="page-6-0"></span>**Entendendo o Ciclo de Vida do Processo**

Alguns processos do Lombardi foram projetados para serem iniciados a partir do Lombardi Process Portal e alguns são iniciados por um evento externo. Em uma configuração típica do Lombardi, os gerenciadores podem iniciar, parar ou terminar as instâncias de processo diretamente do Lombardi Process Portal. A figura a seguir ilustra o ciclo de vida de um processo típico do Lombardi:

Para obter informações adicionais sobre os tipos de pessoas que normalmente estão envolvidas no desenvolvimento de um processo no Lombardi, consulte *Planejando Projetos Lombardi* no *Guia do Usuário do Lombardi Authoring Environment*.

# <span id="page-8-0"></span>**Iniciando o Lombardi Process Portal**

<span id="page-8-1"></span>Leia as seguintes seções para saber sobre como iniciar no Process Portal para IBM Websphere Lombardi Edition.

## **Configurando os Usuários**

<span id="page-8-2"></span> $É$  possível efetuar login no Lombardi Process Portal usando a conta  $tw$  user conforme explicado em *Configurando Contas do Usuário* no *Guia de Administração do Lombardi*.

## **Configurando os Processos**

A tabela a seguir descreve como os processos devem ser configurados para fornecer acesso aos usuários finais no Lombardi Process Portal:

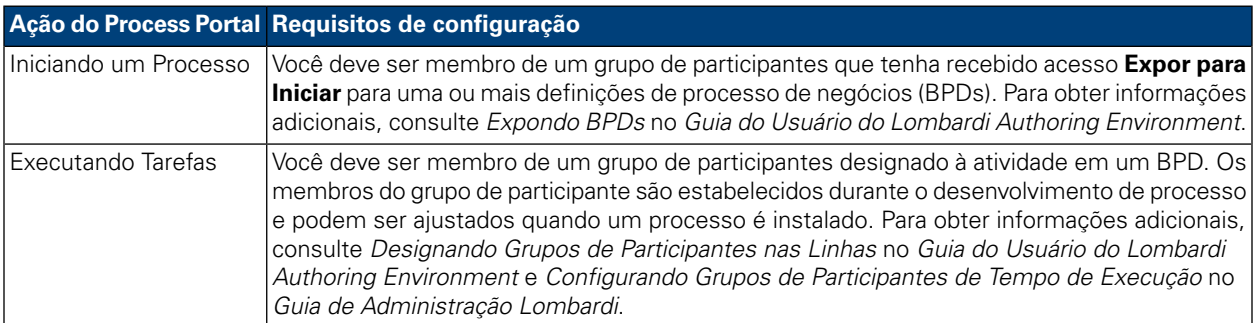

## <span id="page-8-3"></span>**Efetuando Login**

Inicie o Lombardi Process Portal de uma das seguintes maneiras:

- Abraoseunavegadorda Webnoseguintelocal: http://[host\_name]: [port]/portal, fornecendo o nome do host no qual o Lombardi Process Center Server ou o Process Server está instalado e a porta designada para o servidor durante a instalação Lombardi.
- Se você estiver trabalhando em um host Windows® no qual o Lombardi Process Center Server ou o Process Server esteja instalado, escolha **IBM WebSphere Lombardi Edition** > **Lombardi Process Portal** no menu **Iniciar**.

<span id="page-8-4"></span>Efetue login usando o nome do usuário e a senha do Lombardi.

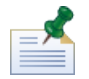

Consulte [Configurando](#page-8-1) Usuários, se você ainda não tiver uma conta de usuário.

## **Navegando pelas Visualizações Iniciais**

Na primeira vez em que inicia o Lombardi Process Portal, ele é aberto na sua Caixa de Entrada:

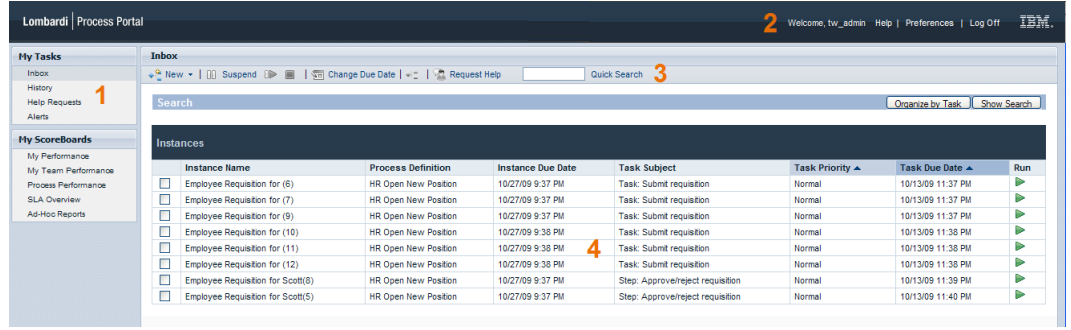

A tabela a seguir descreve cada área numerada na imagem anterior da interface do Process Portal:

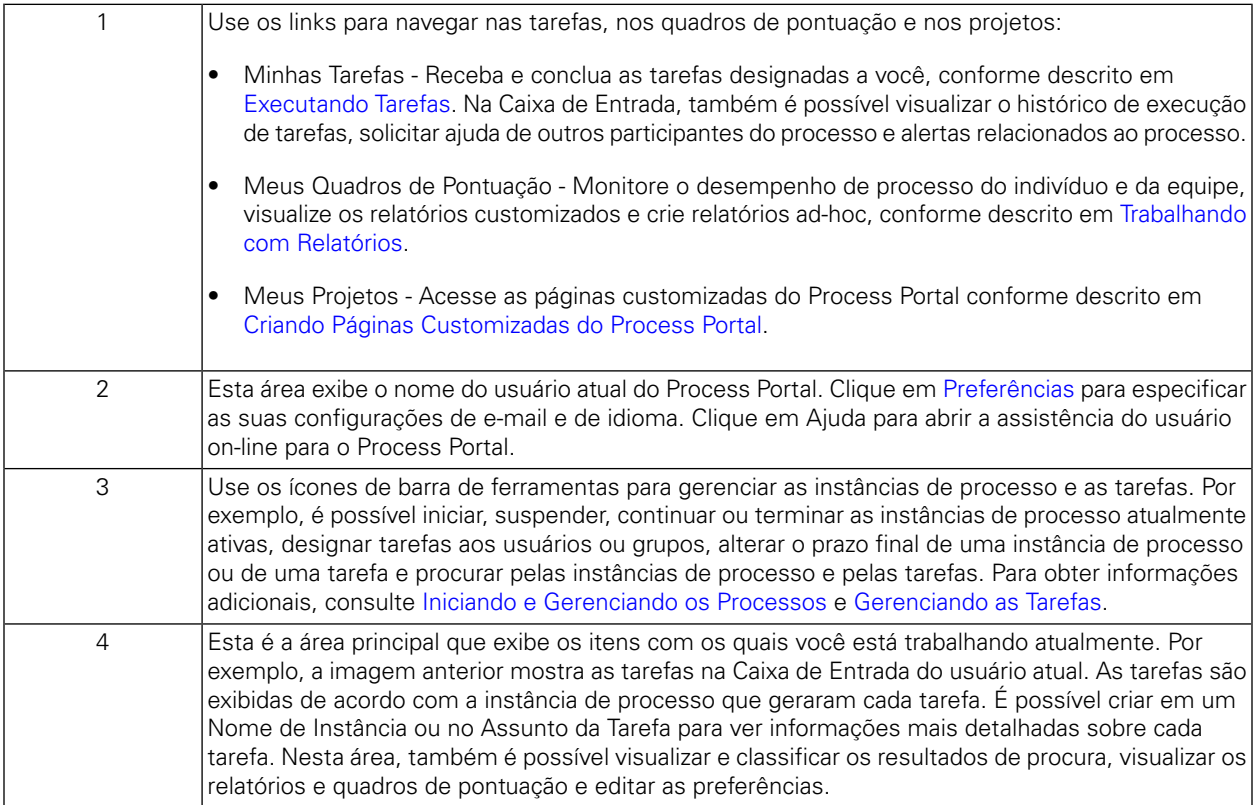

Para aprender mais sobre as tarefas que os usuários podem executar no Lombardi Process Portal, consulte Tarefas do [Process](#page-10-0) Portal.

## <span id="page-10-0"></span>**Tarefas do Process Portal**

A tabela a seguir lista os tipos de tarefas que você pode executar no Process Portal para IBM Websphere Lombardi Edition e fornece links para tópicos que contêm instruções detalhadas.

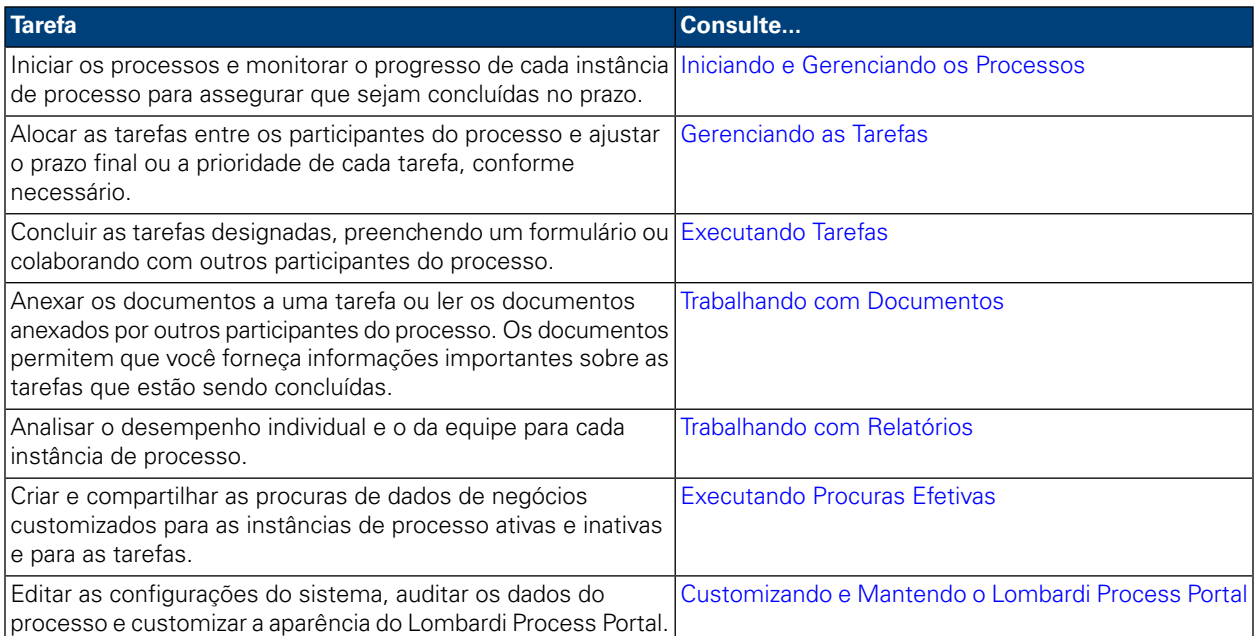

# <span id="page-11-0"></span>**Iniciando e Gerenciando os Processos**

Leia as seguintes seções para saber como é possível usar o Process Portal para IBM Websphere Lombardi Edition para iniciar, parar, monitorar e controlar os processos.

Antes de executar qualquer uma das seguintes tarefas:

- Você precisa ser membro do grupo participante designado às atividades em uma definição de processo de negócios (BPD) conforme descrito em [Configurando](#page-8-2) Processos.
- Você deve ter permissão para usar as funções de gerenciamento de processo no Lombardi Process Portal conforme descrito em [Restringindo](#page-62-1) o Acesso às Funções do Process Portal.
- Efetue login no Lombardi Process Portal conforme explicado em Iniciando o [Lombardi](#page-8-0) Process Portal.

Consulte os seguintes tópicos para saber mais sobre o início e o gerenciamento das instâncias de processo:

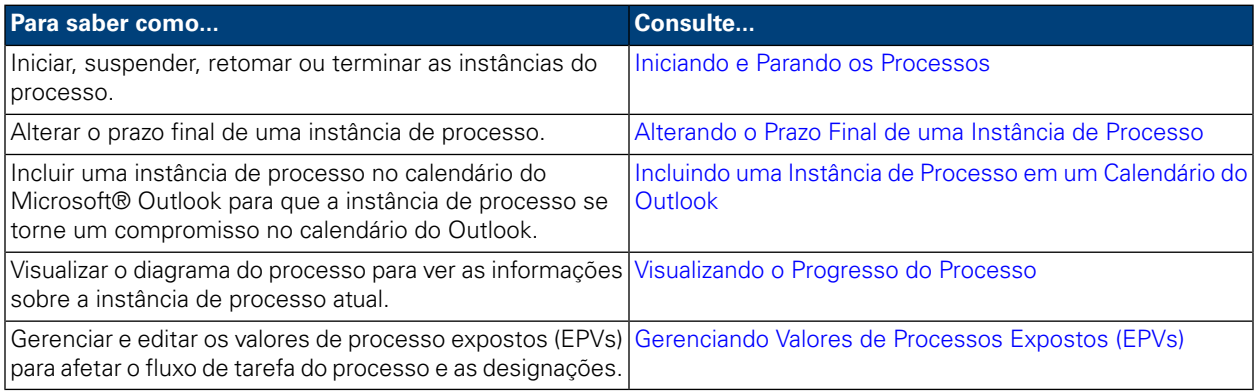

### <span id="page-11-1"></span>**Iniciando e Parando os Processos**

Leia as seguintes seções para saber sobre como iniciar, suspender, continuar ou terminar as instâncias de processo no Lombardi Process Portal:

- Iniciando um Novo [Processo](#page-11-2)
- Visualizando e [Gerenciando](#page-12-0) as Instâncias do Processo da Caixa de Entrada
- Visualizando e [Gerenciando](#page-13-0) as Instâncias de Processo a Partir da Página Detalhes da Instância
- [Suspendendo](#page-14-0) uma Instância de Processo
- <span id="page-11-2"></span>• [Continuando](#page-14-1) uma Instância de Processo Suspensa
- [Terminando](#page-15-0) uma Instância de Processo
- Iniciando [Processos](#page-16-0) Ad hoc

#### Iniciando um Novo Processo

Iniciar um processo gera uma instância do processo na qual os participantes do processo podem executar todas as tarefas que devem ser concluídas para alcançar o objetivo do processo. É possível executar

processos diferentes ao mesmo tempo e é possível executar múltiplas instâncias simultâneas do mesmo processo.

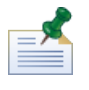

Antes de executar o seguinte procedimento, as definições de processo de negócios (BPDs) dos processos que você deseja iniciar a partir do Lombardi Process Portal devem ser expostas conforme descrito em [Configurando](#page-8-2) Processos.

- 1. Na barra de ferramentas, clique no ícone **Novo** conforme mostrado na seguinte imagem.
- 2. Na lista suspensa de processos, selecione o nome do processo que você deseja iniciar.

No exemplo a seguir, o usuário atual está iniciando um processo denominado **Nova Posição Aberta HR**.

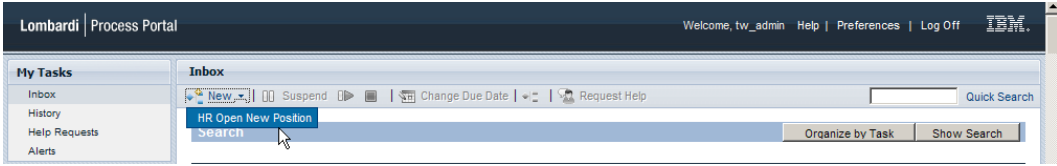

3. O Lombardi Process Portal inicia o processo e envia as tarefas para as caixas de entrada dos participantes do processo que poderão concluir a primeira atividade (etapa) no processo, conforme mostrado na seguinte imagem.

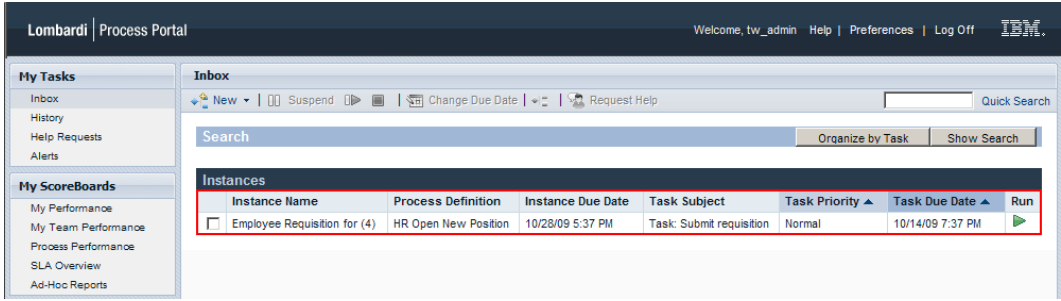

Se você iniciar um processo e também for membro do grupo de participantes designado a concluir a primeira atividade no processo, receberá um aviso de que o processo foi iniciado e o Process Portal gerará uma tarefa na Caixa de Entrada. Se não executar a tarefa, a tarefa permanecerá na Caixa de Entrada e o ícone Executar (triângulo verde) indicará que a tarefa não foi iniciada por qualquer um dos usuários designados.

Se você iniciar um processo e não for membro do grupo de participantes designado a concluir a primeira tarefa, receberá um aviso de que o processo foi iniciado. Além disso, a primeira tarefa aparecerá na Caixa de Entrada de cada participante do processo que concluir a tarefa.

<span id="page-12-0"></span>Para obter informações adicionais sobre o gerenciamento das instâncias do processo, consulte [Visualizando](#page-12-0) e [Gerenciando](#page-12-0) as Instâncias do Processo da Caixa de Entrada e Visualizando e [Gerenciando](#page-13-0) as Instâncias do [Processo](#page-13-0) na Página de Detalhes da Instância. Para obter informações adicionais sobre o gerenciamento das tarefas a partir da página de detalhes da instância de processo, consulte [Gerenciando](#page-23-0) as Tarefas.

#### Visualizando e Gerenciando as Instâncias do Processo da Caixa de Entrada

Na Caixa de Entrada do Lombardi Process Portal, é possível visualizar e executar as tarefas que são designadas a você ou a um grupo de participantes do qual você seja membro. Para visualizar a Caixa de Entrada, selecione **Minhas Tarefas** > **Caixa de Entrada**. O exemplo a seguir mostra uma lista de diversas tarefas na Caixa de Entrada. As tarefas são exibidas de acordo com a instância do processo que gerou cada tarefa. É possível clicar no nome de uma coluna para classificar os dados na coluna. Para iniciar uma tarefa para uma instância do processo, clique no ícone Executar (triângulo verde).

Para visualizar as tarefas designadas a outros usuários e grupos, use o quadro de pontuação Desempenho da Minha Equipe conforme descrito em [Visualizando](#page-39-1) os Quadros de Pontuação.

Se você tiver permissão para usar as funções de gerenciamento do processo (consulte [Restringindo](#page-62-1) o Acesso às [Funções](#page-62-1) do Process Portal), será possível gerenciar as instâncias de processo que geraram as tarefas em sua Caixa de Entrada. Para gerenciar uma instância de processo a partir dessa visualização, você precisa selecionar a caixa de opção junto à instância de processo e escolher o ícone de barra de ferramentas para a função que deseja executar. Por exemplo, é possível suspender a instância de processo ou solicitar ajuda de outros participantes do processo. Para algumas funções, é possível selecionar múltiplas instâncias de processo e aplicar simultaneamente a função específica a todas as instâncias de processo selecionadas. Por exemplo, é possível alterar simultaneamente o prazo final de múltiplas instâncias de processo.

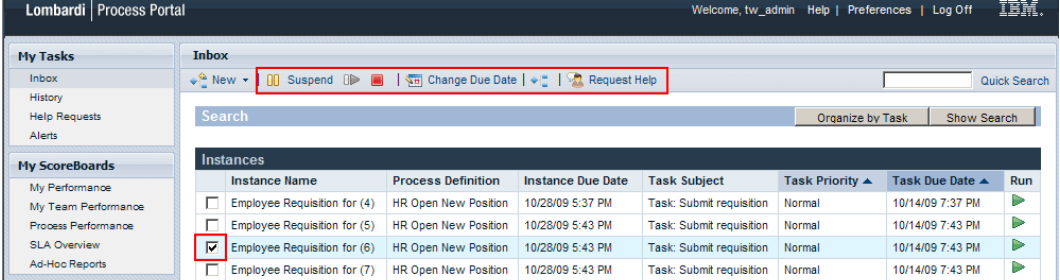

#### <span id="page-13-0"></span>Visualizando e Gerenciando as Instâncias de Processo a Partir da Página Detalhes da Instância

Para visualizar as informações detalhadas sobre uma instância de processo, em **Minhas Tarefas** > **Caixa** de **Entrada** clique no nome da instância de processo na Caixa de Entrada para exibir sua página de detalhes. Na página de detalhes da instância de processo, é possível executar todas as funções disponíveis na Caixa de Entrada, tais como suspender a instância de processo ou solicitar ajuda de outros participantes do processo. A página de detalhes da instância de processo permite executar funções adicionais que não podem ser executadas na Caixa de Entrada, tais como designar as tarefas aos participantes do processo, alterar o prazo final de uma tarefa e alterar a prioridade de uma tarefa. A imagem a seguir mostra os ícones da barra de ferramentas para as funções adicionais que podem ser executadas a partir da página de detalhes da instância de processo.

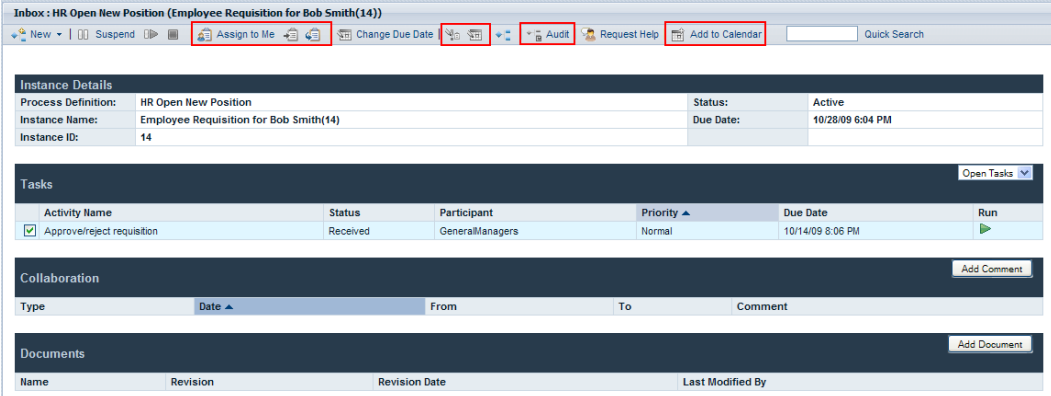

A página de detalhes da instância de processo contém as seguintes seções:

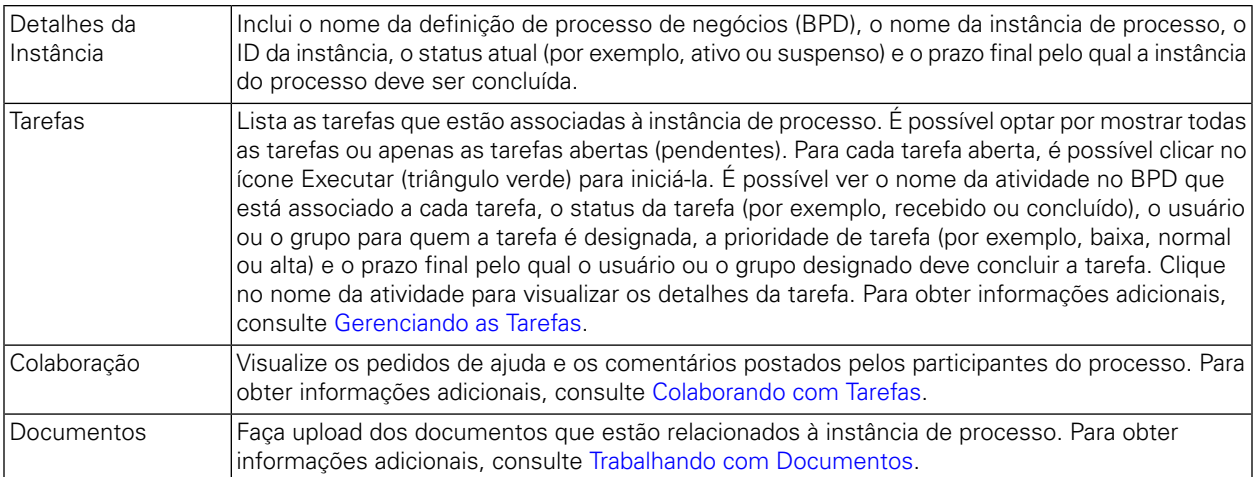

#### <span id="page-14-0"></span>Suspendendo uma Instância de Processo

É possível suspender uma instância de processo para desativar temporariamente a instância de processo. Quando suspensa, a instância de processo e suas tarefas relacionadas não podem ser concluídas. Por exemplo, talvez seja necessário interromper o trabalho em uma instância de processo por um curto período de tempo para ajustar os prazos finais da instância de processo e as tarefas. A instância de processo suspensa permanece inativa até que você retome a instância de processo.

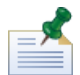

Para suspender uma instância de processo, você deve ter permissão, conforme descrito em [Restringindo](#page-62-1) o Acesso às [Funções](#page-62-1) do Process Portal.

- 1. Em **Minhas Tarefas** > **Caixa de Entrada**, clique no nome da instância de processo que você deseja suspender.
- 2. Na página de detalhes da instância de processo, clique em **Suspender** na barra de ferramentas, conforme mostrado na seguinte imagem.

```
Inbox: HR Open New Position (Employee Requisition for (4))
               ■ | 4 3 Assign to Me 自 4 | 1 1 3 | Change Due Date | 1 3 1 1 2 | 1 2 Audit | 2 Request Help | 岡 Add to Calendar
Suspend
```
3. A instância de processo é desativada e o status é alterado para suspenso. O ícone Executar (triângulo verde) para a tarefa atual é desativado. A tarefa atual permanece na Caixa de Entrada dos participantes do processo para quem a tarefa está designada.

<span id="page-14-1"></span>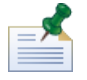

Na Caixa de Entrada, é possível selecionar e suspender múltiplas instâncias de processo, conforme descrito em Visualizando e [Gerenciando](#page-12-0) as Instâncias de Processos na Caixa de Entrada.

#### Continuando uma Instância de Processo Suspensa

É possível continuar um instância de processo suspensa para restaurar a instância de processo para um estado ativo. Quando continuada, a instância de processo e suas tarefas relacionadas podem ser concluídas.

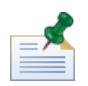

Para continuar uma instância de processo, você deve ter permissão, conforme descrito em [Restringindo](#page-62-1) o Acesso às [Funções](#page-62-1) do Process Portal.

- 1. Em **Minhas Tarefas** > **Caixa de Entrada**, clique no nome da instância de processo suspensa que você deseja retomar.
- 2. Na página de detalhes da instância de processo, clique no ícone **Continuar** na barra de ferramentas conforme mostrado na seguinte imagem.

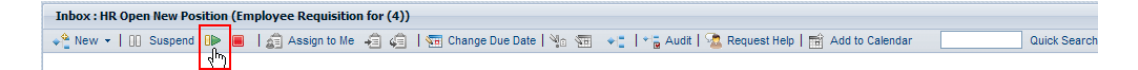

3. O status da instância de processo muda para ativo e o ícone Executar (triângulo verde) para a tarefa atual é ativado nas caixas de entrada dos participantes do processo para quem a tarefa está designada.

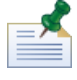

Na Caixa de Entrada, é possível selecionar e continuar as múltiplas instâncias de processo suspensas simultaneamente, conforme descrito em Visualizando e [Gerenciando](#page-12-0) as Instâncias de Processos na Caixa de [Entrada](#page-12-0).

#### <span id="page-15-0"></span>Terminando uma Instância de Processo

É possível terminar permanentemente uma instância de processo para que os participantes do processo não possam mais acessar as tarefas associadas e a instância do processo não possa ser concluída. Por exemplo, talvez seja necessário terminar o processo se ocorrer um problema na implementação da definição do processo de negócios (BPD) ou na execução de seus serviços subjacentes.

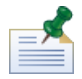

Para terminar uma instância de processo, você deve ter permissão, conforme descrito em [Restringindo](#page-62-1) o Acesso às [Funções](#page-62-1) do Process Portal.

- 1. Em **Minhas Tarefas** > **Caixa de Entrada**, clique no nome da instância de processo que você deseja terminar.
- 2. Na página de detalhes da instância de processo, clique no ícone **Terminar** na barra de ferramentas conforme mostrado na seguinte imagem.

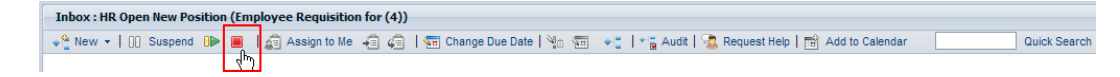

3. A instância de processo se move de sua Caixa de Entrada para o Histórico e o status muda para terminado. O ícone Executar (triângulo verde) para a tarefa atual está permanentemente desativado e a instância de processo é removida das caixas de entrada de todos os participantes do processo para quem a tarefa atual está atribuída.

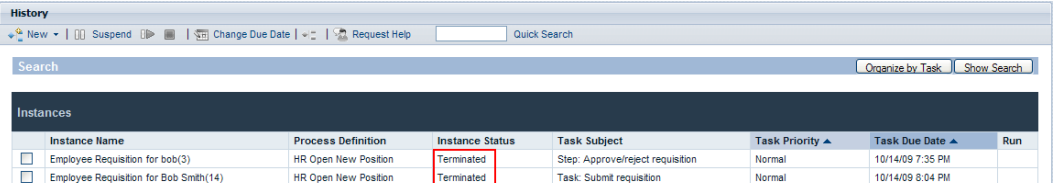

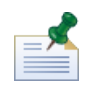

Na Caixa de Entrada, é possível selecionar e terminar múltiplas instâncias do processo simultaneamente, conforme descrito em Visualizando e [Gerenciando](#page-12-0) Instâncias do Processo da Caixa de Entrada.

#### <span id="page-16-0"></span>Iniciando Processos Ad hoc

É possível iniciar um processo ad hoc em qualquer ponto durante a execução de uma instância de processo. Um processo ad hoc possui acesso a todos os dados da instância de processo de execução e também pode manipular seu fluxo do processo.

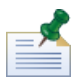

A definição do processo de negócios (BPD) deve incluir um Evento Start Ad-hoc para ativar a execução de um processo ad hoc. Para obter informações adicionais, consulte *Modelando Eventos* no *Guia do Usuário do Lombardi Authoring Environment*.

Os padrões comuns do processo ad hoc incluem:

- Executar uma etapa adicional de aprovação.
- Relatar o status de um pedido de ordem.
- Cancelar uma ordem do cliente a qualquer momento.

Para iniciar um processo ad-hoc em uma instância de processo:

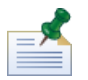

Para iniciar os processos ad-hoc no Lombardi Process Portal, você deve ter permissão conforme descrito em [Restringindo](#page-62-1) o Acesso às Funções do Process Portal.

- 1. Em **Minhas Tarefas** > **Caixa de Entrada**, clique no nome da instância de processo.
- 2. Na página de detalhes da instância de processo, clique no ícone **Mostrar Diagrama da Instância de Processo** na barra de ferramentas conforme mostrado na seguinte imagem.

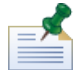

Para obter informações adicionais sobre a visualização dos diagramas da instância de processo, consulte [Visualizando](#page-20-0) o Progresso do Processo.

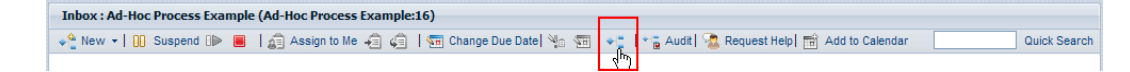

- 3. Clique em **Visualizar Como Flash** na parte superior da janela.
- 4. Clique com o botão direito dentro do diagrama e selecione **Iniciar Fluxo** para iniciar um ou mais processos ad hoc disponíveis.

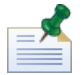

A opção **Iniciar Fluxo** não estará disponível se o BPD que você está visualizando não incluir um Evento Start Ad-hoc.

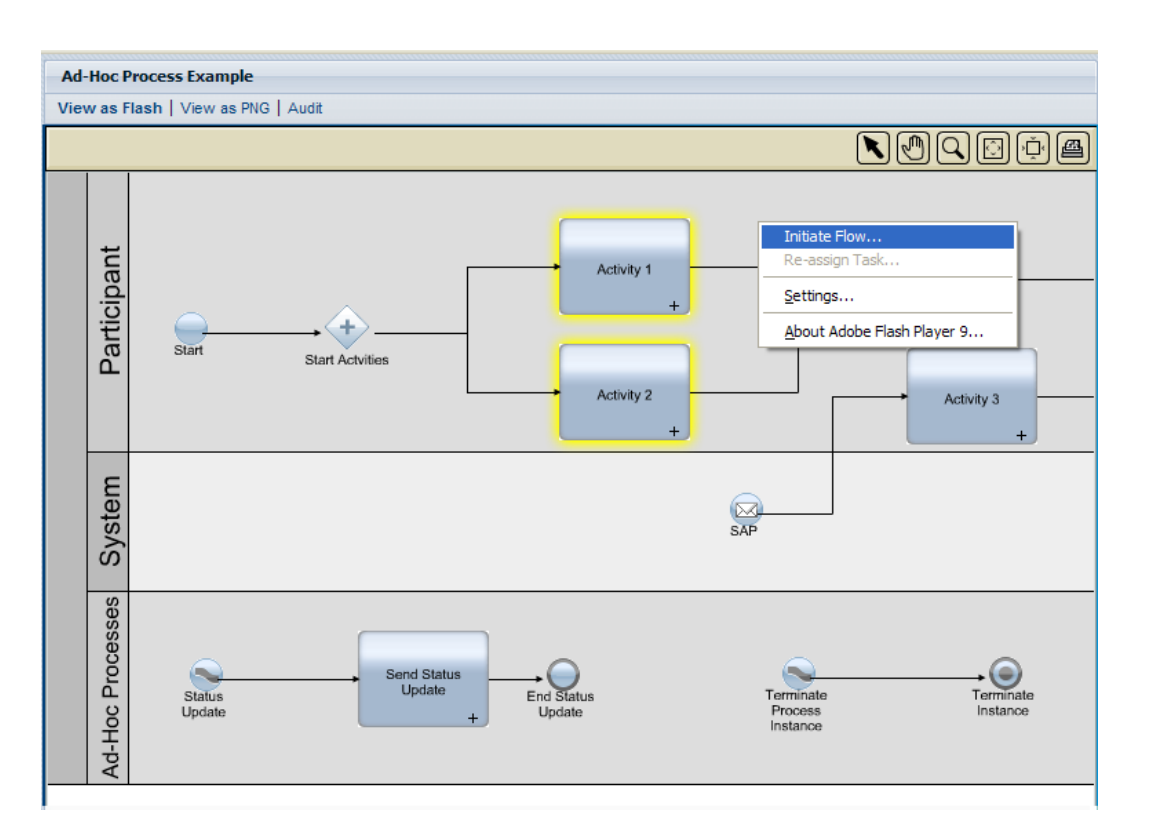

5. Um menu é aberto com uma lista de processos ad hoc. Selecione o processo ad-hoc que você deseja iniciar. No seguinte exemplo, o processo ad-hoc denominado **Atualização de Status** é selecionado no menu.

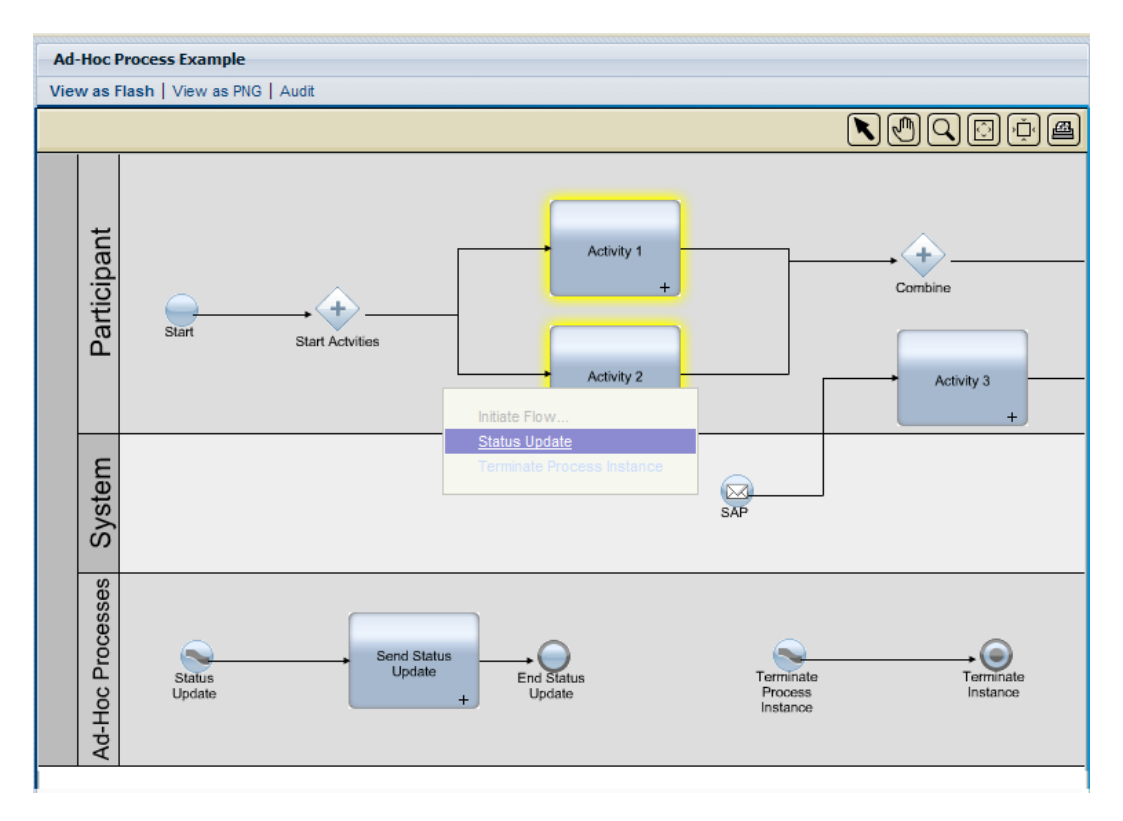

6. Isso inicia uma instância dos processos ad-hoc. No seguinte exemplo, a atividade denominada **Enviar Atualização de Status** (realçada em amarelo) gera uma tarefa que contém o status da instância de processo regular. É possível passar o ponteiro do mouse sobre a atividade para visualizar os detalhes da tarefa.

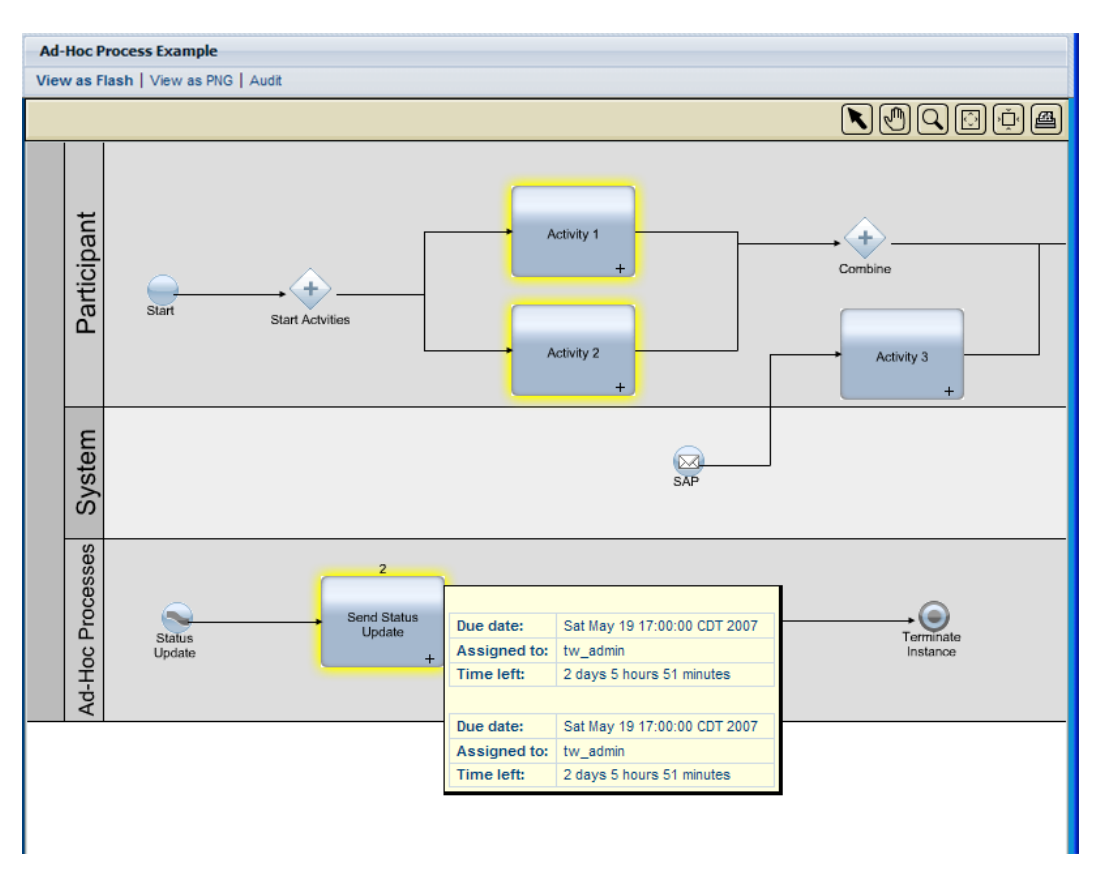

### <span id="page-18-0"></span>**Alterando o Prazo Final de uma Instância de Processo**

Conforme os progressos da instância de processo atual e os participantes do processo concluem suas tarefas, é possível modificar o prazo final da instância de processo de acordo com o surgimentos dos problemas ou de acordo com as mudanças na disponibilidade dos participantes do processo. Por exemplo, se os participantes do processo estiverem concluindo suas tarefas antes do planejamento, é possível mover o prazo final da instância de processo para cima. Em contraposição, se os participantes do processo não estiverem concluindo suas tarefas no prazo, é possível trazer de volta o prazo final da instância do processo. Quando um prazo final é alterado, todos os usuários que tiverem as tarefas da instância de processo afetadas poderão ver a nova data em suas Caixas de Entrada.

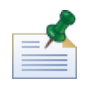

Para alterar o prazo final de uma instância de processo, é necessário ter permissão conforme descrito em [Restringindo](#page-62-1) o Acesso às Funções do Process Portal.

- 1. Em **Minhas Tarefas** > **Caixa de Entrada**, clique no nome da instância de processo cujo prazo final você deseja alterar.
- 2. Na página de detalhes da instância de processo, clique no ícone **Alterar Prazo Final** na barra de ferramentas conforme mostrado na seguinte imagem.

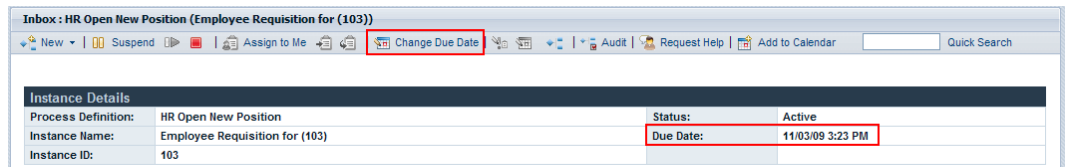

3. Na caixa de diálogo Escolher Novo Prazo Final e Hora, especifique um novo prazo final e hora e, em seguida, clique em **OK**.

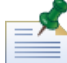

Selecione a opção **Permitir Alterações Mesmo se Estiverem em Conflito com Planejamentos de Trabalho de Usuários Designados**, se desejar permitir mudanças de data e hora mesmo se estiverem em conflito com os planejamentos de trabalho estabelecidos para o BPD e suas atividades em Lombardi Authoring Environment. (Consulte *Configurando o Planejamento de Trabalho para um BPD* no *Guia do Usuário do Lombardi Authoring Environment* para obter informações adicionais.)

4. As novas datas e horas são exibidas na seção Detalhes da Instância da página de detalhes da instância do processo.

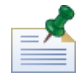

Alterar o prazo final de uma instância de processo não afeta os prazos finais de tarefas que ainda não foram concluídas. Se você alterar o prazo final de uma instância de processo, também pode ser necessário alterar os prazos finais das tarefas restantes. Para obter mais informações, consulte [Alterando](#page-27-0) o Prazo Final de uma [Tarefa.](#page-27-0)

### <span id="page-19-0"></span>**Incluindo uma Instância de Processo em um Calendário do Outlook**

Se você estiver executando o Lombardi Process Portal no Windows com Microsoft Outlook, é possível incluir uma instância de processo no calendário do Outlook para que a instância de processo se torne um compromisso no seu calendário. Isso permite monitorar os prazos finais da instância de processo no cliente Outlook. Por exemplo, se for necessário aprovar os relatórios de despesas e cada relatório recebido for representado por uma instância de processo, será possível criar um compromisso para cada relatório recebido para que você receba um lembrete quando cada instância estiver perto de seu prazo final.

- 1. Em **Minhas Tarefas** > **Caixa de Entrada**, clique no nome da instância de processo que deseja incluir no calendário do Outlook.
- 2. Na página de detalhes da instância de processo, clique no ícone **Incluir no Calendário** na barra de ferramentas conforme mostrado na seguinte imagem.

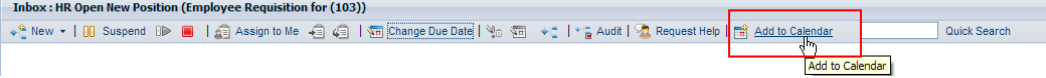

- 3. Faça download do arquivo do calendário (getCalendar.do) quando solicitado pelo navegador da Web.
- 4. Um novo compromisso é criado no cliente do Microsoft Outlook. O nome do compromisso e o nome do assunto são iguais ao nome da instância do processo.

É possível especificar um horário de início e horário de encerramento para o lembrete do Outlook. O campo da mensagem do compromisso inclui um hyperlink que conduz você diretamente para a instância de processo no Lombardi Process Portal quando a instância estiver perto da data de vencimento. Salve e feche o lembrete ao concluir.

### <span id="page-20-0"></span>**Visualizando o Progresso do Processo**

Para cada instância de processo em sua Caixa de Entrada, é possível visualizar um diagrama do processo e ver a etapa atualmente em execução. Conforme os participantes do processo concluem suas tarefas designadas, a instância de processo avança de etapa a etapa ao longo do diagrama do processo. O Lombardi Process Portal usa Adobe Flash Player para renderizar uma visualização interativa do diagrama do processo, permitindo acessar facilmente os dados atuais em cada etapa do processo.

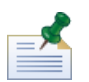

Para visualizar os diagramas do processo, você deve ter permissão, conforme descrito em [Restringindo](#page-62-1) o Acesso às [Funções](#page-62-1) do Process Portal.

Para visualizar o diagrama do processo para uma instância de processo:

- 1. Em **Minhas Tarefas** > **Caixa de Entrada**, clique no nome da instância de processo que você deseja visualizar.
- 2. Na página de detalhes da instância de processo, clique no ícone **Mostrar Diagrama da Instância de Processo** na barra de ferramentas conforme mostrado na seguinte imagem.

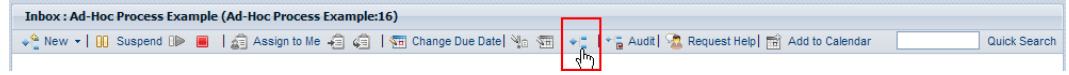

O diagrama do processo se abre em uma nova janela.

- 3. Clique em **Visualizar Como Flash** na parte superior da janela. A atividade atual do diagrama do processo é realçada em amarelo.
- 4. Passe o ponteiro do mouse sobre a atividade no diagrama para visualizar seu status. Uma dica de ferramenta mostra informações, como prazo final da atividade, o participante do processo designado a executar a(s) tarefa(s) associada(s) à atividade e o tempo restante para a atividade a ser concluída.

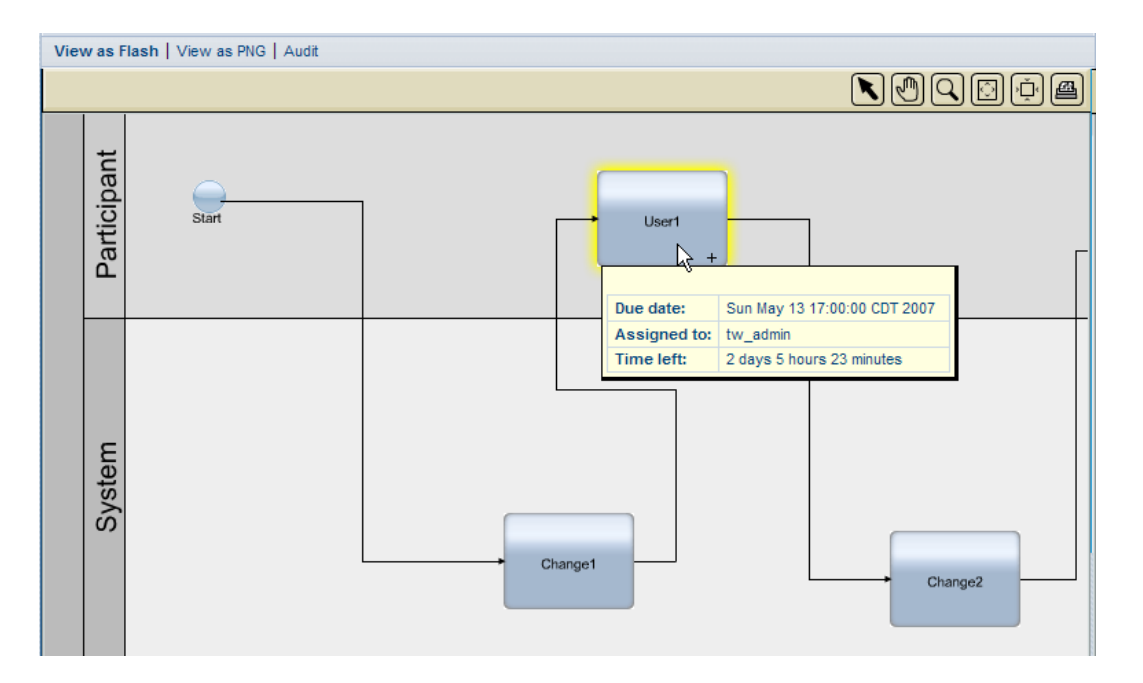

5. Clique em **Visualizar como PNG** na parte superior da janela para visualizar um arquivo de imagem que você pode salvar em seu sistema de arquivos.

<span id="page-21-0"></span>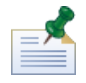

É possível clicar em **Auditoria** na parte superior da janela para exibir os dados da variável de negócios para a instância de processo. Para obter informações adicionais, consulte [Auditando](#page-65-0) Dados do Processo.

## **Gerenciando Valores de Processos Expostos (EPVs)**

Os Valores de Processos Expostos (EPVs) são variáveis que certos usuários podem alterar quando os processos estão em execução. Alterar esses valores pode afetar o fluxo das instâncias de processo, designações de tarefa e assim por diante no Lombardi Process Portal. Por exemplo, certos usuários podem ter permissão para alterar as quantidades em dólar para os gastos que requerem aprovação, impactando assim os gastos que passam por uma etapa de aprovação e quem deve executar a aprovação. Para obter informações adicionais, consulte *Criando Valores de Processo Expostos (EPVs)* no *Guia do Usuário do Lombardi Authoring Environment*.

No Lombardi Process Portal, é possível alterar os EPVs que são incluídos em um relatório Lombardi. Se um relatório Lombardi incluir um ou mais EPVs, a opção Gerenciar EPVs será exibida na parte superior do relatório.

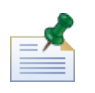

Se o EPV que você deseja gerenciar não estiver incluído em um relatório, será possível alterar os valores de EPVs configurados e configurar a data e a hora nas quais deseja que cada novo valor entre em vigor no Process Admin Console. Consulte *Gerenciando os Valores de Processos Expostos (EPVs)* no *Guia de Administração Lombardi* para obter informações adicionais.

- 1. Clique na opção **Gerenciar EPVs** na parte superior do relatório.
- 2. Usando o menu suspenso, selecione a captura instantânea do aplicativo de processo que contém o EPV que deseja modificar.
- 3. Usando o menu suspenso, selecione o EPV que deseja editar.

O Process Portal exibe os valores de variáveis no EPV que podem ser modificados conforme mostrado na seguinte imagem:

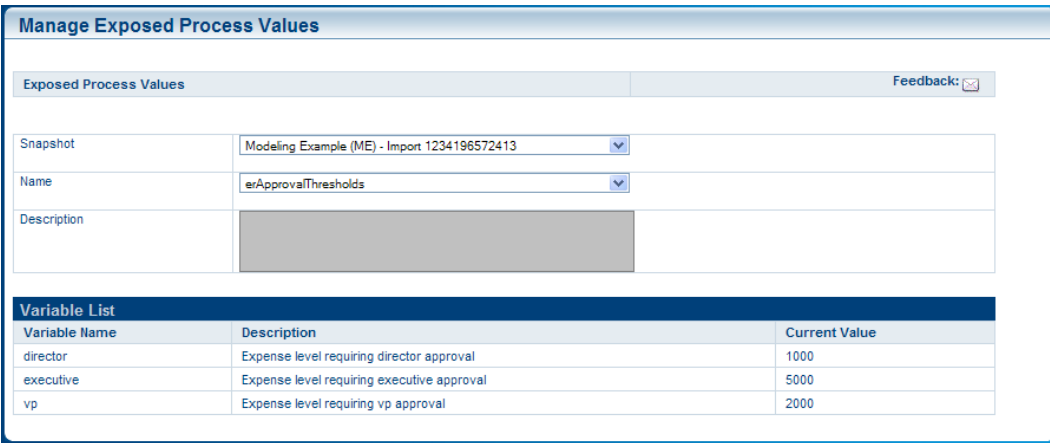

- 4. Clique na linha da variável que você deseja alterar e, em seguida, clique no botão **Novo** mostrado na seguinte imagem.
- 5. Na janela pop-up Valor de Processo Exposto, insira um novo valor, configure a data e a hora na qual deseja que o novo valor entre em vigor e clique no botão **OK**.
- 6. Repita as etapas 5 e 6 para cada variável que deseja modificar. É possível inserir vários valores para a mesma variável, cada um entrando em vigor em um momento diferente.

O Process Portal exibe todas as modificações para cada variável em uma tabela separada conforme mostrado na seguinte imagem:

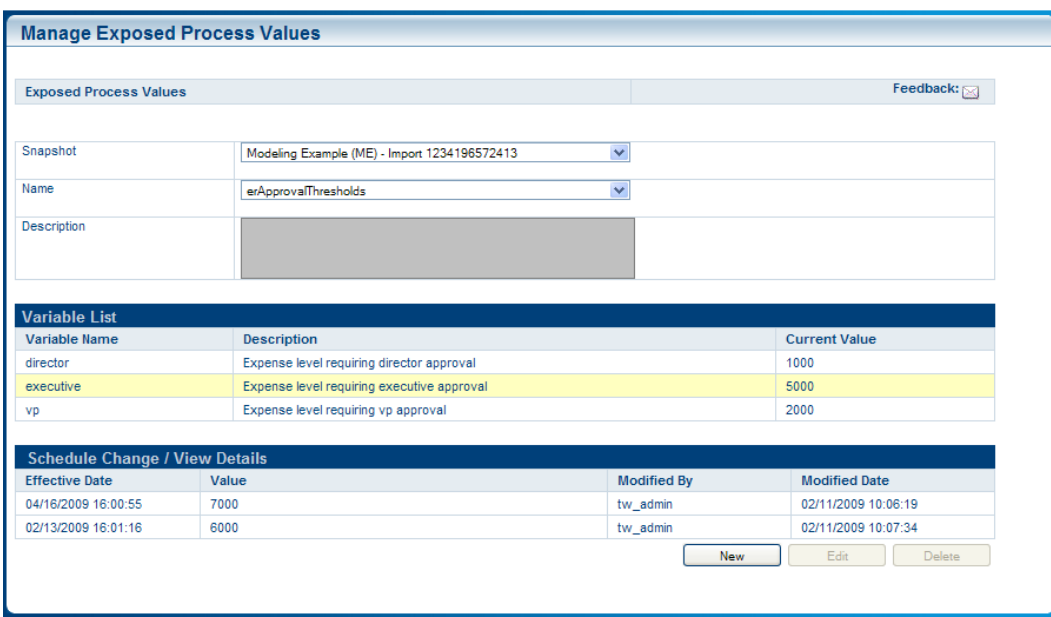

7. Clique em uma linha e, em seguida, use os botões Editar e Excluir para alterar ou remover suas modificações, se necessário.

## <span id="page-23-0"></span>**Gerenciando as Tarefas**

Leia as seguintes seções para saber sobre como gerenciar as tarefas geradas por uma instância do processo em execução no Process Portal para IBM Websphere Lombardi Edition.

Antes de executar qualquer uma das seguintes tarefas:

- Você precisa ser membro do grupo participante designado às atividades em uma definição de processo de negócios (BPD) conforme descrito em [Configurando](#page-8-2) Processos.
- Você deve ter permissão para usar as funções de gerenciamento de tarefa no Lombardi Process Portal conforme descrito em [Restringindo](#page-62-1) o Acesso às Funções do Process Portal.
- Efetue login no Lombardi Process Portal conforme explicado em Iniciando o [Lombardi](#page-8-0) Process Portal.
- Pelo menos uma instância de um BPD do qual você é participante deve estar em execução conforme descrito em Iniciando e [Gerenciando](#page-11-0) os Processos.

Consulte os seguintes tópicos para saber mais sobre o gerenciamento das tarefas:

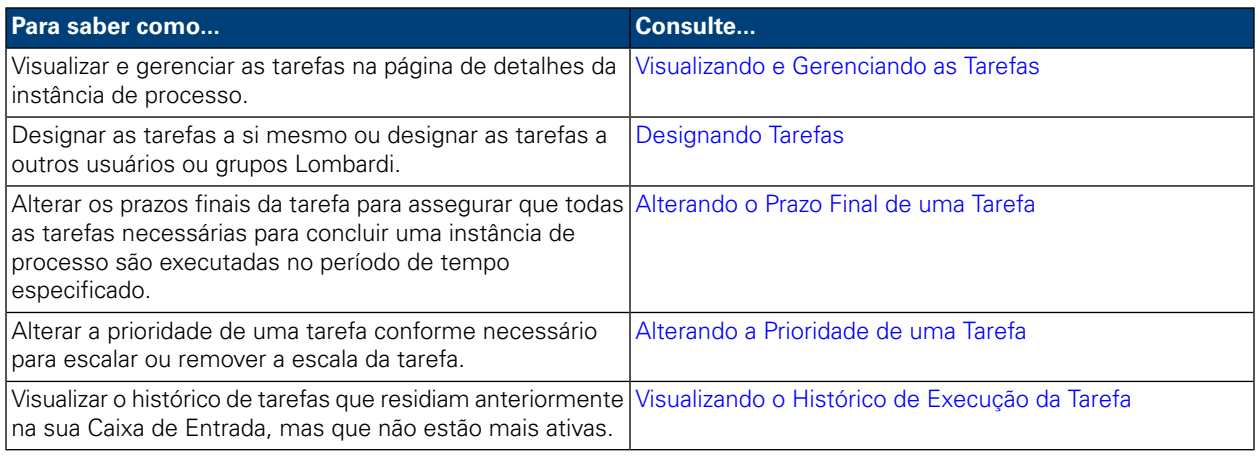

### <span id="page-23-1"></span>**Visualizando e Gerenciando as Tarefas**

Quando uma instância de processo é iniciada, o Lombardi Process Portal envia as tarefas para as caixas de entrada dos participantes do processo que poderão concluir a primeira atividade (etapa) no processo, conforme mostrado na seguinte imagem. Em **Minhas Tarefas** > **Caixa de Entrada**, é possível visualizar e executar as tarefas que são designadas a você ou a um grupo de participantes do qual você seja membro. As tarefas são exibidas de acordo com a instância do processo que gerou cada tarefa. Para iniciar uma tarefa para uma instância do processo, clique no ícone Executar (triângulo verde).

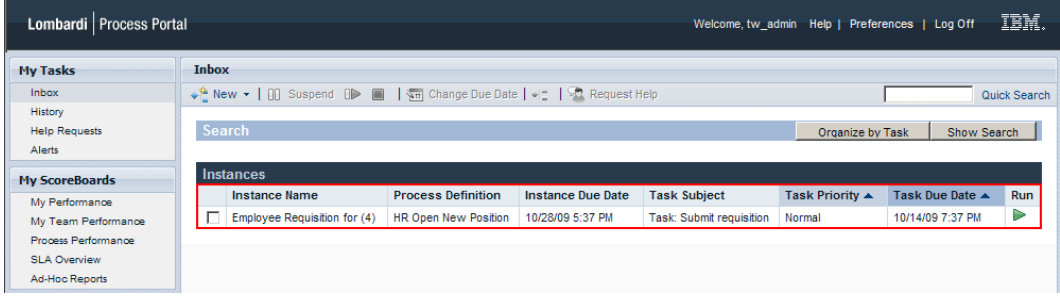

Se você tiver permissão para usar as funções de gerenciamento da tarefa (consulte [Restringindo](#page-62-1) o Acesso às [Funções](#page-62-1) do Process Portal), será possível gerenciar as tarefas em sua Caixa de Entrada. Clique no nome de uma tarefa em sua Caixa de Entrada para abrir a página de detalhes da instância de processo. Na seção Tarefas da página de detalhes da instância de processo, é possível ver o nome da atividade no BPD que está associado a cada tarefa, o status da tarefa (por exemplo, recebido ou concluído), o usuário ou o grupo para quem a tarefa é designada, a prioridade de tarefa (por exemplo, baixa, normal ou alta) e o prazo final pelo qual o usuário ou o grupo designado deve concluir a tarefa. Para cada tarefa aberta, é possível clicar no ícone Executar (triângulo verde) para iniciá-la. Cada tarefa concluída mostra a data e a hora em que a tarefa foi fechada.

Para gerenciar uma tarefa a partir dessa visualização, você precisa selecionar a caixa de opção junto à tarefa e escolher o ícone de barra de ferramentas para a função que deseja executar. Por exemplo, é possível designar uma tarefa a um usuário ou grupo Lombardi diferente. Para algumas funções, é possível selecionar múltiplas tarefas e aplicar simultaneamente a função específica a todas as tarefas selecionadas. Por exemplo, é possível alterar simultaneamente o prazo final de múltiplas tarefas. As seguintes seções fornecem instruções detalhadas para concluir essas funções para tarefas Lombardi.

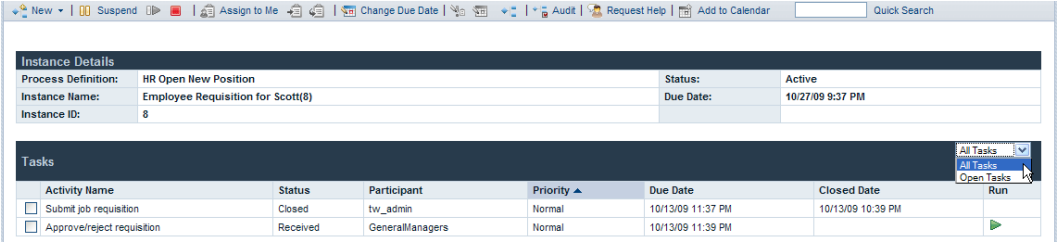

<span id="page-24-0"></span>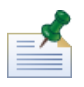

Nesta visualização, é possível clicar em um nome da atividade para visualizar detalhes adicionais sobre cada tarefa.

## **Designando Tarefas**

Leia as seguintes seções para saber sobre como designar as tarefas para os usuários e os grupos do Lombardi.

<span id="page-24-1"></span>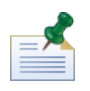

Para designar as tarefas, é necessário ter as permissões descritas em [Restringindo](#page-62-1) o Acesso às Funções do [Process](#page-62-1) Portal.

#### Designando uma Tarefa a um Usuário ou a um Grupo

Ao designar uma tarefa em sua Caixa de Entrada para um grupo, todos os usuários membros do grupo poderão acessar e executar a tarefa. Ao designar uma tarefa em sua Caixa de Entrada para um usuário diferente, o usuário poderá acessar e executar a tarefa. Se você designar uma tarefa para um grupo, a tarefa aparecerá na Caixa de Entrada de cada usuário que for membro do grupo.

- 1. Em **Minhas Tarefas** > **Caixa de Entrada**, clique no nome da tarefa.
- 2. Na seção Tarefas da página de detalhes da instância de processo, selecione a caixa de opção junto à tarefa que deseja designar.
- 3. Clique no ícone **Redesignar Tarefa a um Usuário ou Grupo** na barra de ferramentas conforme mostrado na seguinte imagem.

Quick Search 4. Na caixa de diálogo Escolher um Novo Usuário ou Grupo, especifique o nome do usuário ou grupo Lombardi para o qual a instância de processo será designada e, em seguida, clique em **OK**.

O nome do novo representante é exibido no campo Participante na seção Tarefas da página de detalhes da instância de processo.

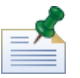

Também é possível designar as tarefas a um usuário ou grupo ao visualizar o diagrama da instância de processo, conforme descrito em [Designando](#page-26-0) Tarefas a partir de um Diagrama de Instância de Processo.

#### <span id="page-25-0"></span>Designando uma Tarefa para Si

Se uma tarefa estiver atualmente designada para um grupo e você for membro do grupo, será possível designar a tarefa para si de modo que seja possível executar apenas a tarefa.

- 1. Em **Minhas Tarefas** > **Caixa de Entrada**, clique no nome da tarefa.
- 2. Na seção Tarefas da página de detalhes da instância de processo, selecione a caixa de opção junto à tarefa que deseja designar.
- 3. Clique no ícone **Designar para Mim** na barra de ferramentas conforme mostrado na seguinte imagem. ↓ 4 New ▼ | 00 Suspend OP ■ | G Assign to Me | 白 G | 1 G Change Due Date | 1 G 4 T | 1 G Audit | G Request Help | 岡 Add to Calendar Quick Search

O nome do novo representante é exibido no campo Participante na seção Tarefas da página de detalhes da instância de processo.

<span id="page-25-1"></span>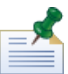

Ao executar uma tarefa atualmente designada a um grupo e você for membro do grupo, a tarefa será automaticamente designada para você.

#### Redesignando uma Tarefa para um Grupo Anteriormente Designado

Se uma tarefa estiver atualmente designada a você, será possível designar a tarefa para o grupo ao qual a tarefa foi anteriormente designada.

- 1. Em **Minhas Tarefas** > **Caixa de Entrada**, clique no nome da tarefa.
- 2. Na seção Tarefas da página de detalhes da instância de processo, selecione a caixa de opção junto à tarefa designada a você.
- 3. Clique no ícone **Redesignar a Tarefa de Volta ao Grupo** na barra de ferramentas conforme mostrado na seguinte imagem.

↓ New ▼ | 00 Suspend OP ■ | 点 Assign to Me | 右 | 点 | 每 Change Due Date | No 面 → T | \* a Audit | ■ Request Help | 面 Add to Calendar | Quick Search

O nome do novo representante é exibido no campo Participante na seção Tarefas da página de detalhes da instância de processo.

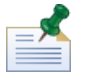

Também é possível designar uma tarefa a um grupo ao visualizar o diagrama da instância de processo, conforme descrito em [Designando](#page-26-0) Tarefas a partir de um Diagrama de Instância de Processo.

#### <span id="page-26-0"></span>Designando Tarefas a partir de um Diagrama da Instância de Processo

O Lombardi Process Portal também permite designar as tarefas para os usuários e grupos a partir da visualização Flash de um diagrama de instância de processo, conforme descrito no seguinte procedimento.

- 1. Em **Minhas Tarefas** > **Caixa de Entrada**, clique no nome da tarefa.
- 2. Na página de detalhes da instância de processo, clique no ícone **Mostrar Diagrama da Instância de Processo** na barra de ferramentas conforme mostrado na seguinte imagem.

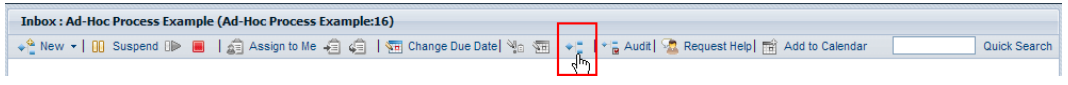

O diagrama do processo se abre em uma nova janela.

- 3. Clique em **Visualizar Como Flash** na parte superior da janela.
- 4. Clique com o botão direito na atividade atual (realçada em amarelo) no diagrama do processo e, em seguida, selecione **Redesignar Tarefa**, conforme mostrado na seguinte imagem.

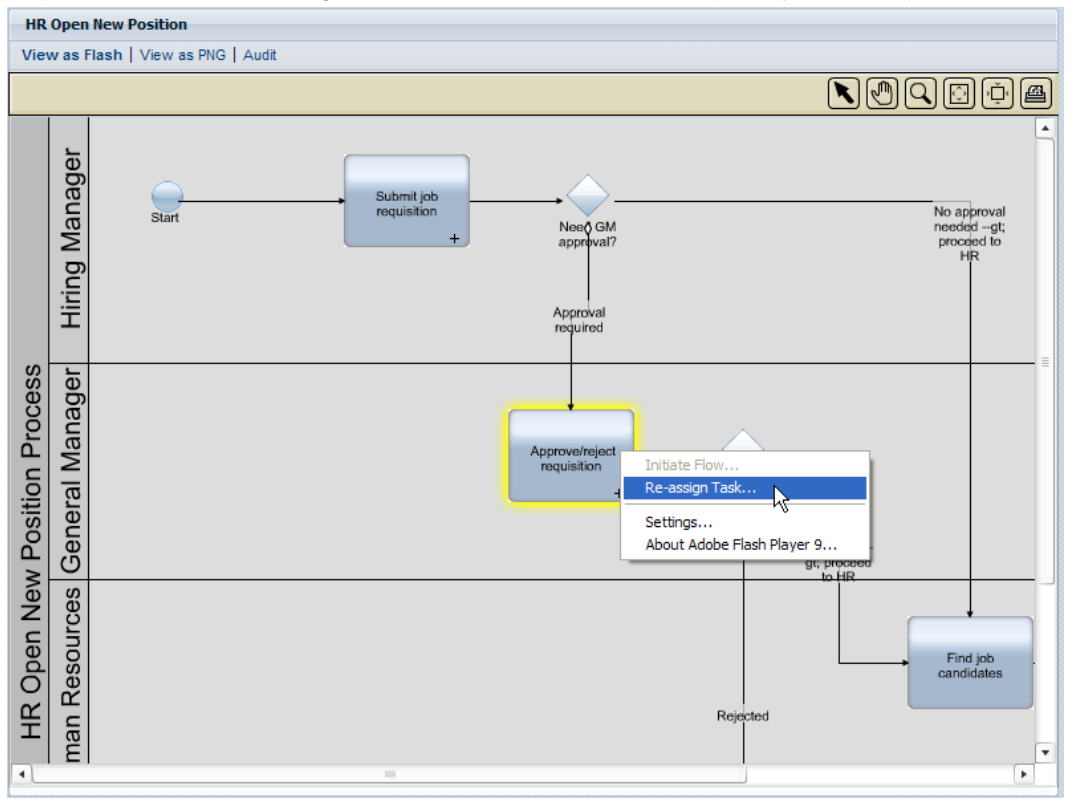

5. No menu pop-up, selecione uma das seguintes opções:

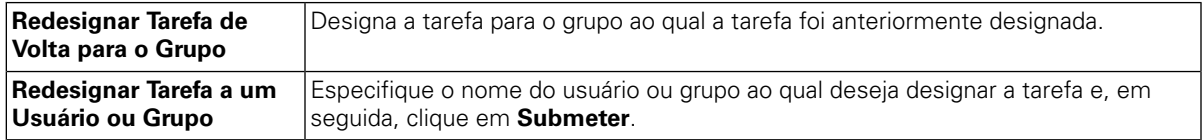

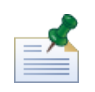

Para obter informações adicionais sobre a visualização dos diagramas da instância de processo, consulte [Visualizando](#page-20-0) o Progresso do Processo.

### <span id="page-27-0"></span>**Alterando o Prazo Final de uma Tarefa**

O prazo final de uma tarefa especifica a data e a hora nas quais o usuário ou o grupo para quem a tarefa está designada deve concluir a tarefa. O prazo final inicial de cada tarefa é determinado pela definição do processo de negócios (BPD). É possível alterar os prazos finais da tarefa conforme necessário para assegurar que todas as tarefas necessárias para concluir uma instância de processo são executadas no período de tempo especificado.

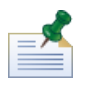

Para alterar o prazo final de uma tarefa, é necessário ter permissão conforme descrito em [Restringindo](#page-62-1) o Acesso às [Funções](#page-62-1) do Process Portal. Alterar o prazo final de uma tarefa em uma instância de processo não afeta o prazo final da instância de processo geral ou os prazos finais de outras tarefas. Se você alterar o prazo final de uma tarefa, também pode ser necessário alternar o prazo final de outras tarefas restantes ou o prazo final da instância de processo, conforme descrito em [Alterando](#page-18-0) o Prazo Final de uma Instância de Processo.

- 1. Em **Minhas Tarefas** > **Caixa de Entrada**, clique no nome da tarefa.
- 2. Na seção Tarefas da página de detalhes da instância de processo, selecione a caixa de opção junto à tarefa cujo prazo final você deseja alterar.
- 3. Clique no ícone **Alterar Prazo Final da Tarefa** na barra de ferramentas conforme mostrado na seguinte imagem.

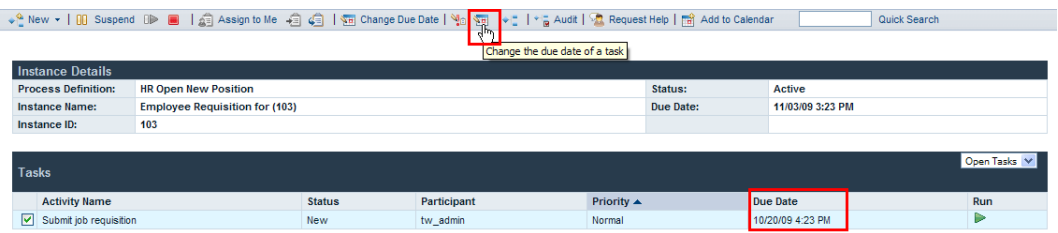

4. Na caixa de diálogo Escolher um Novo Prazo Final e Hora, selecione novo prazo final e hora e clique em **OK**. Selecioneaopção **Permitir Alterações Mesmo se Estiverem em Conflito com Planejamentos de Trabalho de Usuários Designados**, se desejar permitir mudanças de data e hora mesmo se estiverem em conflito com os planejamentos de trabalho estabelecidos para o BPD e suas atividades em Lombardi Authoring Environment. (Consulte *Configurando o Planejamento de Trabalho para um BPD* no *Guia do Usuário do Lombardi Authoring Environment* para obter informações adicionais.)

<span id="page-27-1"></span>Os novos prazos finais e hora são exibidos no campo Prazo Final na seção Tarefas da página de detalhes da instância de processo.

### **Alterando a Prioridade de uma Tarefa**

É possível alterar a prioridade de uma tarefa conforme necessário para escalar ou remover a escala da tarefa. Isso será especialmente útil, se um grupo de participantes do processo tiver várias tarefas abertas e você precisar orientá-los na decisão sobre as tarefas a serem executadas primeiro. Por exemplo, ao responder a um bilhete de um cliente que contenha vários problemas, um gerenciador de suporte ao cliente pode escalar a prioridade de tarefas específicas para que os problemas mais críticos do cliente sejam endereçados o mais rápido possível.

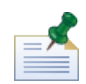

Para alterar a prioridade de uma tarefa, é necessário ter permissão conforme descrito em [Restringindo](#page-62-1) o Acesso às [Funções](#page-62-1) do Process Portal. Ao alterar a prioridade de uma tarefa, também pode ser necessário alterar o prazo final da tarefa para que reflita sua nova prioridade conforme descrito em [Alterando](#page-27-0) o Prazo Final de uma [Tarefa.](#page-27-0)

- 1. Em **Minhas Tarefas** > **Caixa de Entrada**, clique no nome da tarefa.
- 2. Na seção Tarefas da página de detalhes da instância de processo, selecione a caixa de opção junto à tarefa cuja prioridade você deseja alterar.
- 3. Clique no ícone **Alterar Prioridade** na barra de ferramentas conforme mostrado na seguinte imagem.

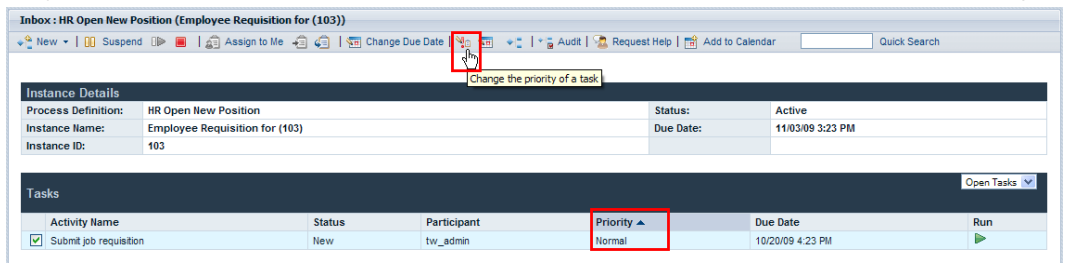

4. Na caixa de diálogo Escolher Nova Prioridade, selecione a nova prioridade (mais alta, alta, normal, baixa ou mais baixa) na lista suspensa e, em seguida, clique em **OK**.

<span id="page-28-0"></span>O novo nível de prioridade é exibido no campo Prioridade na seção Tarefas da página de detalhes da instância de processo e também nas caixas de entrada de todos os participantes designados.

### **Visualizando o Histórico de Execução da Tarefa**

Para visualizar o histórico das suas tarefas, selecione **Minhas Tarefas** > **Histórico**. O Process Portal exibe a lista de tarefas que residiam anteriormente na sua Caixa de Entrada, mas não estão mais ativas. As tarefas são exibidas de acordo com a instância do processo que gerou cada tarefa. É possível clicar no nome de uma instância de processo para visualizar a página de detalhes da instância de processo. As tarefas listadas no Histórico não precisam de sua ação e o ícone Executar (triângulo verde) é desativado para cada tarefa, conforme mostrado na seguinte imagem.

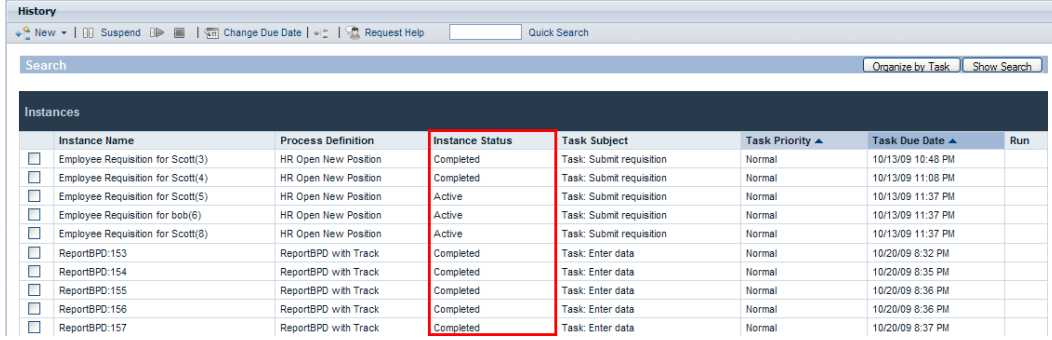

A tabela a seguir descreve diferentes tipos de status do processo que você pode ver em seu Histórico:

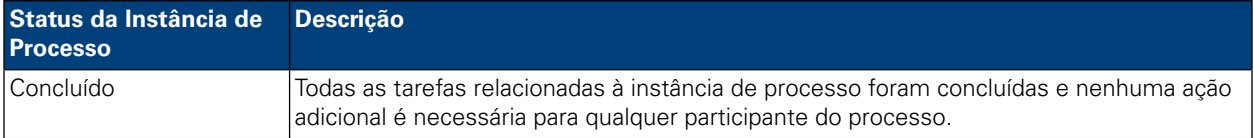

#### Gerenciando as Tarefas

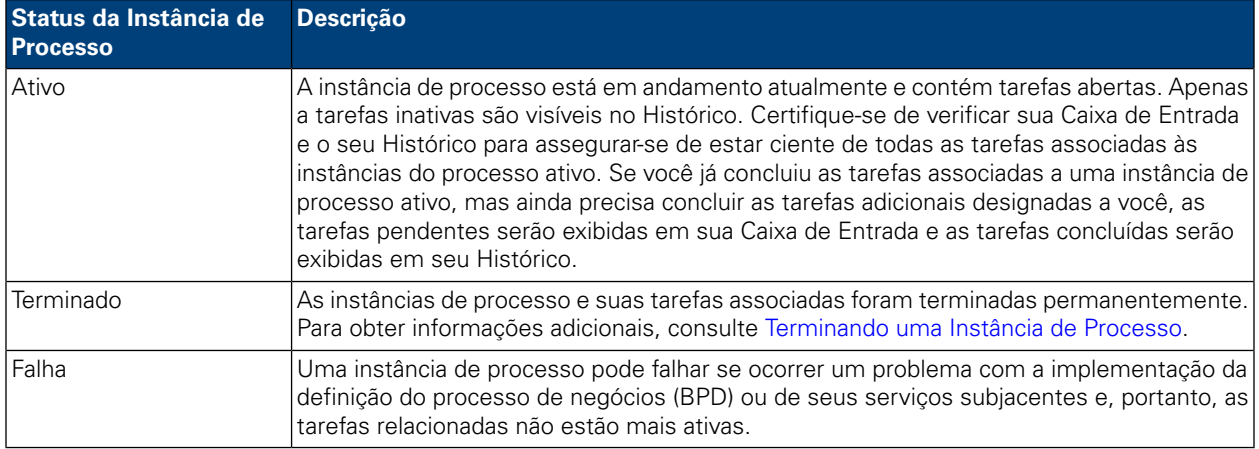

## <span id="page-30-0"></span>**Executando Tarefas**

Leia as seguintes seções para saber sobre como executar as tarefas no Process Portal para IBM Websphere Lombardi Edition.

Antes que possa executar as tarefas a partir do Lombardi Process Portal:

- Você precisa ser membro do grupo participante designado às atividades em uma definição de processo de negócios (BPD) conforme descrito em [Configurando](#page-8-2) Processos.
- Efetue login no Lombardi Process Portal conforme explicado em Iniciando o [Lombardi](#page-8-0) Process Portal.
- Pelo menos uma tarefa deve ser designada a você em uma instância do processo em execução conforme descrito em [Designando](#page-24-0) Tarefas.

Consulte os seguintes tópicos para saber mais sobre a execução das tarefas.

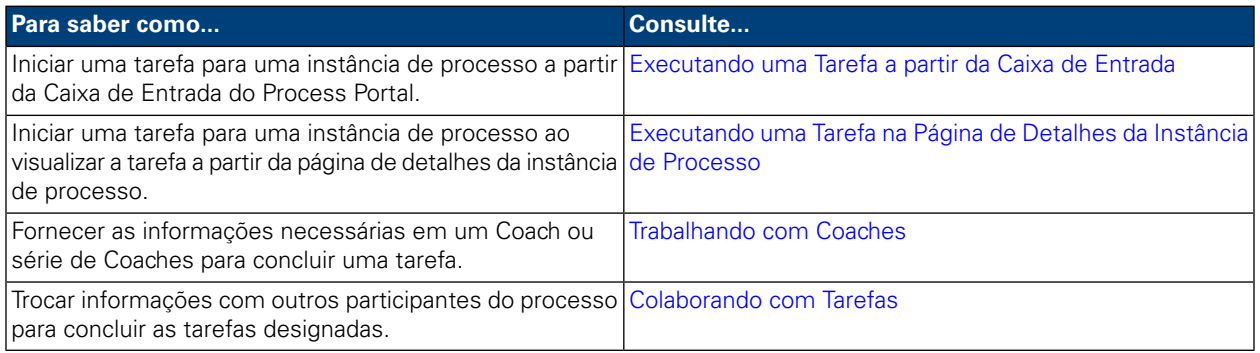

### <span id="page-30-1"></span>**Executando uma Tarefa a partir da Caixa de Entrada**

Em sua Caixa de Entrada, é possível executar as tarefas que são designadas a você ou a um grupo de participantes do qual você seja membro.

- 1. Selecione **Minhas Tarefas** > **Caixa de Entrada**. Na Caixa de Entrada, as tarefas são exibidas de acordo com a instância de processo que geraram cada tarefa.
- 2. Clique no ícone Executar (triângulo verde) para a tarefa que você deseja iniciar. A tarefa gera um Coach que você pode preencher para concluir a tarefa, conforme descrito em [Trabalhando](#page-31-0) com Coaches.

<span id="page-30-2"></span>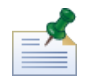

Se você executar uma tarefa mas não concluir a tarefa, a tarefa permanecerá na Caixa de Entrada e o ícone Executar (triângulo verde) indicará que a tarefa não foi concluída. Ao executar uma tarefa atualmente designada a um grupo e você for membro do grupo, a tarefa será automaticamente designada para você.

### **Executando uma Tarefa na Página de Detalhes da Instância de Processo**

Antes de executar uma tarefa, talvez você queira visualizar os detalhes adicionais sobre a tarefa. É possível iniciar uma tarefa para uma instância de processo ao visualizar a tarefa a partir da página de detalhes da instância de processo.

- 1. Selecione **Minhas Tarefas** > **Caixa de Entrada**. Na Caixa de Entrada, as tarefas são exibidas de acordo com a instância de processo que geraram cada tarefa.
- 2. Clique no nome da tarefa que você deseja iniciar.
- 3. Na seção Tarefas da página de detalhes da instância de processo, clique no nome da atividade para ver os detalhes adicionais sobre a tarefa.

Quando estiver pronto, clique no ícone Executar (triângulo verde) para iniciar a tarefa. A tarefa gera um Coach que você pode preencher para concluir a tarefa, conforme descrito em Trabalhando com Coaches.

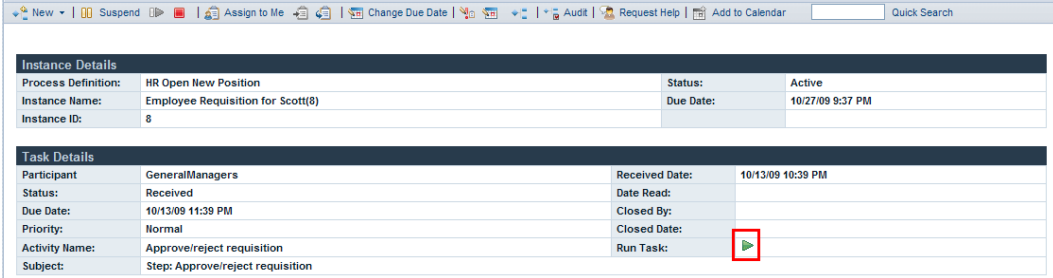

<span id="page-31-0"></span>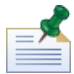

Se você executar uma tarefa mas não concluir a tarefa, a tarefa permanecerá na seção e o ícone Executar (triângulo verde) indicará que a tarefa não foi concluída. Ao executar uma tarefa atualmente designada a um grupo e você for membro do grupo, a tarefa será automaticamente designada para você.

### **Trabalhando com Coaches**

Os coaches são interfaces baseadas na Web em que os participantes do processo realizam o trabalho que é necessário para concluir cada tarefa. Os coaches podem incluir informações sobre a tarefa ou processo e diversos controles, como listas suspensas, caixas de edição, caixas de opção e botões de opções que permitem fornecem sua própria entrada no processo. Os Coaches para as tarefas em uma instância de processo são gerados pelos serviços subjacentes para as atividades na definição de processos de negócios (BPD). Para obter informações adicionais, consulte *Construindo Coaches* no *Guia do Usuário do Lombardi Authoring Environment*.

Ao executar uma tarefa no Lombardi Process Portal, a tarefa abre um Coach em uma nova janela. Para cada tarefa, pode ser necessário concluir um Coach ou uma série de Coaches. Preencha as informações necessárias para concluir o Coach e, em seguida, submeta as informações.

No exemplo a seguir, uma tarefa gera uma série de Coaches que permitem a um gerente de contratação criar uma requisição de tarefa:

1. O gerentedecontrataçãopreencheas informaçõesderequisiçãoe,em seguida, clicanobotão **Avançar**.

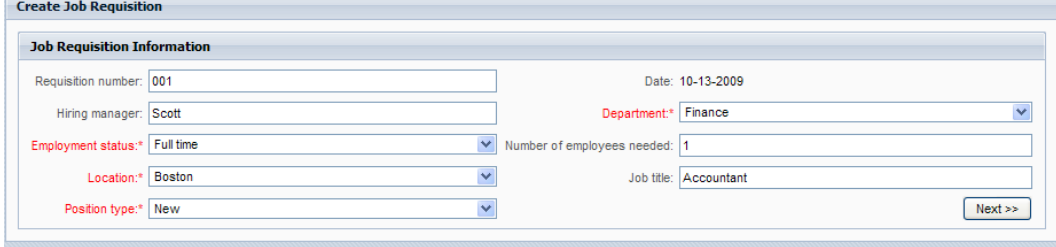

2. O gerente de contratação revisa as informações no Coach e, em seguida, clica no botão **Submeter** para concluir a tarefa.

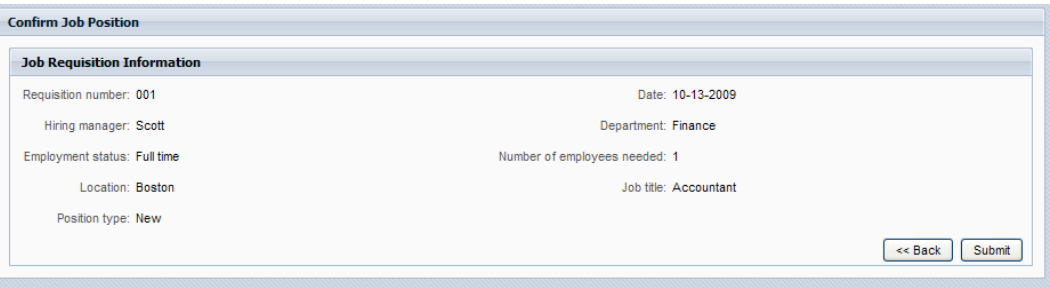

Ao concluir uma tarefa, a tarefa se move de sua Caixa de Entrada para o seu Histórico conforme descrito em [Visualizando](#page-28-0) o Histórico de Execução da Tarefa. Outra tarefa pode ser gerada na mesma instância do processo ou a instância de processo pode ser concluída dependendo do progresso geral da instância do processo.

### <span id="page-32-0"></span>**Colaborando com Tarefas**

<span id="page-32-1"></span>Os participantes do processo podem colaborar com as tarefas para assegurar que sejam concluídos no prazo e que os objetivos da instância de processo sejam atendidos. Leia as seguintes seções para aprender a solicitar ajuda de outros participantes do processo, visualizar os pedidos de ajuda recebidos de outros participantes do processo, incluir comentários em uma instância de processo e gerar e visualizar os alertas relacionados à tarefa.

#### Criando um Pedido de Ajuda

Os participantes do processo podem colaborar com uma instância de processo e suas tarefas relacionadas, submetendo os pedidos de ajuda entre si. Por exemplo, se você não entender uma tarefa específica ou não puder concluir a tarefa, é possível solicitar ajuda de outros participantes do processo. Se você receber um pedido de ajuda de outro participante do processo, é possível responder ou ignorar o pedido de ajuda.

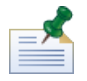

Para criar um pedido de ajuda, você deve ter permissão conforme descrito em [Restringindo](#page-62-1) o Acesso às [Funções](#page-62-1) do Process Portal.

- 1. Em **Minhas Tarefas** > **Caixa de Entrada**, clique no nome da instância de processo para a qual deseja solicitar ajuda.
- 2. Na página de detalhes da instância de processo, clique no ícone **Solicitar Ajuda** na barra de ferramentas conforme mostrado na seguinte imagem.

→ New ▼ | 00 Suspend OP ■ | 点 Assign to Me - 自 点 | 1 面 Change Due Date | 1 c 每 一 1 c <mark>→ t l + p</mark> Audit <mark>→ Request Help |</mark> 商 Add to Calendar Quick Search

3. Na caixa de diálogo Incluir Pedido de Ajuda, digite o nome de usuário Lombardi da pessoa que receberá o pedido de ajuda no campo **Para**. Inclua um comentário no pedido de ajuda e, em seguida, clique em **Salvar**.

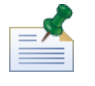

Para enviar um pedido de ajuda a um grupo, insira ROLE: < nome do grupo > no campo **Para**, em que <nome do grupo> é o nome do grupo de segurança Lombardi, como tw\_authors. O pedido de ajuda será enviado a todos os membros do grupo especificado.

4. O pedido de ajuda é postado na seção Colaboração da página de detalhes da instância de processo, conforme descrito em [Visualizando](#page-33-0) Pedidos de Ajuda.

#### <span id="page-33-0"></span>Visualizando Pedidos de Ajuda

Se você receber um pedido de ajuda de outro participante do processo, é possível responder ou ignorar o pedido de ajuda.

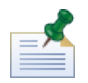

Para responder um pedido de ajuda, você deve ter permissão conforme descrito em [Restringindo](#page-62-1) o Acesso às [Funções](#page-62-1) do Process Portal.

- 1. Em **Minhas Tarefas** > **Pedidos de Ajuda**, clique no nome da instância de processo ou na tarefa que contém o pedido de ajuda que deseja visualizar.
- 2. A seção Colaboração na página de detalhes da instância de processo lista os pedidos de ajuda que foram enviados e recebidos, incluindo a data, o emissor, o destinatário e a mensagem de ajuda. Clique no pedido de ajuda para visualizar seus detalhes.
- 3. Na caixa de diálogo Visualizar Pedido de Ajuda, clique em **Responder** para responder o pedido de ajuda ou clique em **Ignorar** para ignorar o pedido de ajuda. Se você estiver respondendo, inclua sua mensagem na caixa de diálogo Responder ao Pedido de Ajuda e, em seguida, clique em **Salvar**.
- <span id="page-33-1"></span>4. Sua resposta ao pedido de ajuda é postada na seção Colaboração da página de detalhes da instância de processo em que o emissor do pedido de ajuda pode visualizar sua resposta.

#### Incluindo um Comentário em uma Instância de Processo

Os participantes do processo podem colaborar com uma instância de processo e suas tarefas relacionadas, incluindo comentários na instância do processo. Por exemplo, é possível usar os comentários para comunicar as atualizações de status a outros participantes do processo. Diferente dos pedidos de ajuda, os comentários geralmente são informativos e não precisam de uma resposta.

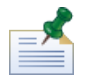

Para incluir um comentário em uma instância de processo, é necessário ter permissão conforme descrito em [Restringindo](#page-62-1) o Acesso às Funções do Process Portal.

- 1. Em **Minhas Tarefas** > **Caixa de Entrada**, clique no nome da instância de processo sobre a qual deseja comentar.
- 2. Na página de detalhes da instância de processo, clique no botão **Incluir Comentário** na seção Colaboração conforme mostrado na seguinte imagem.

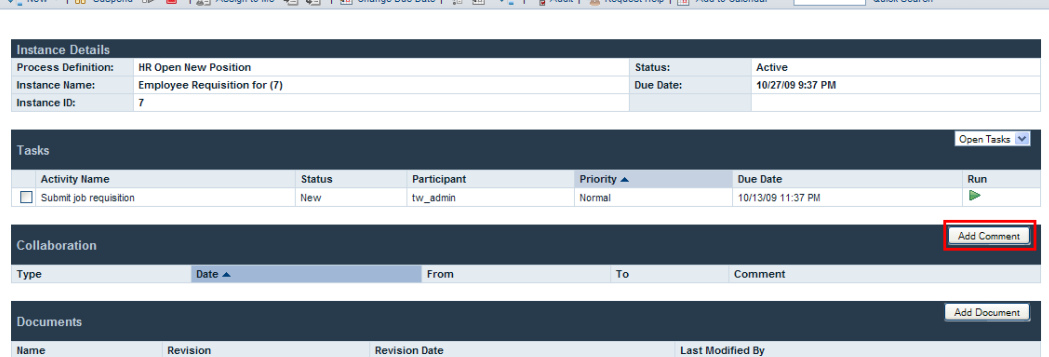

3. Na caixa de diálogo Incluir Comentário, Todos é especificado no campo **Para**, por padrão. Inclua um comentário e, em seguida, clique em **Salvar**.

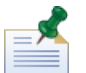

Não é possível especificar um usuário ou grupo Lombardi no campo **Para**.

<span id="page-34-0"></span>4. O comentário é postado na seção Colaboração da página de detalhes da instância de processo. Todos os outros participantes do processo podem visualizar o comentário.

#### Gerando Alertas

Os participantes do processo podem colaborar com uma instância de processo e suas tarefas relacionadas, gerando alertas relacionados à tarefa. Os alertas são diretivas que são enviadas automaticamente a um usuário ou grupo específico quando um participante do processo executar uma tarefa para uma atividade em uma definição do processo de negócios (BPD) cujo serviço subjacente contenha um componente Enviar Alerta. Os alertas são semelhantes aos comentários uma vez que são informativos e não precisam de uma resposta.

Os destinatários, a prioridade, o assunto e a mensagem de um alerta são determinados pelo componente Enviar Alerta no serviço subjacente. Quando o alerta é gerado, os destinatários do alerta podem visualizar o alerta no Lombardi Process Portal, conforme descrito em [Visualizando](#page-34-1) Alertas.

<span id="page-34-1"></span>Para obter informações adicionais sobre a configuração de um componente Enviar Alerta para um serviço, consulte *Entendendo os Componentes do Serviço* no *Guia do Usuário do Lombardi Authoring Environment*.

#### Visualizando Alertas

Para visualizar o alerta relacionado à tarefa:

- 1. Selecione **Minhas Tarefas** > **Alertas**.
- 2. Clique no nome da instância que contém o alerta que você deseja visualizar.

A seção Narrativa da Tarefa da página de detalhes da instância de processo exibe a mensagem de alerta. A seção Colaboração da página de detalhes da instância de processo exibe a data do alerta, o emissor, o destinatário e também a mensagem de alerta. O participante do processo que iniciou a tarefa que gerou o alerta é o emissor do alerta.

3. Clique no alerta na seção Colaboração da página de detalhes da instância de processo para visualizar os detalhes do alerta na caixa de diálogo Visualizar Alerta.

## <span id="page-35-0"></span>**Trabalhando com Documentos**

Às vezes, os participantes do processo podem precisar de informações adicionais para concluírem suas tarefas ou podem precisar fornecer informações específicas a um processo. Os documentos permitem que você forneça informações importantes sobre as tarefas que estão sendo concluídas. O Process Portal para IBM Websphere Lombardi Edition permite anexar os documentos, incluindo arquivos e URLs, a uma instância de processo e gerenciar os documentos conforme necessário para concluir o processo. Por exemplo, ao gravar uma proposta de concessão para envio a um doador em potencial, você pode começar com um modelo de documento e, em seguida, anexar diversas versões do documento à instância de processo conforme a proposta é revista e revisada. Conforme cada documento é revisado, é possível fazer upload das novas versões do documento e visualizar o histórico de revisão do documento.

Antes de executar qualquer uma das seguintes tarefas:

- Você precisa ser membro do grupo participante designado às atividades em uma definição de processo de negócios (BPD) conforme descrito em [Configurando](#page-8-2) Processos.
- Efetue login no Lombardi Process Portal conforme explicado em Iniciando o [Lombardi](#page-8-0) Process Portal.
- Pelo menos uma instância de um BPD do qual você é participante deve estar em execução conforme descrito em Iniciando e [Gerenciando](#page-11-0) os Processos.

Consulte os seguintes tópicos para saber mais sobre o trabalho com documentos:

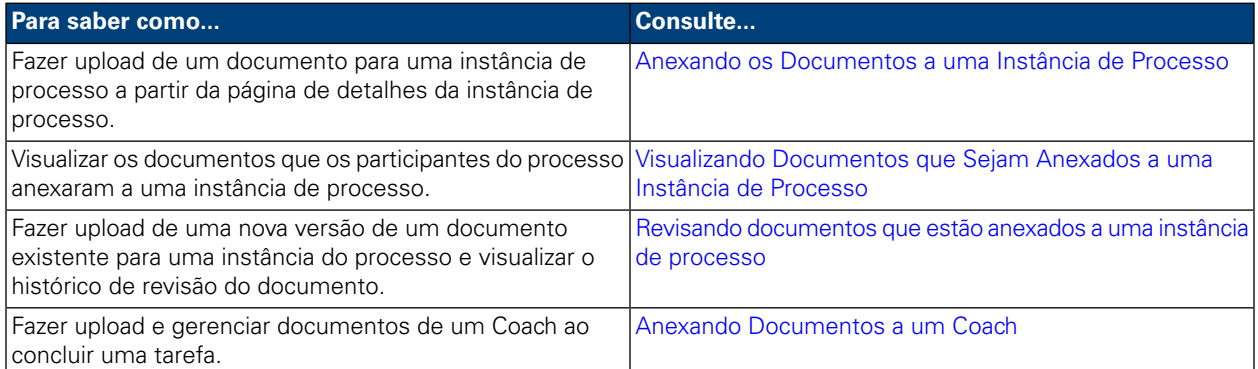

### <span id="page-35-1"></span>**Anexando os Documentos a uma Instância de Processo**

Para anexar um documento a uma instância de processo:

- 1. Em **Minhas Tarefas** > **Caixa de Entrada**, clique no nome da instância de processo.
- 2. Na seção Documentos da página de detalhes da instância de processo, clique no botão **Incluir Documento** conforme mostrado na seguinte imagem.
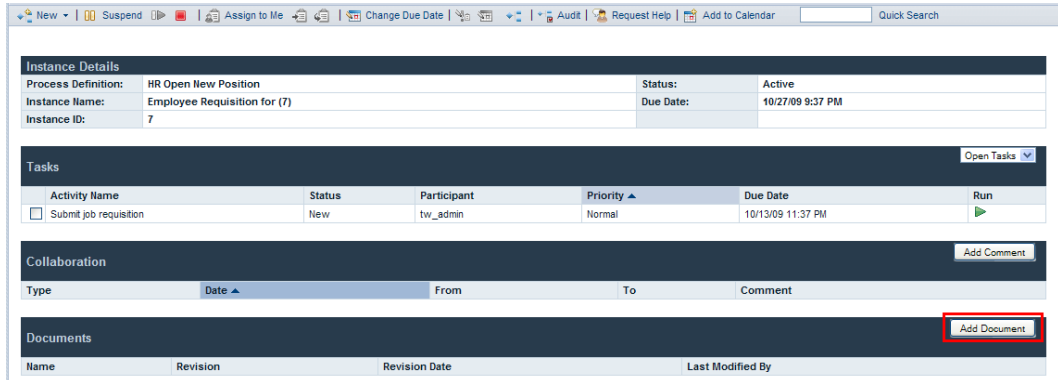

- 3. Na caixa de diálogo Incluir Documento, especifique um nome para o documento no campo **Nome do Documento**. Na lista suspensa **Tipo de Documento**, selecione **Arquivo** ou **URL**.
- 4. Se você estiver incluindo um arquivo, clique no botão **Procurar** e selecione o arquivo. Se você estiver incluindo uma URL (por exemplo, http://www.myserver.com), especifique a URL. Clique em **Submeter** para fazer upload do documento.
- 5. O documento transferido por upload é postado na seção Documentos da página de detalhes de instância do processo. O nome que você especificou no campo Nome do Documento na caixa de diálogo Incluir Documento é exibido na coluna Nome.

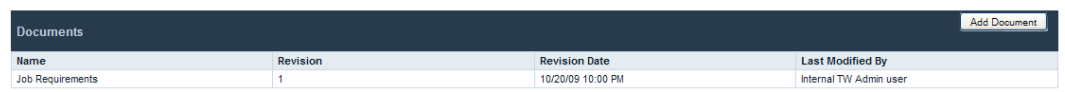

#### **Visualizando Documentos que Sejam Anexados a uma Instância de Processo**

Para visualizar um documento que está anexado a uma instância de processo:

- 1. Em **Minhas Tarefas** > **Caixa de Entrada**, clique no nome da instância de processo.
- 2. Na seção Documentos da página de detalhes da instância de processo, clique no nome do documento que você deseja visualizar.
- 3. Clique no nome do arquivo ou na URL para abrir o documento.

#### **Revisando Documentos que Estão Anexados a Uma Instância de Processo**

Para incluir uma nova versão de um documento existente em uma instância do processo:

- 1. Em **Minhas Tarefas** > **Caixa de Entrada**, clique no nome da instância de processo.
- 2. Na seção Documentos da página de detalhes da instância de processo, clique no nome do documento que você deseja atualizar.
- 3. Clique no botão **Incluir Versão do Documento** conforme mostrado na seguinte imagem.

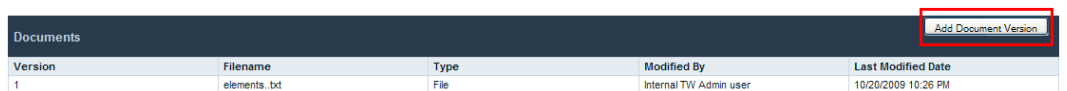

- 4. Na caixa de diálogo Incluir Versão do Documento, especifique o tipo de documento e o nome do arquivo ou URL e, em seguida, clique em **Submeter** para fazer upload do documento.
- 5. A lista de documentos é atualizada, exibindo a nova versão do documento, o número da versão, o nome do arquivo, o tipo de documento, o usuário que modificou o documento por último e a última data de modificação.

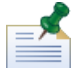

Ao incluir uma nova versão de documento em uma instância do processo, o nome do arquivo e o tipo de documento da nova versão não precisam corresponder aos nomes de arquivo e tipos de documento das versões anteriores.

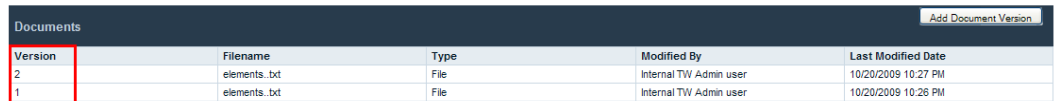

### **Anexando Documentos a um Coach**

Alguns Lombardi Coaches permitem fazer upload dos documentos e visualizá-los ao concluir uma tarefa para uma instância de processo.

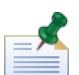

Antes de executar as seguintes tarefas, um desenvolvedor no Lombardi Authoring Environment deve ter ativado o upload do documento para o Coach. A visualização e o upload dos documentos a partir do Coach podem ser restritos dependendo das propriedades que o desenvolvedor especificou para o Coach. Para obter informações adicionais, consulte *Anexando Documentos a um Coach* no *Guia do Usuário do Lombardi Authoring Environment*.

Para fazer upload de um documento a partir do Coach:

1. Clique no botão **Incluir Documento**, conforme mostrado na seguinte imagem.

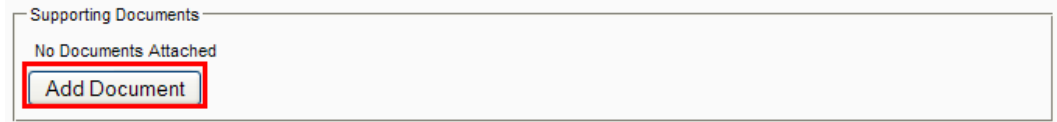

2. Especifique um nome para o documento no campo **Título**. Na lista suspensa **Tipo**, selecione **Arquivo** ou **URL**. Se você estiver incluindo um arquivo, clique no botão **Procurar** e selecione o arquivo. Se você estiver incluindo uma URL (por exemplo, http://www.myserver.com), especifique a URL. Clique em **OK** para fazer upload do documento.

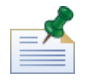

Você deve especificar um nome de documento no campo **Título** ao fazer upload de um documento a partir de um Coach.

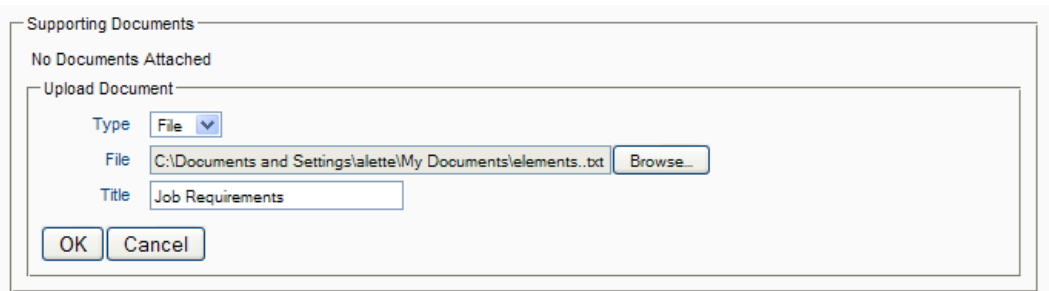

Para incluir uma nova versão de um documento existente em um Coach:

1. Clique na opção **Atualizar** para o documento, conforme mostrado na seguinte imagem.

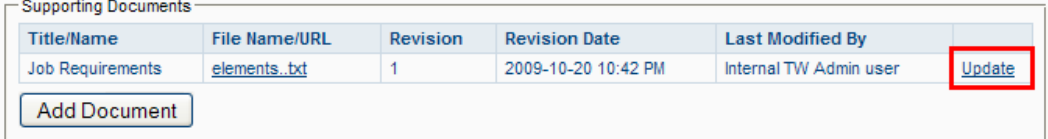

2. Clique no botão **Procurar** para escolher a versão atualizada do arquivo. Clique em **OK** para fazer upload do documento.

A lista de documentos é atualizada, exibindo o número da nova versão, o usuário que modificou o documento por último e a data da revisão.

# **Trabalhando com Relatórios**

Os relatórios permitem analisar o desempenho de instâncias de processos e os participantes do processo que concluem as tarefas nessas instâncias. Consulte os seguintes tópicos para aprender sobre o uso dos relatórios para analisar o desempenho de processo no Process Portal para IBM Websphere Lombardi Edition:

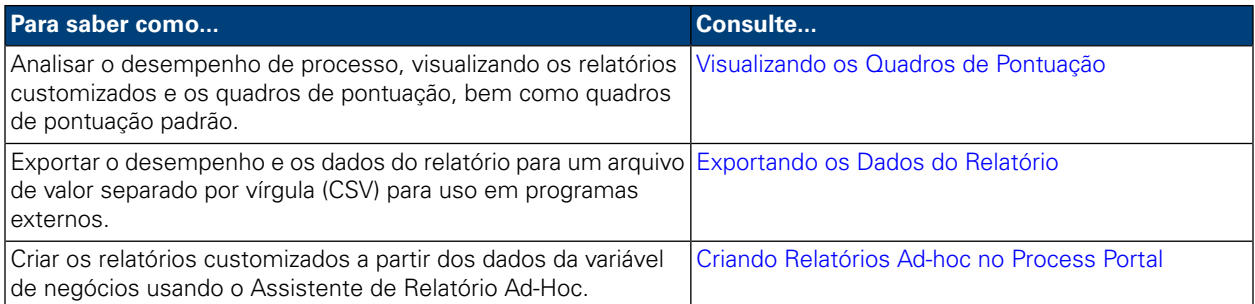

### <span id="page-39-0"></span>**Visualizando os Quadros de Pontuação**

No Lombardi Process Portal, é possível visualizar os quadros de pontuação padrão prontos para uso bem como os relatórios customizados e os quadros de pontuação criados usando os dados de desempenho do Lombardi.

Consulte a seção Relatório do *Guia do Usuário Lombardi Authoring Environment* para aprender a:

- Configurar o Lombardi para exibir os quadros de pontuação padrão prontos para uso no Process Portal.
- Criar os relatórios customizados usando os dados de desempenho rastreados.

Os quadros de pontuação padrão do Lombardi incluem:

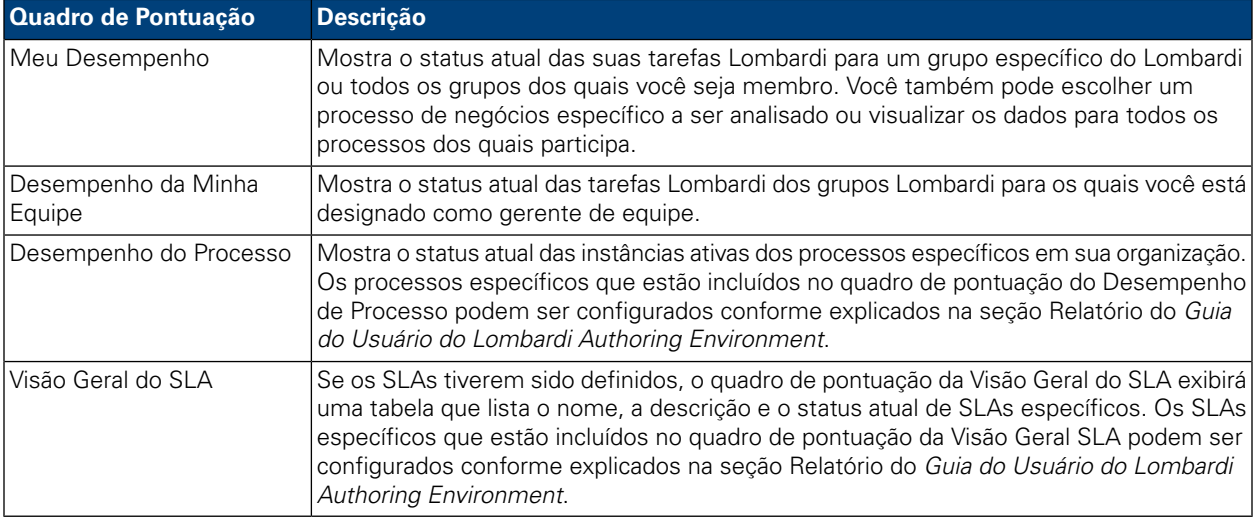

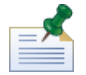

Para aprender a configurar os quadros de pontuação padrão prontos para uso para que incluam as informações que você deseja e estejam expostos aos grupos de usuários apropriados, consulte *Usando Quadros de Pontuação Prontos para Uso* na seção Relatório do *Guia do Usuário do Lombardi Authoring Environment*.

Para visualizar os relatórios customizados e os relatórios que eles incluem, você deve ser membro do grupo de participantes para quem o quadro de pontuação é exposto.

Para visualizar os quadros de pontuação:

1. Em **Meus Quadros de Pontuação**, clique no nome do quadro de pontuação que você deseja visualizar.

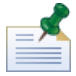

Para visualizar os quadros de pontuação no Lombardi Process Portal, você deve ser membro do grupo de participantes para quem o quadro de pontuação é exposto.

2. Para os quadros de pontuação padrão, é possível filtrar os dados exibidos da seguinte maneira:

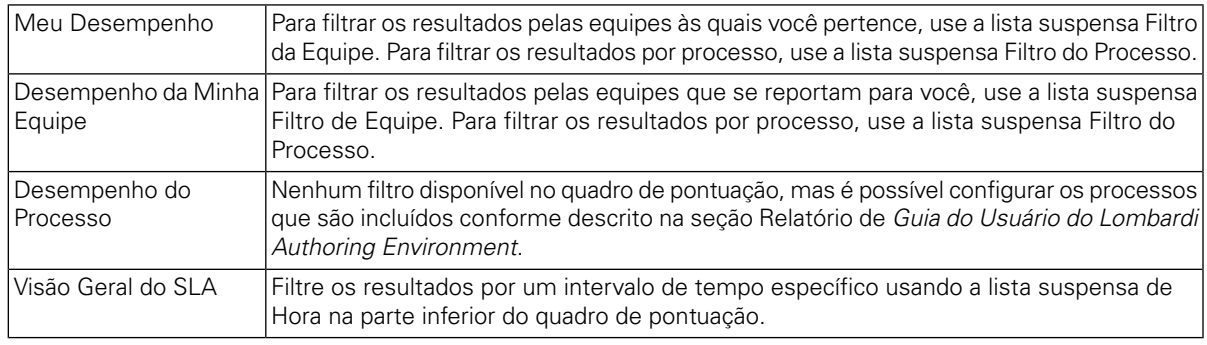

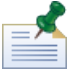

As opções de filtro para os quadros de pontuação customizados são determinadas pelo usuário que cria o relatório customizado conforme descrito em *Criando um Relatório Customizado Mais Avançado* no *Guia do Usuário do Lombardi Authoring Environment*.

<span id="page-40-0"></span>3. Ao concluir a visualização de um quadro de pontuação, selecione o nome de outro quadro de pontuação em **Meus Quadros de Pontuação** ou continue executando outras tarefas no Lombardi Process Portal.

### **Exportando os Dados do Relatório**

Com o Lombardi Process Portal, é possível exportar os dados de alguns quadros de pontuação como um arquivo de valor separado por vírgula (CSV) para uso em programas externos.

- 1. Em **Meus Quadros de Pontuação**, clique no nome do quadro de pontuação a partir do qual deseja exportar os dados.
- 2. Clique em um dos elementos de relatório, tais como uma das partes do gráfico de setores circulares ou uma coluna em um gráfico de barras. Se a exportação dos dados estiver disponível para o quadro de pontuação selecionado, o quadro de pontuação será atualizado, exibindo o ícone de dados de exportação na parte superior da página.
- 3. Clique no ícone de exportação **&** Export
- 4. Na caixa de diálogo **Abrindo reportdata.csv**, é possível abrir o arquivo CSV ou salvar o arquivo para um destino.

### <span id="page-41-0"></span>**Criando Relatórios Ad-hoc no Process Portal**

Com o Lombardi Process Portal é possível criar relatórios customizados usando os dados da variável de negócios de seus processos. Usando a opção Relatório Ad-Hoc, é possível:

- Criar e compartilhar relatórios ad-hoc a partir do Process Portal, sem ter que criar primeiro um relatório no Designer no Lombardi Authoring Environment.
- Gerar relatórios dinâmicos em vários formatos de exibição (gráficos de setores circulares, gráficos de barras e assim por diante).
- Ligar dados da variável de negócios para elementos de gráfico para customizar suas exibições de relatório.
- Exportar os dados do relatório para um arquivo do Microsoft Excel.

Para criar um relatório usando a opção Relatório Ad-Hoc no Lombardi Process Portal:

1. Clique no link **Relatórios Ad-Hoc** em **Meus Quadros de Pontuação** conforme mostrado na seguinte figura.

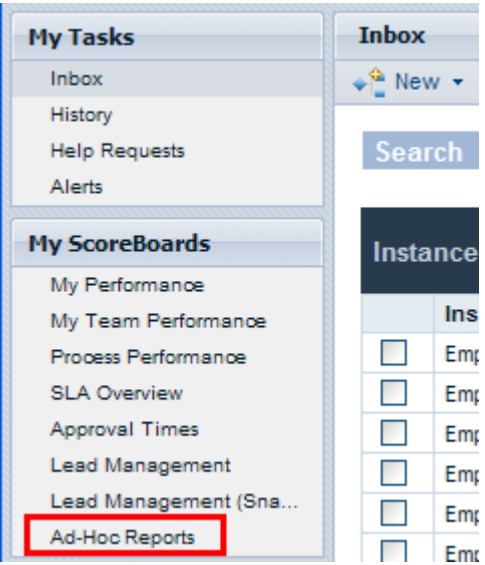

2. Napágina **Relatórios Ad-Hoc**, cliquenobotão **Novo Relatório Ad-Hoc**, conforme mostradona seguinte imagem.

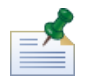

O botão **Novo Relatório Ad-Hoc** fica disponível apenas se você for membro de um ou mais grupos de participantes para quem um BPD esteja exposto (configuração Expor Dados de Negócios). Para obter informações adicionais, consulte *Expondo BPDs* no *Guia do Usuário Lombardi Authoring Environment* ou na ajuda on-line.

- 3. Na lista suspensa na parte superior da página, selecione o nome da definição do processo de negócios (BPD) do qual extrair os dados para o relatório, conforme mostrado na seguinte figura.
- 4. Escolha um **Layout de Gráfico** (por exemplo, gráfico de barras, gráfico de setores circulares, etc.) na lista suspensa em **Visualização do Gráfico**.

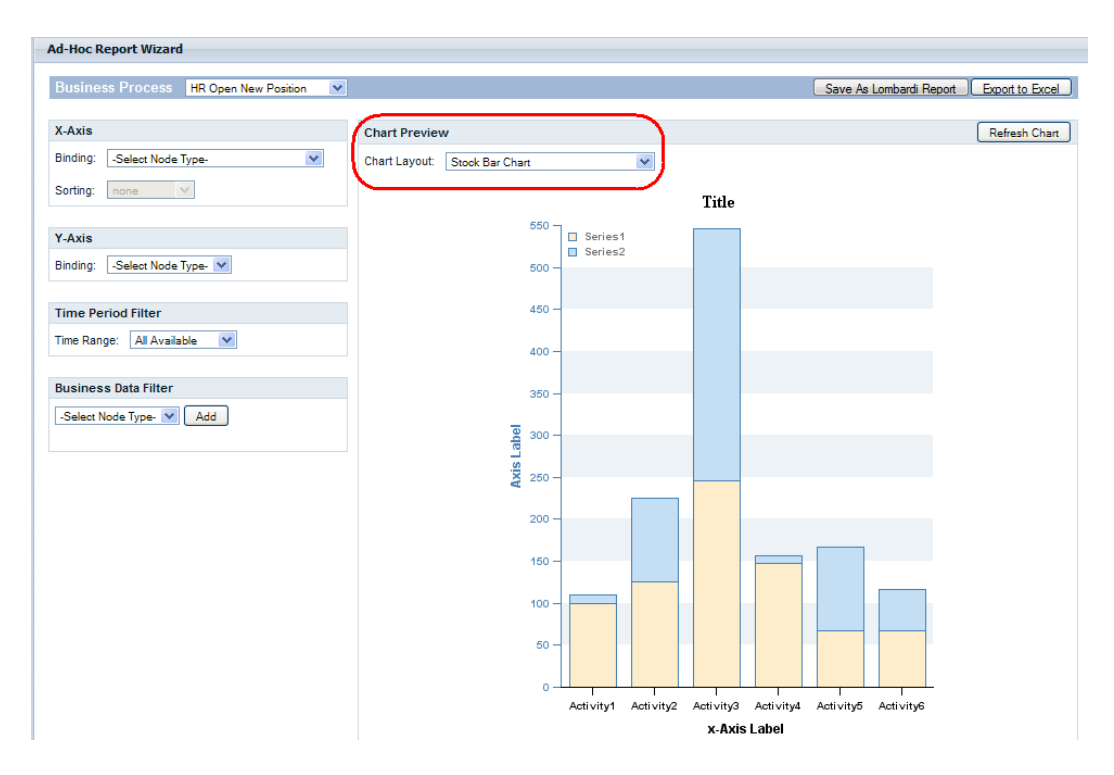

5. Para especificar quais variáveis serão exibidas em um gráfico de relatório, você deve ligar as variáveis ao gráfico selecionado.

Para ligar uma variável a um eixo, por exemplo, simplesmente selecione o nome da variável da lista suspensa, conforme mostrado na seguinte figura. Ao selecionar um tipo **Ligação** (por exemplo, Rastreado Automaticamente, Grupo de Rastreamento, Durações da Etapa, Intervalos de Tempo, etc.), aparece uma segunda lista suspensa exibindo as variáveis que estão associadas ao tipo de ligação que você selecionou, conforme mostrado na seguinte figura.

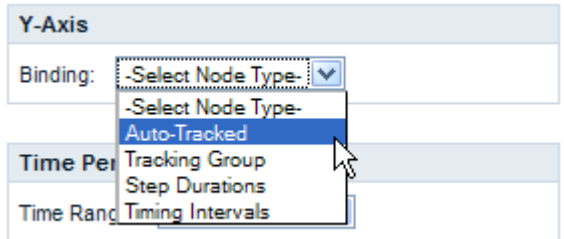

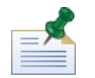

Apenas as variáveis para as quais o Rastreamento está ativado no BPD são exibidas na lista suspensa. Por exemplo, se você escolher **Rastreado Automaticamente** para Ligação e nenhuma variável estiver sendo rastreada no Lombardi Authoring Environment, o Process Portal exibirá **Nenhum Item Rastreado** na lista suspensa. E, algumas ligações não aparecerem como opções no Process Portal até que sejam configuradas para o BPD selecionado no Lombardi Authoring Environment e os dados de desempenho rastreados sejam capturados no Performance Data Warehouse. Consulte a seção Relatório no *Guia do Usuário do Lombardi Authoring Environment* ou na ajuda on-line para obter informações adicionais sobre o rastreamento dos dados e a configuração dos relatórios.

6. Selecione as variáveis as serem ligadas ao eixo X e ao eixo Y de um gráfico de barras, conforme mostrado na seguinte imagem.

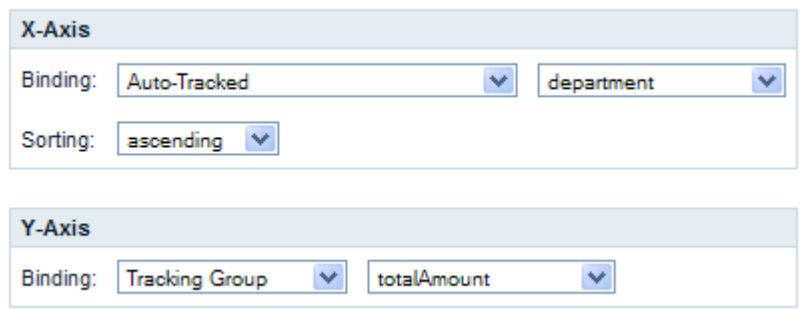

7. Clique no botão **Atualizar Gráfico** para visualizar os dados na visualização do gráfico.

#### Salvando um Relatório ad-hoc no Process Portal

Salvar um relatório ad-hoc no Lombardi Process Portal permite que você e outros usuários visualizem o relatório a qualquer momento.

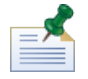

Ao salvar um relatório ad-hoc no Lombardi Process Portal, não é possível modificar o relatório salvo. Certifique-se de que o seu relatório esteja configurado corretamente antes de salvá-lo, porque não é possível editar as configurações de relatório no Process Portal depois de salvar o relatório.

Para salvar um relatório ad-hoc:

1. Clique no botão **Salvar Como Relatório Lombardi**, conforme mostrado na seguinte figura.

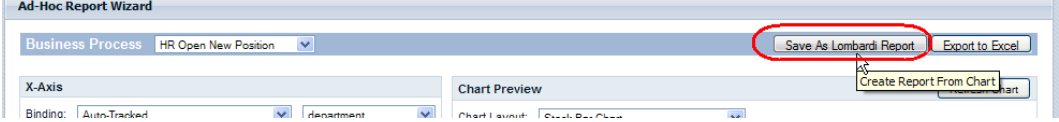

2. Selecione o grupo de segurança Lombardi cujos membros devem conseguir visualizar o relatório salvo, digite um nome para o relatório no campo **Detalhes do Relatório Salvo** e, em seguida, clique no botão **Salvar Relatório**, conforme mostrado na seguinte figura.

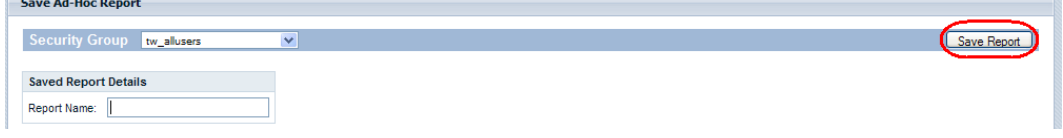

3. É possível visualizar os relatórios salvos, clicando em Relatórios Ad-Hoc em Meus Quadros de Pontuação e,em seguida, selecionandoonomedorelatórioda lista suspensa **Relatórios Ad-Hoc Salvos** conforme mostrado na seguinte imagem.

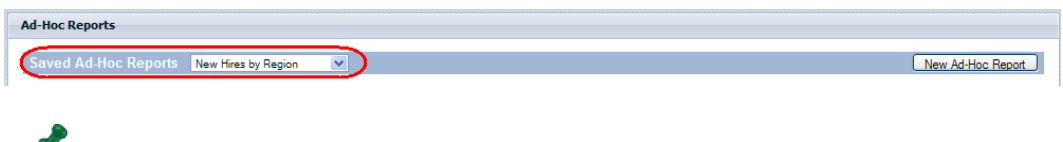

Também é possível remover o relatório, clicando no botão **Excluir Relatório**.

#### Filtragem de Relatório Ad-hoc Avançado

Ao escolher quais variáveis de negócios serão exibidas em um gráfico de relatório ad-hoc, é possível customizar os seguintes filtros para refinar os dados do relatório:

- Classificando no eixo X
- Funções no eixo Y
- Filtro do Período de Tempo
- Filtro de Dados de Negócios

#### **Classificando no Eixo X**

Para algumas variáveis de negócios, é possível selecionar uma opção **Classificação** (por exemplo, Ordem Crescente ou Ordem Decrescente) na lista suspensa para determinar como os dados são exibidos no eixo X, conforme mostrado na seguinte figura.

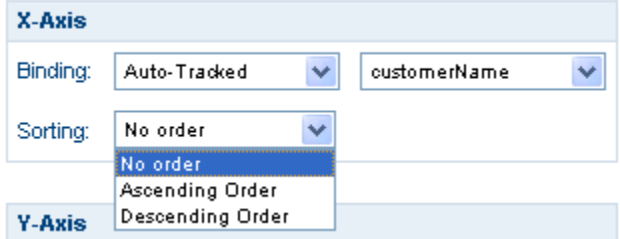

#### **Funções no eixo Y**

Para algumas variáveis de negócios, é possível selecionar uma opção **Função** na lista suspensa para determinar como os dados são exibidos no eixo Y, conforme mostrado na seguinte figura:

- **COUNT**: Retorna o número de ocorrências para a variável limite.
- **SUM**: Retorna o número total de todas as ocorrências para a variável limite.
- **AVG**: Retorna a média de todas as ocorrências para a variável limite.
- **MIN**: Retorna o mínimo de todas as ocorrências para a variável limite.
- **MAX**: Retorna o máximo de todas as ocorrências para a variável limite.

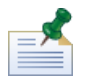

Para Durações de Etapa e Intervalos de Tempo, é possível converter opcionalmente de milissegundos para segundos, minutos, horas ou dias.

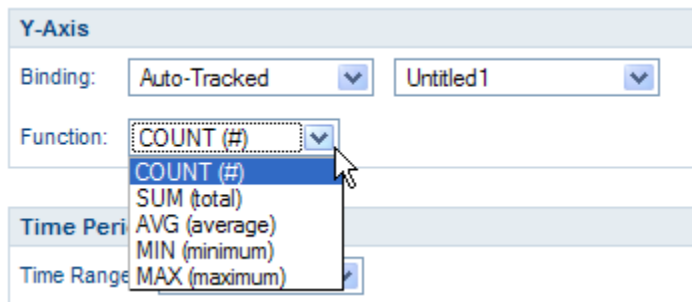

#### **Filtro do Período de Tempo**

Na lista suspensa **Intervalo de Tempo**, selecione um período de tempo relevante (por exemplo, Ano Passado, Ano Atual, Último Trimestre, Trimestre Atual, etc.) para exibir os dados no gráfico de relatório, conforme mostrado na seguinte figura. Também é possível usar um período de tempo customizado com data de início e data de encerramento específicas. Selecionar **Período Customizado** na lista suspensa **Intervalo de Tempo** ativa os campos **Data de Início** e **Data de Término**, que são ocultos, por padrão. É possível digitar as datas de início e término nos campos diretamente ou clicar nos ícones de calendários para selecionar as datas.

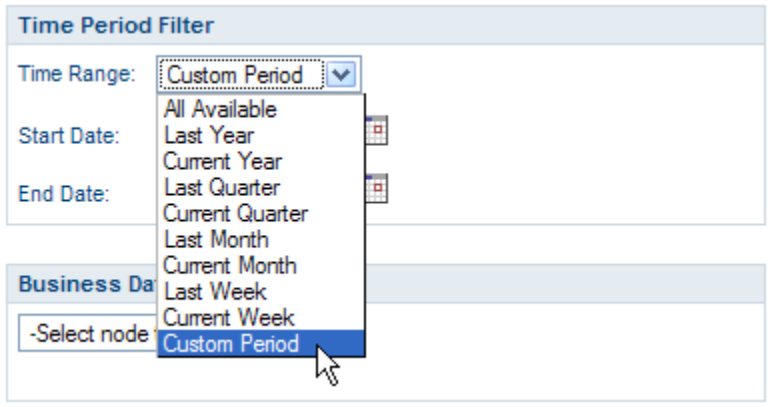

#### **Filtro de Dados de Negócios**

O Filtro de Dados de Negócios permite filtrar os dados para uma variável de negócios selecionada ainda mais, fornecendo uma instrução condicional (por exemplo, Igual, Maior Que, Maior Que ou Igual A, Menor Que, Menor Que ou Igual A, etc.) relacionada a algum valor especificado, conforme mostrado na seguinte figura. Clique no botão **Incluir** para construir instruções condicionais para o relatório.

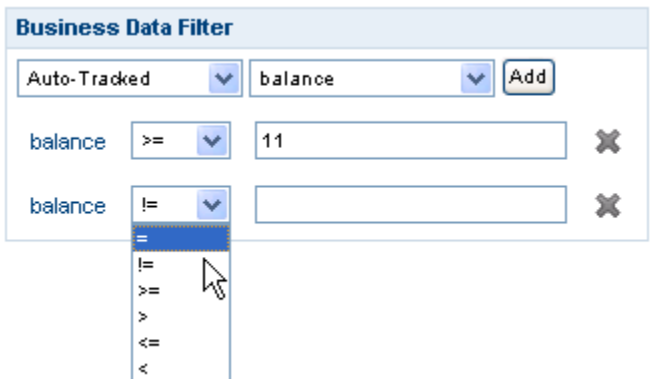

#### Exportando um Relatório Ad-hoc para um Arquivo Excel

Para exportar os dados de um relatório ad-hoc no Lombardi Process Portal para um arquivo Microsoft Excel (.xls):

1. Clique no botão **Exportar para Excel**, conforme mostrado na seguinte figura.

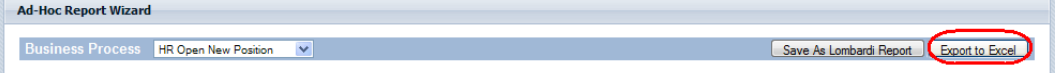

2. Escolha se é necessário abrir ou salvar o arquivo Excel, conforme mostrado na seguinte figura.

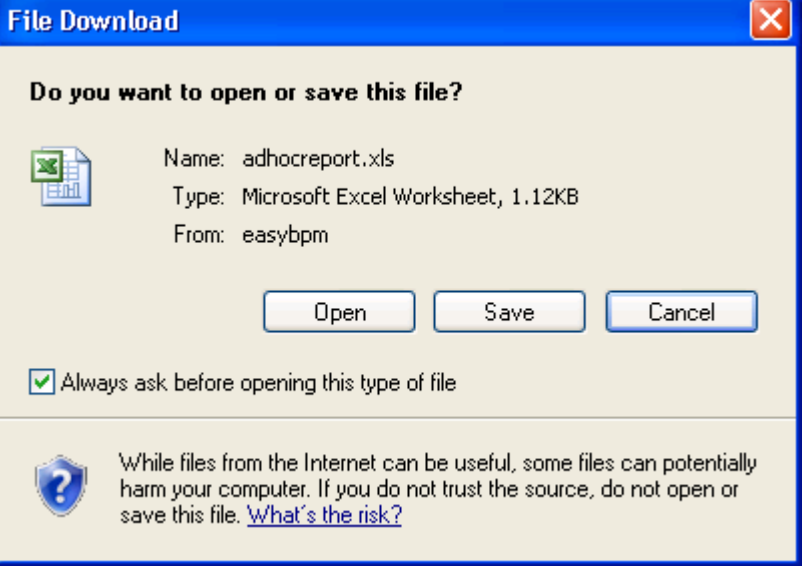

# **Executando Procuras Efetivas**

É possível criar e salvar diversos tipos de procura no Process Portal para IBM Websphere Lombardi Edition. Por exemplo, é possível criar e salvar uma procura que permita visualizar as tarefas ativas designadas aos membros de um determinado grupo. Também é possível executar uma procura rápida para localizar as instâncias do processo por nome.

Consulte os tópicos a seguir para saber mais sobre o uso dos recursos de procura no Lombardi Process Portal:

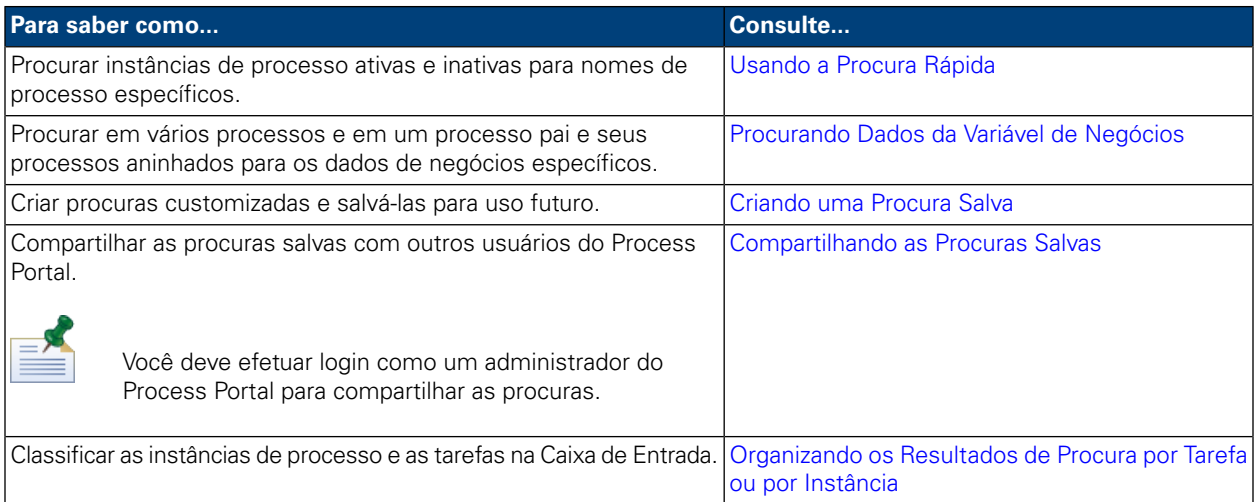

## <span id="page-47-0"></span>**Usando a Procura Rápida**

Para usar o recurso de Procura Rápida no Lombardi Process Portal:

- 1. Digite uma cadeia de procura no campo **Procura Rápida** na parte superior da página à direita.
- 2. Clique no link **Procura Rápida**.

<span id="page-47-1"></span>A procura rápida localiza as instâncias de processo com os nomes que correspondem à cadeia que você fornece. Por padrão, a procura rápida procura todas as instâncias de processo atuais e passadas designadas ao usuário atual.

O Process Portal é atualizado, exibindo os resultados de procura.

## **Procurando Dados da Variável de Negócios**

Quando um analista de negócios ou desenvolvedor cria uma definição de processo no Designer no Lombardi Authoring Environment, ele define quais variáveis fazem parte do processo, tais como o nome do cliente, a quantia do empréstimo ou o nível de qualificação do funcionário. Os dados dos negócios são a manifestação do tempo de execução das variáveis em um processo, ou seja, o valor das variáveis. Por exemplo, os dados de negócios para uma instância de processo podem ser uma quantia de empréstimo de \$500.000.

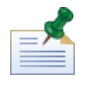

No Lombardi Process Portal, é possível pesquisar em vários processos e em um processo pai e seus processos aninhados para os dados de negócios específicos. Para procurar pelos dados de negócios, primeiro você deve disponibilizar as variáveis correspondentes para procura. (Para obter informações adicionais, consulte *Gerenciando e Mapeando as Variáveis* no *Guia do Usuário do Lombardi Authoring Environment*.)

1. Inicie o Lombardi Process Portal, selecione **Caixa de Entrada** ou **Histórico** em Minhas Tarefas e clique no botão **Mostrar Procura**:

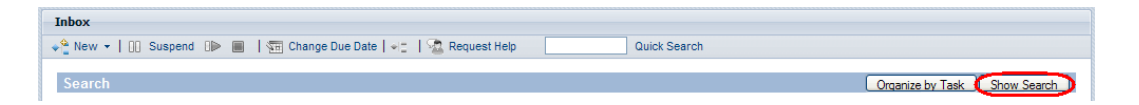

- 2. Clique no botão **Incluir Nova Condição**.
- 3. Escolha **Dados de Negócios** na primeira lista suspensa exibida para a nova condição.
- 4. Na segunda lista suspensa, escolha uma das variáveis disponíveis e, em seguida, escolha um operador e forneça um valor conforme mostrado na seguinte imagem:

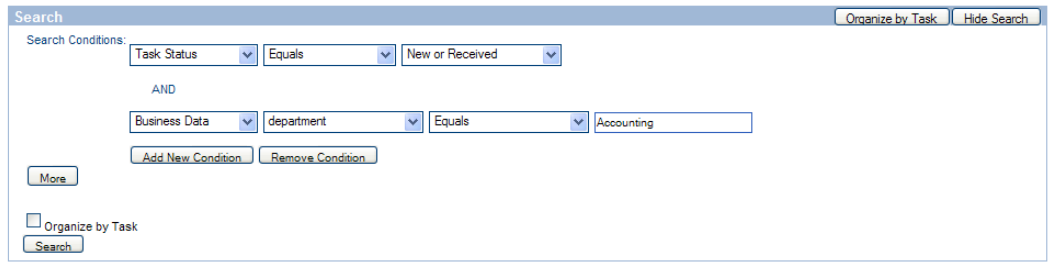

- 5. Continue incluindo novas condições conforme necessário.
- 6. Clique no botão **Mais** se desejar escolher as colunas a serem exibidas em seus resultados de procura e as colunas a serem classificadas.

A caixa de texto esquerda lista as colunas das quais escolher e a caixa de texto direita lista as colunas que serão exibidas nos resultados de procura. Para incluir uma coluna, clique no nome da coluna desejada e, em seguida, clique no ícone de seta para direita. Mova um nome de coluna da direita para a esquerda para remover essa coluna dos resultados exibidos.

Também é possível configurar as colunas primárias e secundárias pelas quais classificar seus resultados de procura, bem como especificar a ordem de classificação de cada um (crescente ou decrescente).

Para customizar o número de **Itens por Página**, selecione um valor (por exemplo, 10, 20, 30, 50, 75, 100).

7. Clique no botão **Procurar** para executar a procura. O Process Portal exibe os resultados da procura conforme mostrados na seguinte imagem:

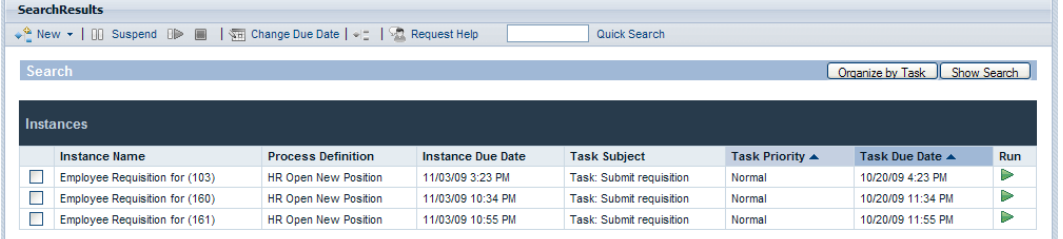

- 8. Clique no botão **Mostrar Procura** na parte superior dos resultados de procura para retornar às condições de procura.
- 9. Clique no botão **Salvar Procura** na parte inferior das condições de procura para salvar os parâmetros de procura para uso posterior.
- 10. Digite um nome para a procura na caixa de texto fornecida e clique em **OK**.

O nome da procura é exibido em **Minhas Tarefas** e é possível clicar no link para acessar a procura salva a qualquer momento.

Ao acessar uma procura salva, é possível clicar no botão **Mostrar Procura** para exibir e revisar as configurações de procura. É possível clicar no botão **Excluir Procura** se você decidir excluir uma procura salva.

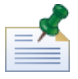

As procuras salvas pelos membros do grupo de segurança tw portal admins podem ser acessadas por todos os outros usuários do Process Portal. Caso contrário, as procuras ficarão disponíveis apenas ao usuário que criar e salvar a procura.

#### <span id="page-49-0"></span>**Criando uma Procura Salva**

As procuras salvas podem ser compartilhas pelos membros do grupo de segurança tw\_portal\_admins. Caso contrário, as procuras ficarão disponíveis apenas ao usuário que criar e salvar a procura.

Para salvar uma procura no Lombardi Process Portal:

- 1. Inicie o Lombardi Process Portal, selecione **Caixa de Entrada** ou **Histórico** em Minhas Tarefas e clique no botão **Mostrar Procura**.
- 2. Configure as condições de procura. É possível criar as condições adicionais de procura, clicando no botão **Incluir Nova Condição**.
- 3. Clique no botão **Mais** para escolher as colunas a serem exibidas nos resultados de procura. Clique em um nome de coluna em **Escolher Colunas a Serem Exibidas** e use o ícone de seta para a direita para mover a coluna para a caixa à direita.

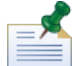

É possível selecionar múltiplas colunas contíguas, pressionando a tecla Shift, clicando no primeiro da série e, em seguida, clicando no último da série. Para selecionar múltiplas colunas não contíguas, pressione a tecla Ctrl toda vez que clicar em um nome de coluna.

- 4. Estabeleça as colunas primárias e secundárias pelas quais classificar seus resultados, bem como a ordem de classificação.
- 5. Para customizar o número de **Itens por Página**, selecione um valor (por exemplo, 10, 20, 30, 50, 75, 100).
- 6. Quando tiver terminado de inserir suas condições de procura, clique no botão **Procurar**. O Process Portal exibe resultados de procura como aqueles mostrados na seguinte imagem.

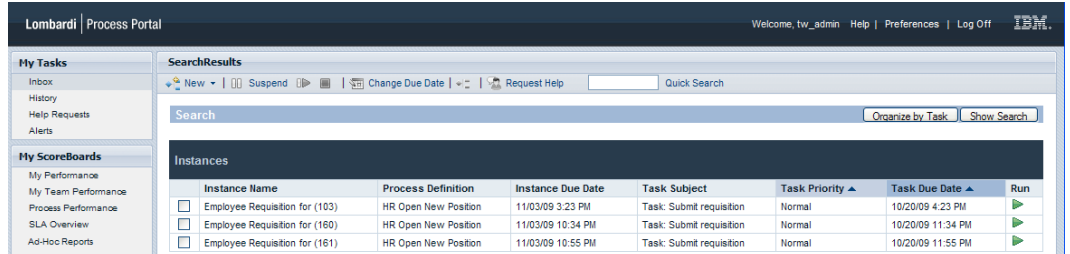

- 7. Clique no botão **Mostrar Procura** na parte superior dos resultados de procura para retornar às condições de procura.
- 8. Clique no botão **Salvar Procura** na parte inferior das condições de procura para salvar os parâmetros de procura para uso posterior.
- 9. Digite um nome para a procura na caixa de texto fornecida e clique em **OK**.
- 10. O nome da procura é exibido em **Minhas Tarefas** e é possível clicar no link para acessar a procura salva a qualquer momento.

<span id="page-50-0"></span>Ao acessar uma procura salva, é possível clicar no botão **Mostrar Procura** para exibir e revisar as configurações de procura. É possível clicar no botão **Excluir Procura** se você decidir excluir uma procura salva. Consulte [Compartilhando](#page-50-0) as Procuras Salvas para saber como os administradores do Process Portal podem compartilhar uma procura salva.

### **Compartilhando as Procuras Salvas**

Depois de criar e salvar uma procura customizada no Lombardi Process Portal, os administradores podem compartilhar as procuras customizadas com outros usuários do Lombardi. Isso permite que os administradores criem e compartilhem as procuras que podem ser úteis para certos grupos ou usuários. Quando as procuras customizadas são compartilhadas por meio do Lombardi Process Portal, elas são listadas em **Minhas Tarefas**.

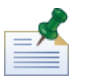

É necessário efetuar login no Lombardi Process Portal como tw\_portal\_admin ou como membro do grupo tw\_portal\_admins para compartilhar as procuras salvas. Consulte o *Guia de Administração do Lombardi* para obter informações adicionais sobre o tw\_portal\_admin.

Para compartilhar uma procura salva do Process Portal:

- 1. Crie e salve uma procura customizada conforme descrito em [Criando](#page-49-0) uma Procura Salva.
- 2. Abra a procura salva clicando no nome da procura em **Minhas Tarefas**.
- 3. Clique no botão **Mostrar Procura** na parte superior dos resultados de procura.
- 4. Clique no botão **Compartilhar Essa Procura** na parte inferior das condições de procura.
- 5. Quando solicitado, clique em **OK** para compartilhar a procura com todos os outros usuários do Lombardi Process Portal.

Quando outros usuários efetuarem login no Lombardi Process Portal, eles poderão acessar a procura a partir do link em **Minhas Tarefas**.

### <span id="page-51-0"></span>**Organizando os Resultados de Procura por Tarefa ou por Instância**

Para organizar os resultados da procura por tarefa:

- 1. No Lombardi Process Portal, exiba os resultados de procura que você deseja organizar. É possível usar o recurso **Procura Rápida** ou usar a procura salva para exibir os resultados de procura.
- 2. Clique no botão **Organizar por Tarefa** na parte superior dos resultados de procura. A página Process Portal é atualizada, exibindo os resultados de procura organizados por tarefa.

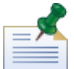

Ao clicar em **Organizar por Tarefa**, o botão Organizar por Instância se torna disponível.

Para organizar os resultados da procura por instância de processo:

- 1. No Lombardi Process Portal, exiba os resultados de procura que você deseja organizar. É possível usar o recurso **Procura Rápida** ou usar a procura salva para exibir os resultados de procura.
- 2. Clique no botão **Organizar por Instância**. A página Process Portal é atualizada, exibindo os resultados de procura organizados por instância.

Ao clicar em **Organizar por Instância**, o botão Organizar por Tarefa se torna disponível.

# <span id="page-52-1"></span>**Usando Recursos do Gerenciamento de Caminho Crítico**

As ferramentas de análise de caminho crítico no Lombardi Process Portal permitem:

- Determinar se a conclusão da instância do processo em execução está sendo acompanhada.
- Alterar o prazo final de uma instância de processo a qualquer momento durante a vida útil da instância.
- Ajustar os prazos finais das atividades e tarefas em uma instância de processo para que a instância volte a ser controlada.

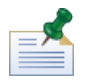

Para usar ferramentas de análise de caminho crítico no Lombardi Process Portal, você deve ser membro do grupo de usuários designado conforme descrito no tópico *Configurações para Gerenciamento de Caminho Crítico* no *WebSphere Lombardi Edition: Guia de Administração*. Por padrão, esse grupo de usuários é tw process owners.

A seguinte tabela descreve as tarefas de gerenciamento de caminho crítico que podem ser executadas no Lombardi Process Portal:

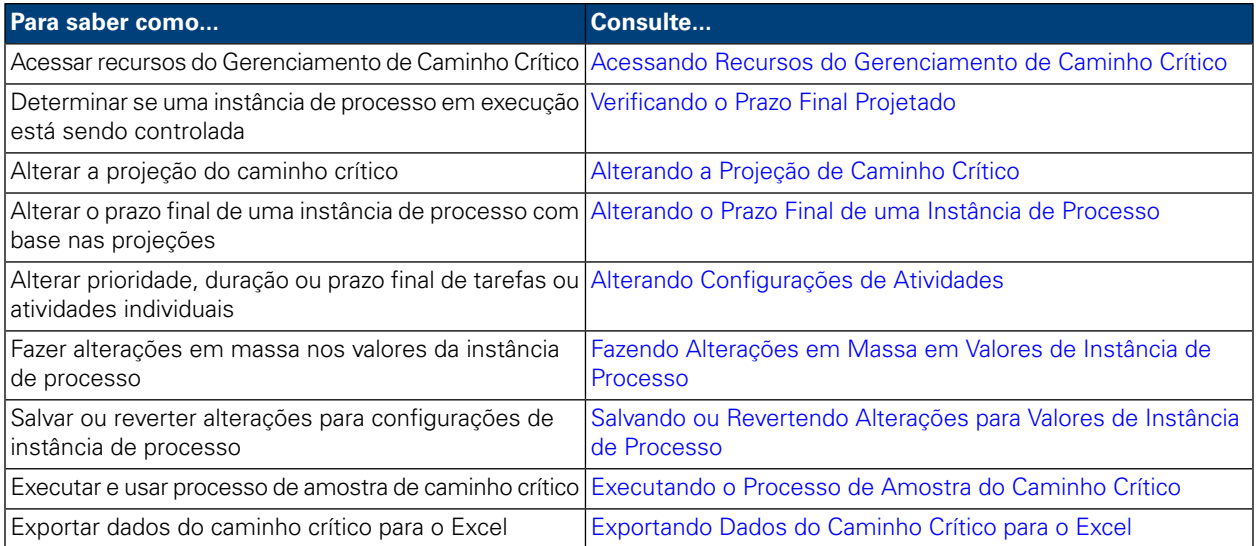

### <span id="page-52-0"></span>**Acessando Recursos do Gerenciamento de Caminho Crítico**

Para acessar as ferramentas de análise do caminho crítico de uma instância de processo:

- 1. Em **Minhas Tarefas** > **Caixa de Entrada**, clique no nome da instância de processo que deseja analisar.
- 2. Na página de detalhes da instância de processo, clique em **Caminho Crítico**, na barra de ferramentas, conforme mostrado na seguinte imagem:

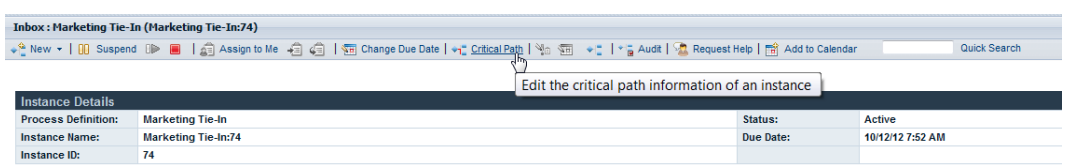

O Lombardi Process Portal exibe as informações e as opções de gerenciamento de caminho crítico para a instância escolhida, conforme mostrado na seguinte imagem:

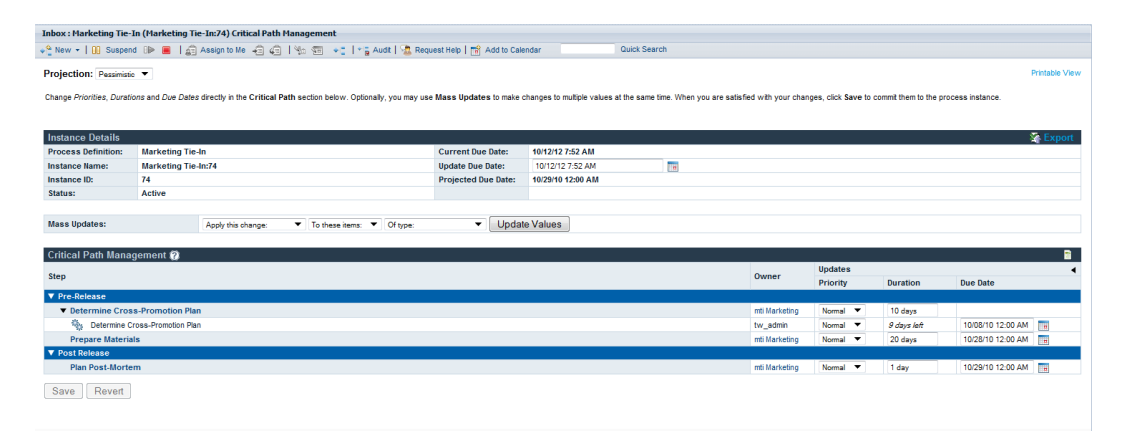

### <span id="page-53-0"></span>**Verificando o Prazo Final Projetado**

<span id="page-53-1"></span>Quando você exibe as informações de gerenciamento de caminho crítico de uma instância de processo em execução, é possível ver o prazo final projetado exibido na seção Detalhes da Instância da interface. Se a data exibida no campo Prazo Final Projetado for posterior à data exibida no campo Prazo Final Atual, a instância atual não será concluída conforme o planejado de acordo com a projeção atual. A projeção padrão de uma instância é Pessimista. Para saber mais sobre os tipos de projeções disponíveis e como refinar sua análise usando esses tipos, consulte [Alterando](#page-53-1) a Projeção de Caminho Crítico.

## **Alterando a Projeção de Caminho Crítico**

Existem várias rotas ou caminhos que podem ser usados para concluir um processo e o tempo necessário para concluir cada caminho depende de quanto tempo os usuários levam para executar cada tarefa no caminho. Geralmente, o caminho crítico é a rota mais demorada para ser concluída. O tempo necessário para concluir cada caminho é calculado a partir das durações e prazos finais das tarefas no caminho.

Os recursos do Gerenciamento de Caminho Crítico no Lombardi Process Portal permite identificar caminhos diferentes no processo e analisar quanto tempo será necessário para concluir o processo usando as seguintes projeções. Para alterar o caminho projetado para a instância de processo atualmente em execução, selecione uma das seguintes opções na lista suspensa **Projeção**:

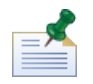

Se uma definição de processo de negócios (BPD) não incluir nenhuma decisão, haverá somente um caminho através do processo e os três tipos de projeção serão iguais. Quando um BPD inclui uma ou mais decisões, é possível calcular mais de um caminho através de um processo.

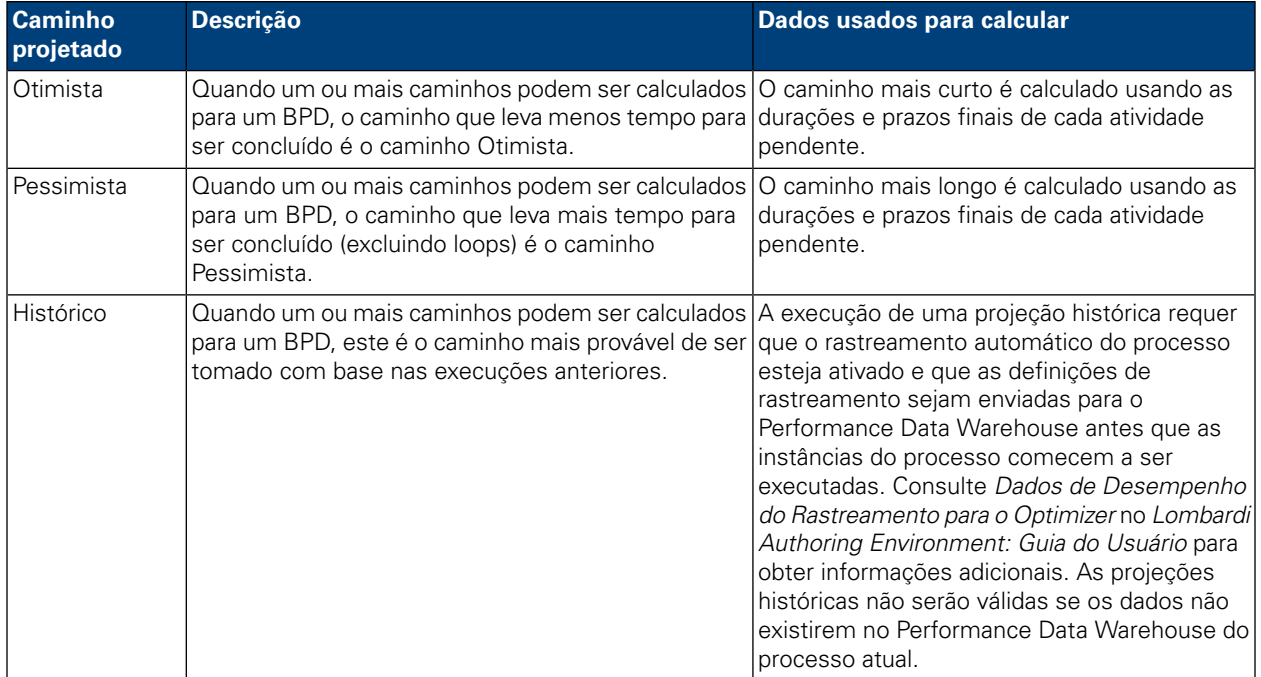

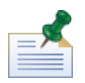

As durações e prazos finais para atividades baseiam-se nas configurações feitas pelo autor do processo no Lombardi Authoring Environment. Consulte *Ativando um Processo para Análise de Caminho Crítico* no *Lombardi Authoring Environment: Guia do Usuário* para obter informações adicionais.

Quandovocêseleciona Históricona lista suspensa **Projeção**,uma lista suspensa adicional **Cenário Histórico** aparece à direita onde é possível selecionar o cenário para usar como a base de sua projeção histórica. Os cenários padrão são listados na seguinte tabela. Se você tiver criado ou tiver acesso a outros cenários de análise históricos (conforme descrito em *Criando Cenários de Análise Históricos* no *Authoring Environment: Guia do Usuário* ou na ajuda on-line), esses cenários também estarão disponíveis para seleção.

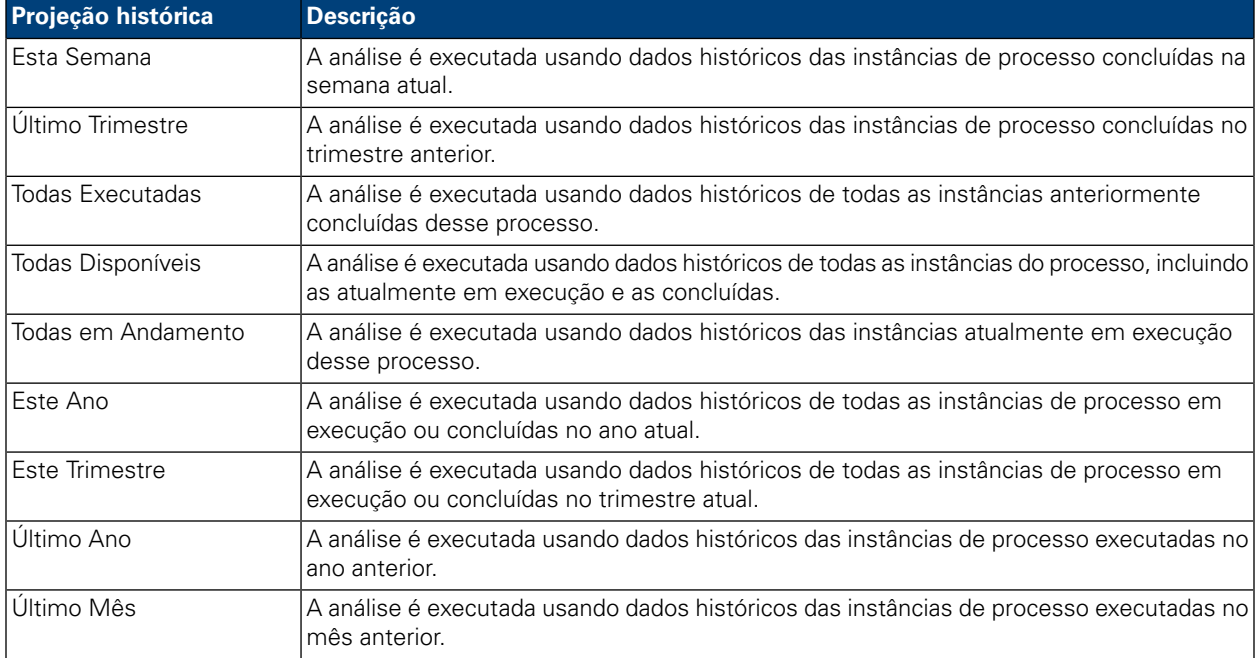

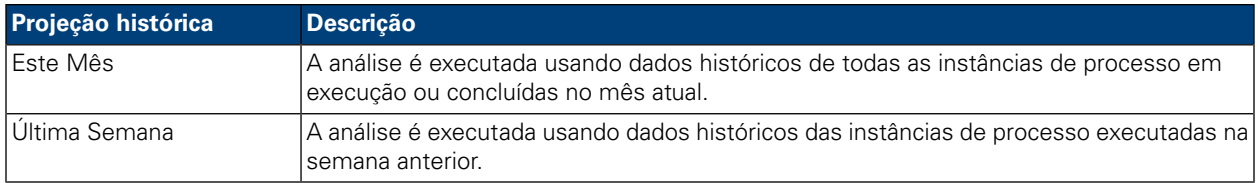

Quando você altera a projeção, o Prazo Final Projetado é alterado na seção Detalhes da Instância para mostraroimpactodocaminhoprojetadonaduraçãodoprocessointeiro. Além disso, a seção Gerenciamento de Caminho Crítico exibe os acontecimentos, atividades e tarefas que são relevantes ao caminho projetado selecionado.

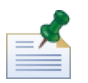

Se apenas um único caminho possível existir em um BPD porque não há nenhuma decisão ou outros gateways, as projeções para Otimista e Pessimista serão as mesmas.

Para visualizar uma representação gráfica do caminho projetado atual, clique no botão **Mostrar Diagrama da Instância de Processo** na barra de ferramentas, conforme mostrado na seguinte imagem:

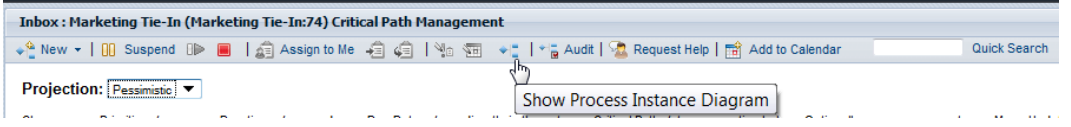

O Lombardi Process Portal exibe o diagrama da instância de processo no visualizador Flash. A atividade atual na instância do processo em execução é destacada em amarelo e as linhas de sequência do caminho projetado são destacadas em púrpura, da atividade atual até o final do processo. Além disso, se você tiver selecionado um acontecimento ou uma atividade na seção Gerenciamento de Caminho Crítico, esse acontecimento ou atividade será destacada em púrpura e terá uma borda preta grossa.

## **Alterando as Configurações da Instância de Processo**

Depois de analisar as projeções para uma instância de processo, talvez você queira alterar uma configuração específica, como o prazo final da instância geral ou o prazo final de atividades individuais. Os seguintes tópicos descrevem as alterações que você pode fazer nas instâncias de processo usando os recursos do Gerenciamento de Caminho Crítico no Lombardi Process Portal.

Antes de iniciar as seguintes tarefas:

- <span id="page-55-0"></span>• Você deve acessar a interface de Gerenciamento de Caminho Crítico no Lombardi Process Portal conforme descrito em Acessando Recursos do [Gerenciamento](#page-52-0) de Caminho Crítico.
- Você deve revisar as informações em Visualizando [Acontecimentos,](#page-58-1) Atividades e Tarefas para assegurar a capacidade de visualizar todas as atualizações pendentes causadas por quaisquer alterações feitas.

#### Alterando o Prazo Final de uma Instância de Processo

Na seção Detalhes da Instância da interface de Caminho Crítico, é possível alterar o prazo final da instância de processo (a data final do processo inteiro), conforme descrito nas seguintes etapas:

- 1. Insira a nova data e hora no campo **Atualizar Prazo Final**. Você pode digitar a data e hora ou clicar no ícone Calendário à direita do campo **Atualizar Prazo Final** e selecionar uma data e hora no calendário.
- 2. Revise as alterações pendentes para os valores na seção Gerenciamento de Caminho Crítico.

3. Clique no botão **Salvar** para confirmar a alteração.

#### <span id="page-56-0"></span>Alterando Configurações de Atividades

Na interface de Gerenciamento de Caminho Crítico no Lombardi Process Portal, é possível alterar os valores individuais (prioridade, duração, prazo final) das atividades e tarefas em uma instância de processo, conforme descrito nas etapas a seguir.

1. Digite o novo valor diretamente em cada campo a ser atualizado. Quando você altera um valor (como duração ou prazo final) na seção **Atualizações**, o campo fica amarelo para indicar que foi alterado, embora ainda não esteja salvo (ainda é possível revertê-lo).

É possível alterar a prioridade, duração e o prazo final de uma atividade ou tarefa. Para o prazo final, você pode digitar a data e hora ou clicar no ícone Calendário à direita do campo **Prazo Final** e selecionar uma data e hora no calendário. Se você precisar consultar os valores atuais, clique no indicador na parte superior direita da seção Gerenciamento de Caminho Crítico para mostrar (ou ocultar) os valores atuais, conforme mostrado na seguinte imagem:

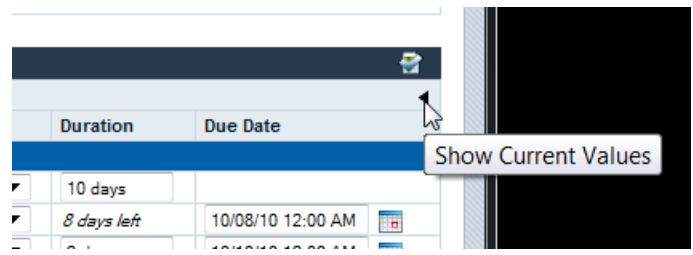

- <span id="page-56-1"></span>2. Na seção **Alterações**, revise as alterações pendentes para os valores. Quando você altera a duração ou o prazo final de uma atividade ou tarefa ativa, o WebSphere Lombardi Edition atualiza as durações e prazos finais de todas as atividades e tarefas subsequentes que são afetadas pela alteração.
- 3. Clique no botão **Salvar** para confirmar as alterações.

#### Fazendo Alterações em Massa em Valores de Instância de Processo

Se desejar alterar vários valores simultaneamente ao executar a análise de caminho crítico de uma instância de processo, você poderá fazê-lo rapidamente usando as configurações em **Atualizações em Massa**.

1. Escolha as configurações nas listas suspensas no campo **Atualizações em Massa** para implementar as alterações desejadas. A seguinte tabela descreve as configurações disponíveis:

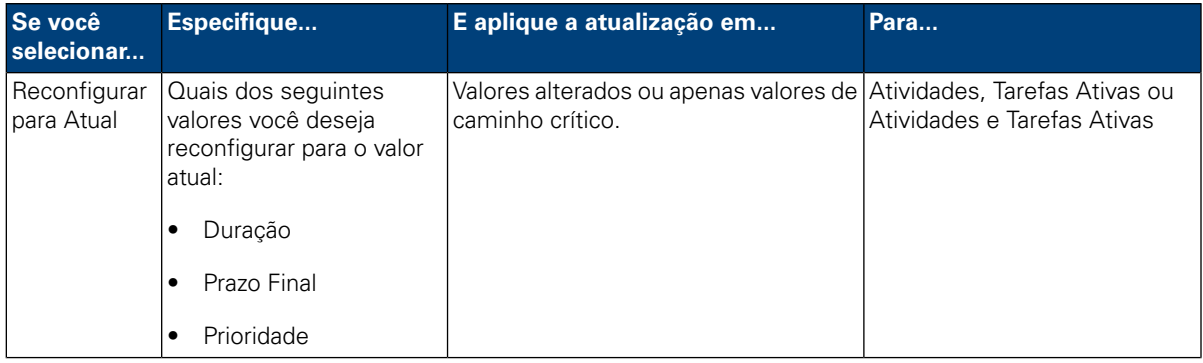

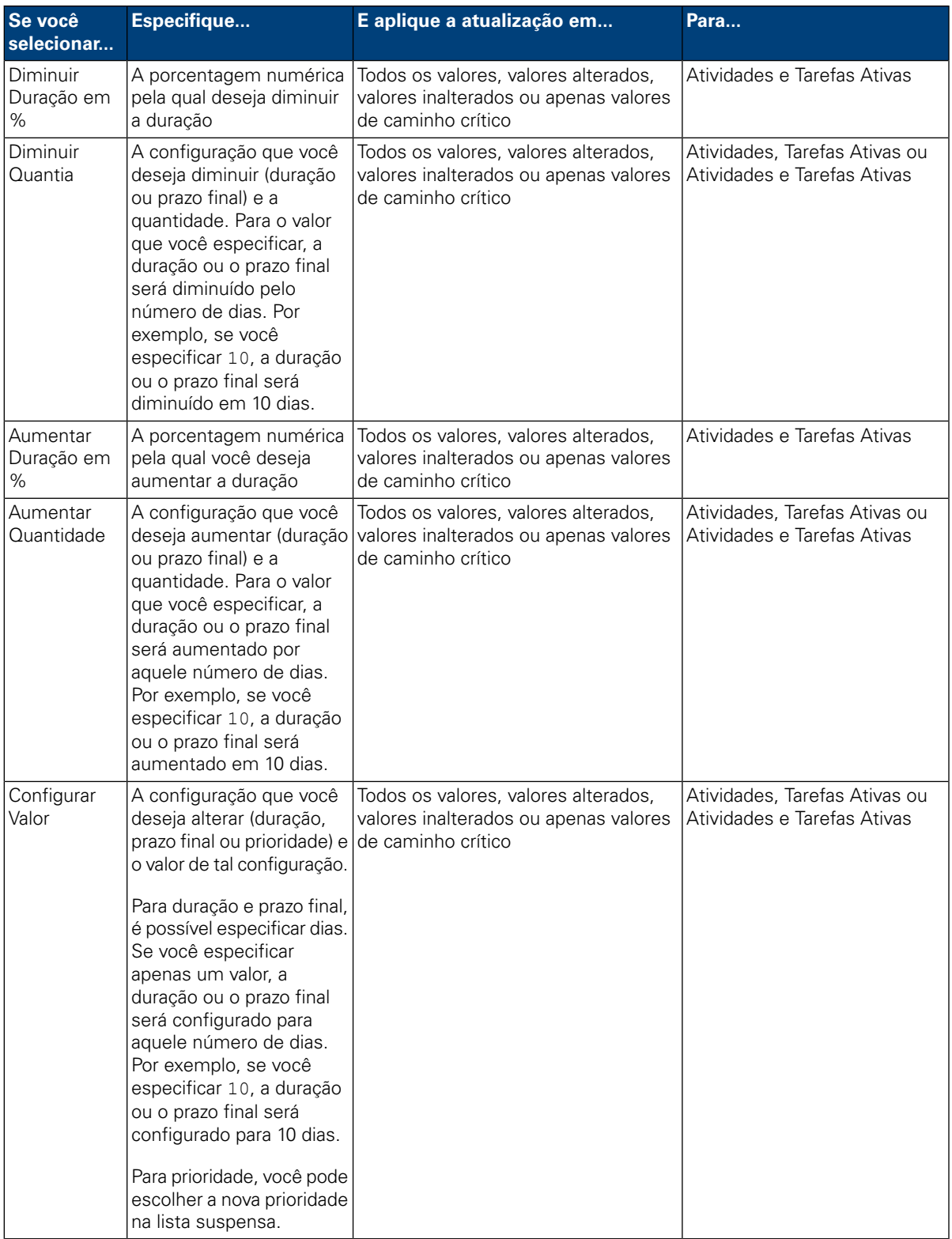

2. Clique no botão **Atualizar Valores**. As alterações são aplicadas pelas configurações escolhidas. É possível ver as alterações na seção Gerenciamento de Caminho Crítico da interface.

- 3. Revise as alterações pendentes para os valores na seção Gerenciamento de Caminho Crítico. O campo de cada valor atualizado fica amarelo para indicar que ele foi alterado, mas ainda não foi salvo. Quando você altera a duração ou o prazo final de uma atividade ou tarefa, o WebSphere Lombardi Edition atualiza concordemente as durações e prazos finais de todas as atividades e tarefas subsequentes que são afetadas pela alteração.
- <span id="page-58-0"></span>4. Clique em **Salvar** para confirmar as alterações.

#### Salvando ou Revertendo Alterações para Valores de Instância de Processo

Quando você altera um valor (como prioridade, duração ou prazo final), cada campo afetado fica amarelo para indicar que foi alterado, mas ainda não foi salvo. Enquanto uma alteração pendente estiver destacada em amarelo, é possível optar entre salvá-la ou revertê-la.

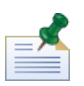

Se houver alterações pendentes, elas serão revertidas caso você altere a projeção de caminho critico. Se for necessário alterar a projeção, faça-o antes de fazer alterações nos valores da instância de processo ou após já ter salvo suas alterações.

<span id="page-58-1"></span>Você pode reverter (desfazer) alterações pendentes clicando no botão **Reverter**. Depois de clicar no botão **Salvar**, todas as alterações pendentes serão confirmadas e não poderão ser revertidas.

#### Visualizando Acontecimentos, Atividades e Tarefas

A interface de Gerenciamento de Caminho Crítico exibe os valores (prioridade, duração e prazo final) de atividades e tarefas para a instância de processo selecionada. É possível clicar no ícone de ponto de interrogação próximo à seção Gerenciamento de Caminho Crítico da interface para visualizar ou ocultar a legenda, que fornece uma chave para identificar itens na instância atual, conforme mostrado na seguinte imagem. Cada acontecimento pode conter uma ou mais atividades e cada atividade pode mostrar uma ou mais tarefas geradas.

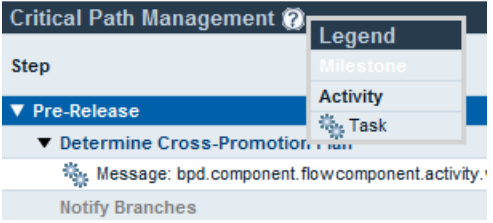

Na imagem anterior, é possível ver que as atividades estão organizadas por acontecimento. Clique no indicador próximo ao nome de cada acontecimento para visualizar ou ocultar as atividades e tarefas no acontecimento. Similarmente, clique no indicador próximo ao nome de uma atividade para visualizar ou ocultar as tarefas geradas pela atividade. (As atividades no BPD geram tarefas na execução de instâncias daquele BPD.) Atividades não críticas ficam esmaecidas e ocultas por padrão, enquanto atividades críticas aparecem em negrito e são exibidas por padrão. Para mostrar (ou ocultar) atividades não críticas, clique no ícone de página na parte superior direita da seção Gerenciamento de Caminho Crítico, conforme mostrado na seguinte imagem:

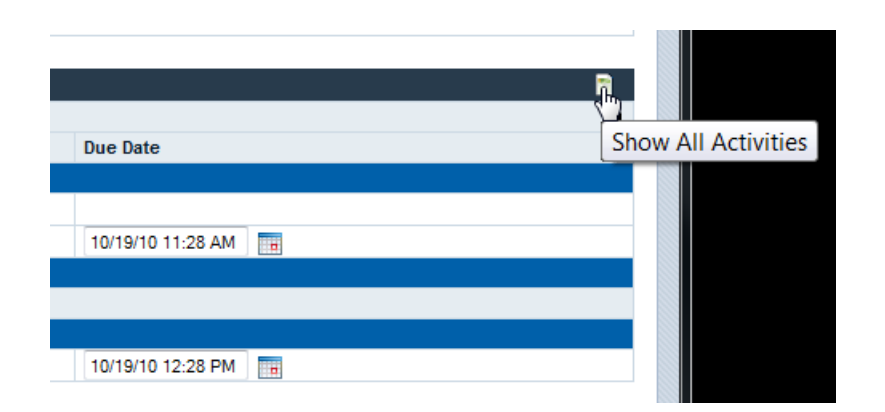

Durante a edição das durações e prazos finais das atividades e tarefas na seção Gerenciamento de Caminho Crítico, os valores atuais para as durações e prazos finais de atividades e tarefas são ocultos por padrão. Se você estiver fazendo alterações nos valores e precisar consultar os valores atuais, clique no indicador na parte superior direita da seção Gerenciamento de Caminho Crítico para mostrar (ou ocultar) os valores atuais conforme mostrado na seguinte imagem:

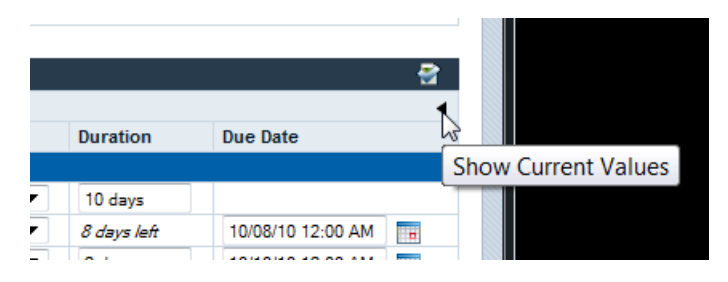

#### <span id="page-59-0"></span>**Executando o Processo de Amostra do Caminho Crítico**

O WebSphere Lombardi Edition inclui um processo de amostra chamado Marketing Tie-In que você pode usar para experimentar com recursos de análise de caminho crítico. Antes de executar o processo de amostra e analisar as etapas do processo no Lombardi Process Portal, as seguintes tarefas devem ser concluídas:

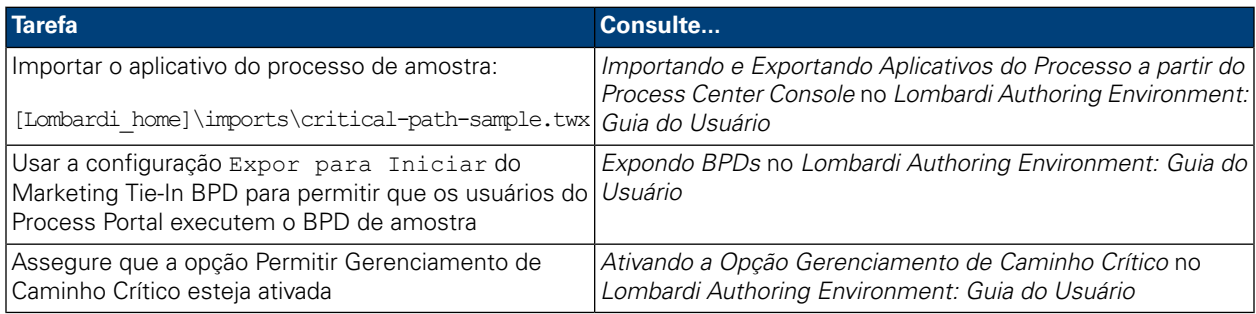

Para executar o processo de amostra Marketing Tie-In:

1. Inicie o processo Marketing Tie-In, conforme descrito em Iniciando um Novo [Processo](#page-11-0).

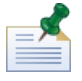

Para iniciar o processo de amostra, você deve ser um membro do grupo para quem o processo Marketing Tie-In foi exposto (configuração Expor para Iniciar) no Lombardi Authoring Environment.

- 2. Quando o Lombardi Coach é aberto, feche o Coach e, em seguida, atualize o navegador da Web.
- 3. Na Caixa de Entrada, você pode ver a instância em execução do processo Marketing Tie-In. Clique no nome da instância.
- 4. Na página de detalhes da instância do processo, clique em **Caminho Crítico** na barra de ferramentas, conforme mostrado na seguinte imagem:

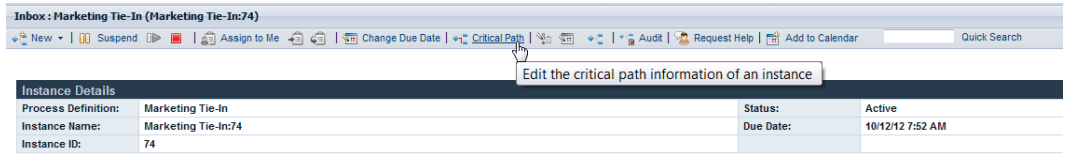

5. Explore cada uma das opções descritas em Usando Recursos do [Gerenciamento](#page-52-1) de Caminho Crítico.

A definição do processo Marketing Tie-In contém três acontecimentos para lançamento de um plano de marketing do produto:

- Pré-release
- Semana do Release
- Pós-release

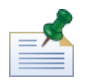

Para ver todos os acontecimentos, clique no ícone de página na parte superior direita da seção Gerenciamento de Caminho Crítico, conforme descrito em Visualizando [Acontecimentos,](#page-58-1) Atividades e Tarefas.

O diagrama do processo Marketing Tie-In contém os seguintes caminhos críticos:

- Caminho pessimista: começa com a atividade Determinar Plano de Promoção Cruzada e segue para o gateway de decisão Plano Complexo?, para as atividades Preparar Materiais e Planejar Pós-Morte.
- Caminho otimista: também começa com a atividade Determinar Plano de Promoção Cruzada e segue para o gateway de decisão "Plano Complexo?". A esta altura, no entanto, ele toma uma rota diferente pela atividade Notificar Filiais, passa pela divisão e pelas atividades Analisar Impacto de Demanda, Implementar Plano Nacional Simples, Reduzir Preços (Sempre), passa pela junção e, por fim, pela atividade Planejar Pós-morte.

<span id="page-60-0"></span>É importante observar que quando o caminho projetado é calculado, a duração geral (o tempo necessário para chegar ao final do processo em execução a partir do local atual) é o fator mais importante. O caminho otimista não é necessariamente o caminho com o menor número de atividades e o caminho pessimista não é necessariamente o caminho com a maioria das atividades.

#### **Exportando Dados do Caminho Crítico para o Excel**

É possível exportar dados brutos do caminho crítico, da interface de Gerenciamento de Caminho Crítico no Lombardi Process Portal a um arquivo .csv do Microsoft Excel, conforme descrito nas seguintes etapas:

1. Clique na opção **Exportar** na parte superior direita da seção Detalhes da Instância, conforme mostrado na seguinte imagem:

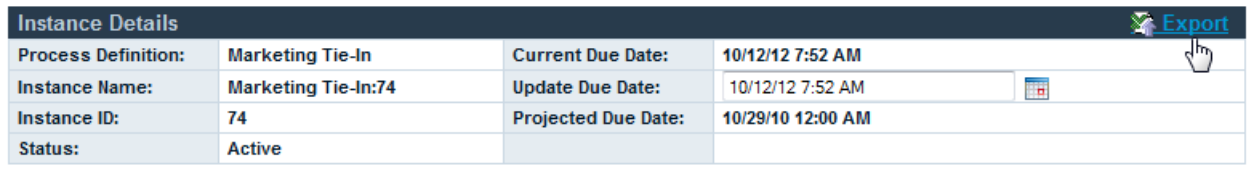

- 2. Ao ser solicitado pelo navegador da Web, especifique um nome para o arquivo .csv e clique no botão **Salvar**.
- 3. Abra o arquivo .csv no Microsoft Excel para visualizar os dados exportados. O arquivo .csv inclui os dados brutos das seções Detalhes da Instância e Gerenciamento de Caminho Crítico na interface.

# **Customizando e Mantendo o Lombardi Process Portal**

É possível configurar o Process Portal para IBM Websphere Lombardi Edition de diversas maneiras para atender aos requisitos de seus usuários e seu ambiente. Consulte os seguintes tópicos para saber mais sobre a configuração e manutenção do Lombardi Process Portal:

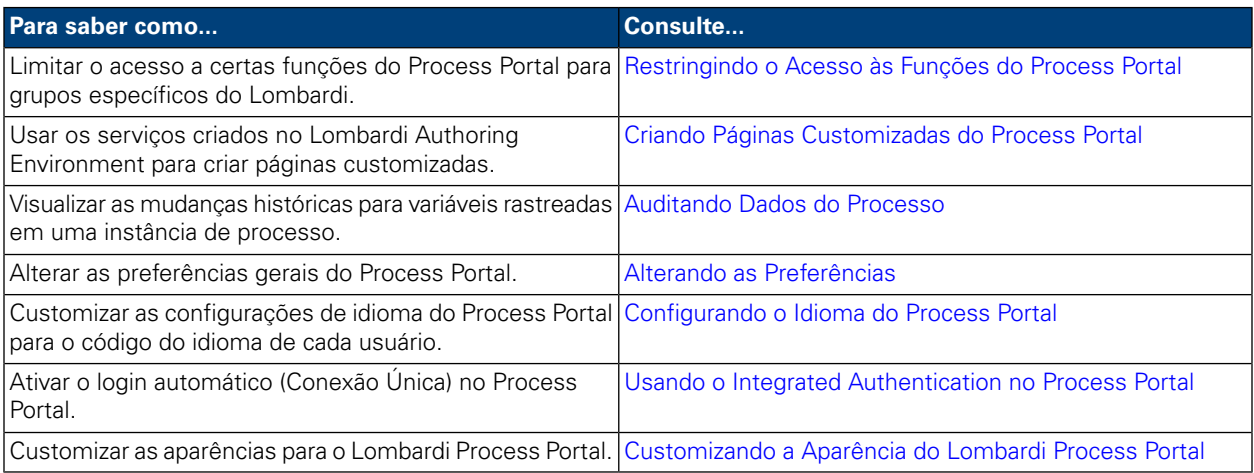

## <span id="page-62-0"></span>**Restringindo o Acesso às Funções do Process Portal**

Se você deseja restringir o acesso às funções específicas no Lombardi Process Portal, um administrador Lombardi poderá editar as definições de configuração padrão.

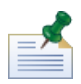

Ao alterar uma definição de configuração Lombardi, você não deve alterar as configurações padrão em cada arquivo de configuração individual. Em vez disso, você deve incluir a seção do arquivo de configuração que deseja alterar no arquivo 100Custom.xml. O Lombardi mescla as mudanças que você efetua no arquivo 100Custom.xml com a configuração original, sobrescrevendo os padrões. Ao incluir suas atualizações de configuração em um único arquivo (100Custom.xml) você assegura que consegue reter facilmente essas configurações ao fazer upgrade do Lombardi. Se estiver trabalhando com o Lombardi Process Center Server em seu ambiente de desenvolvimento, será possível acessar esse arquivo em

[Lombardi\_home]/process-center/config. Se você estiver trabalhando em um ambiente de tempo de execução em que o Lombardi Process Server esteja instalado, será possível acessar esse arquivo em [Lombardi\_home]/process-server/config.

O arquivo de configuração 99Local.xml Lombardi inclui as definições de configuração que permitem limitar o acesso a certas funções do Process Portal, tais como alterar os prazos finais das instâncias de processo e das tarefas, para grupos de segurança específicos do Lombardi. Se estiver trabalhando com o Lombardi Process Center Server em seu ambiente de desenvolvimento, será possível acessar esse arquivo em [Lombardi\_home]/process-center/config/system. Sevocêestiver trabalhandoem um ambiente de tempo de execução em que o Lombardi Process Server esteja instalado, será possível acessar esse arquivo em [Lombardi\_home]/process-server/config/system.

A seção <default-action-policy> do arquivo 99Local.xml permite restringir o acesso às funções do Process Portal, incluindo <role>[security group\_name]</role> no tipo de ação que você deseja limitar, conforme mostrado no seguinte exemplo.

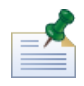

O grupo que você especifica deve ser um grupo de segurança do Lombardi. Para saber mais sobre a criação e a manutenção de grupos de segurança do Lombardi, consulte *Criando e Mantendo os Grupos* no *Guia de Administração do Lombardi*.

```
<action type="ACTION_REASSIGN_TASK_USER_ROLE">
   <role>project_managers</role>
</action>
```
As etapas a seguir descrevem como fazer essa mudança de configuração no 100Custom.xml sem ter que modificar o 99Local.xml:

- 1. Pare o Lombardi Process Server ou o Process Center Server.
- 2. Abra os arquivos 99Local.xml e 100Custom.xml em um editor de texto.
- 3. Copie a seção de política de ação padrão do portal de 99Local.xml para 100Custom.xml.
- 4. Para cada ação que você deseja restringir, configure o valor do elemento  $\langle \text{role} \rangle$  para o nome do grupo apropriado conforme mostrado no seguinte exemplo.

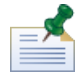

O grupo que você especifica deve ser um grupo de segurança do Lombardi. Para saber mais sobre a criação e a manutenção de grupos de segurança do Lombardi, consulte *Criando e Mantendo os Grupos* no *Guia de Administração do Lombardi*.

```
<portal>
   <default-action-policy>
      <action type="ACTION_REASSIGN_TASK_USER_ROLE" merge="replace">
         <role>project_managers</role>
      </action>
   </default-action-policy>
</portal>
```
- 5. Salve suas alterações.
- 6. Inicie o Lombardi Process Server ou o Process Center Server.

A tabela a seguir lista as funções para as quais você pode restringir o acesso usando as definições de configuração no 99Local.xml. Algumas funções são restritas ao grupo tw\_admins, por padrão.

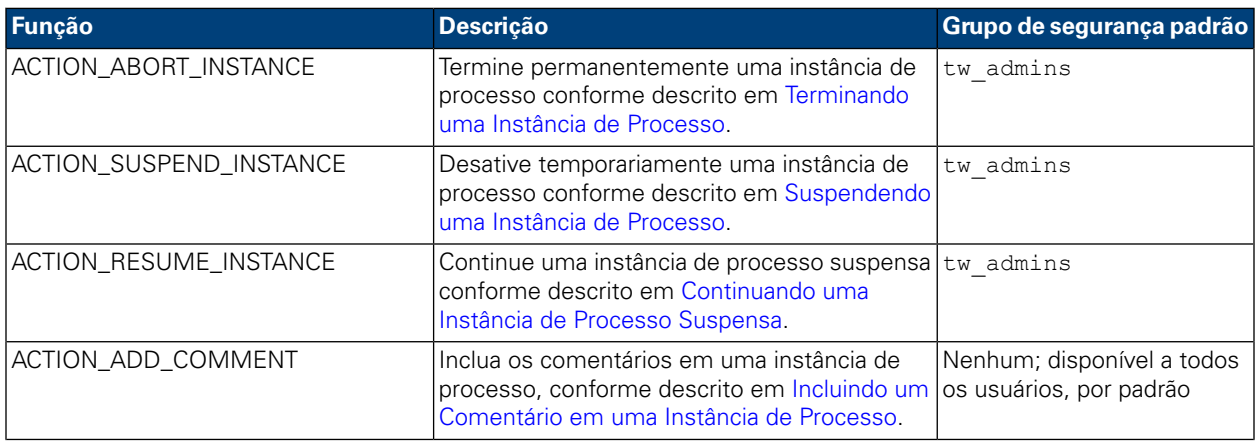

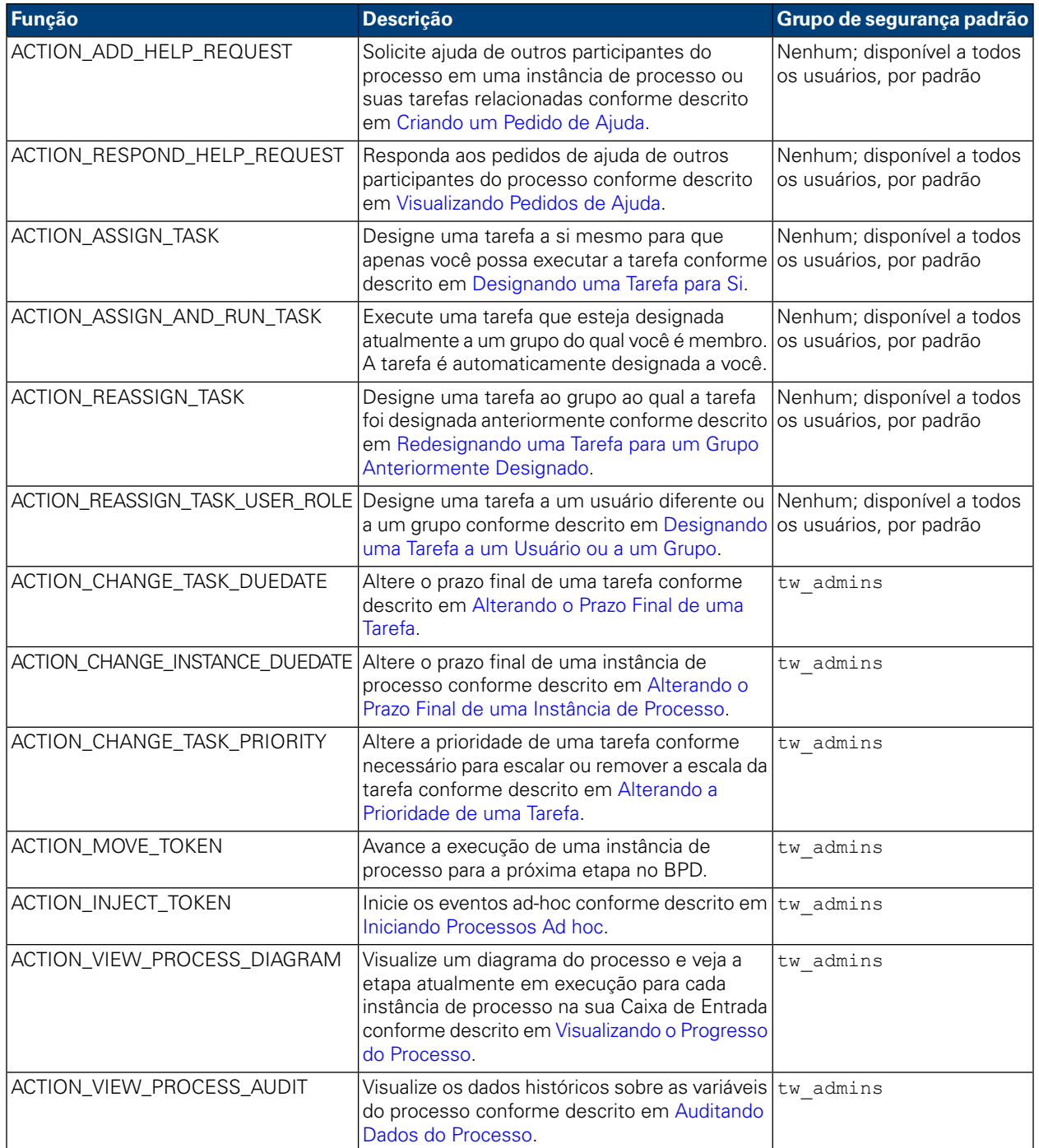

### <span id="page-64-0"></span>**Criando Páginas Customizadas do Process Portal**

Os serviços humanos que os desenvolvedores criam no Designer no Lombardi Authoring Environment podem ser expostos como Páginas do Process Portal customizadas. Para saber mais sobre os Serviços Humanos e como os expor corretamente para que fiquem disponíveis como Páginas de Projeto no Lombardi Process Portal, consulte os seguintes tópicos no *Guia do Usuário do Lombardi Authoring Environment* ou na ajuda on-line:

• Criando um Serviço

- Construindo um Serviço Humano
- Expondo um Serviço Humano

<span id="page-65-0"></span>Um Serviço Humano que é exposto como uma Página de Projeto está disponível aos membros do grupo de participantes selecionados na categoria Meus Projetos. A página de projeto customizado possui o mesmo nome que o serviço exposto.

### **Auditando Dados do Processo**

No Lombardi Process Portal, é possível auditar os dados dos negócios para as instâncias do processo. Antes de iniciar, esteja ciente do seguinte:

- A auditoria dos dados do processo é limitada aos grupos de segurança que foram definidos no arquivo 99Local.xml na seção <action type="ACTION VIEW PROCESS AUDIT">. O grupo padrão é tw admins. Consulte [Restringindo](#page-62-0) o Acesso às Funções do Process Portal para obter informações adicionais.
- É possível auditar apenas as variáveis que foram configuradas para rastreamento no Designer no Lombardi Authoring Environment. Para configurar o rastreamento, abra o BPD no Designer e acesse a guia **Variáveis**. Selecione cada variável que deseja auditar e, em seguida, marque a caixa de opção **Rastrear Este Campo** no **Rastreamento de Desempenho**.
- 1. Em **Minhas Tarefas** > **Caixa de Entrada**, clique no nome da instância de processo para a qual deseja auditar os dados.
- 2. Na página de detalhes da instância de processo, clique em **Auditoria** na barra de ferramentas, conforme mostrado na seguinte imagem:

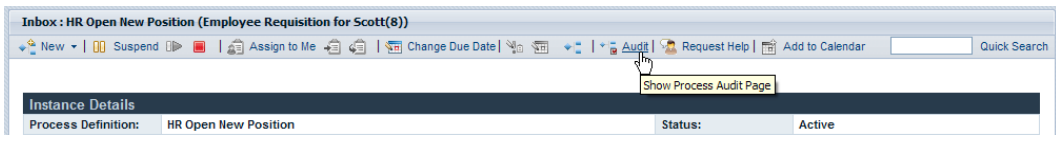

3. É possível selecionar as variáveis de negócios na lista suspensa, conforme mostrado na seguinte imagem:

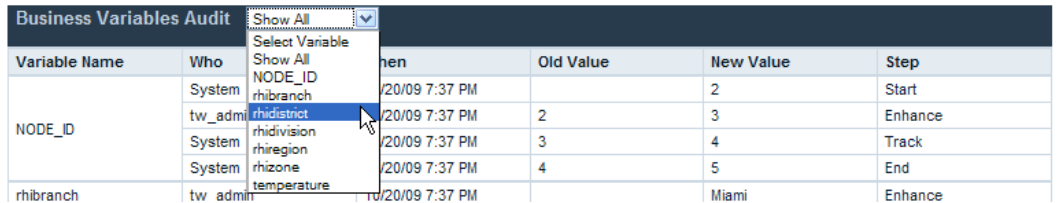

4. Aparece uma lista de variáveis rastreadas para o processo, mostrando as mudanças históricas para cada variável. No relatório de auditoria, é possível ver quem fez a mudança, a hora da mudança, valores novos e antigos e a etapa ou atividade no processo em que ocorreu a mudança, conforme mostrado na seguinte imagem:

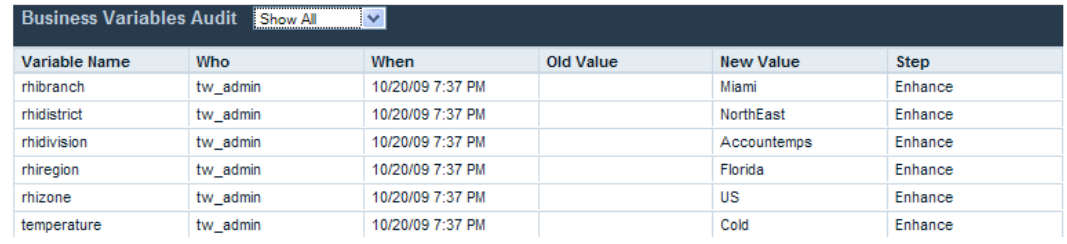

#### <span id="page-66-0"></span>**Alterando as Preferências**

Para alterar as preferências no Lombardi Process Portal:

- 1. Clique no link **Preferências** na parte superior direita do portal.
- 2. Para alterar seu endereço de e-mail, insira um novo endereço de e-mail no campo de endereço de e-mail.
- 3. Para receber um e-mail sempre que uma tarefa for enviada, marque a opção **Receber E-mail no Envio da Tarefa**.
- 4. Para alterar o idioma da interface, consulte [Configurando](#page-66-1) o Idioma do Process Portal.
- 5. Para mostrar uma janela de confirmação ao executar uma tarefa e designá-la a si mesmo, marque a opção **Mostrar Janela de Confirmação na Designação e Execução**.
- <span id="page-66-1"></span>6. Clique no botão **Salvar Mudanças**. A página de preferências é atualizada, exibindo suas novas configurações.

#### **Configurando o Idioma do Process Portal**

Para especificar o idioma preferencial para Lombardi Process Portal:

- 1. Clique no link **Preferências** na parte superior direita do portal.
- 2. Na caixa de listagem **Idioma da Interface**, selecione seu idioma preferido.

Os pacotes de idiomas selecionados durante a instalação do WebSphere Lombardi estabelecem os idiomas que estão disponíveis nessa lista.

A preferência de código do idioma selecionada se aplica ao usuário que está com login efetuado atualmente. Cada interface do Lombardi iniciada pelo mesmo usuário no mesmo ambiente usa essa configuração de preferência.

<span id="page-66-2"></span>3. Clique no botão **Salvar Mudanças**. Sempre que efetuar login no Process Portal, todos os elementos serão exibidos no idioma escolhido.

#### **Usando o Integrated Authentication no Process Portal**

O Lombardi suporta login automático (geralmente referido como conexão única ou SSO), que reduz a sobrecarga de configuração e simplifica o processo de autenticação usando as credenciais do usuário atual do Windows para autenticação no Lombardi. Isso permite que os usuários do Lombardi efetuem login automaticamente no Lombardi Process Portal.

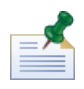

Para efetuar login automaticamente no Lombardi Process Portal conforme descrito neste tópico, a conexão única deve ser configurada corretamente. Para obter instruções, consulte o Guia de Instalação e Configuração do WebSphere Lombardi Edition apropriado para seu ambiente.

Ao usar o Integrated Authentication no Lombardi Process Portal com Internet Explorer:

• Você não precisa efetuar login ao ativar o Process Portal. Uma janela pop-up aparece brevemente quando você abre o Process Portal.

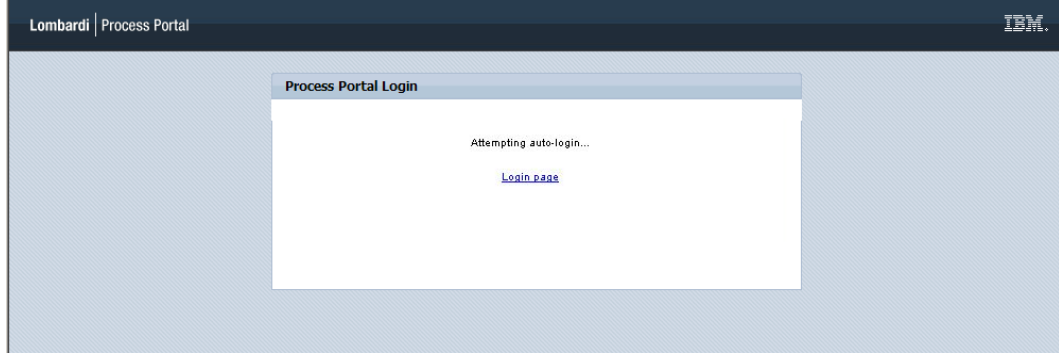

• Ao efetuar logout do Process Portal, é possível clicar no link **Login Automático Usando Credenciais do Windows** para efetuar logon novamente.

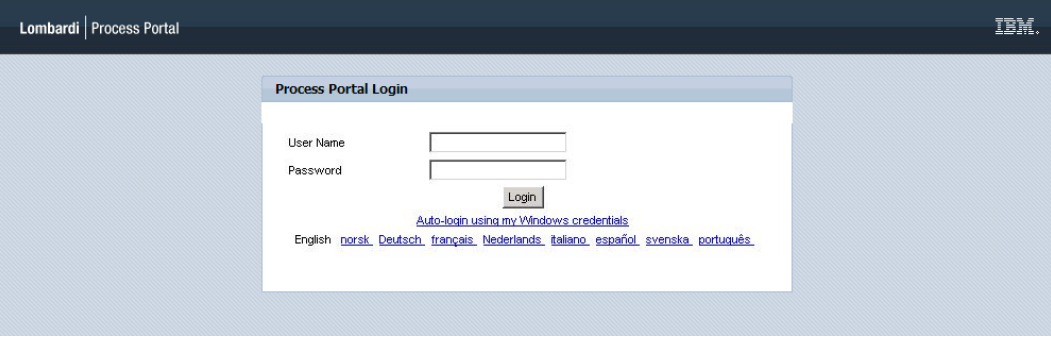

<span id="page-67-0"></span>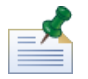

Você não verá essas telas se estiver usando um navegador que não seja o Internet Explorer.

### **Customizando a Aparência do Lombardi Process Portal**

O design do Lombardi Process Portal é controlado pelos arquivos Cascading Style Sheet (CSS) agrupados em uma aparência. É possível criar e usar uma aparência customizada se você desejar alterar o aspecto do Lombardi Process Portal para refletir sua identidade corporativa.

Siga estas etapas para aplicar uma aparência customizada como a aparência padrão:

- 1. Faça uma cópia de backup do arquivo portal.war existente e, em seguida, encerre os servidores Lombardi. O arquivo portal.war reside no diretório [Lombardi\_home]/[process-center|process-server]/portal-app.
- 2. Localize a aparência padrão em [Lombardi\_home]/[process-center|process-server]/portal-app/portal.war/skins/Leapfrog.

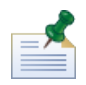

As aparências padrão anteriores estão disponíveis nos diretórios Default e Gray em [Lombardi home]/[process-center|process-server]/portal-app/portal.war/skins.

- 3. Faça uma cópia do diretório Leapfrog.
- 4. Customize as imagens e os arquivos CSS no diretório copiado, conforme necessário.

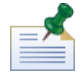

Certifique-se de que o diretório original de aparências do Leapfrog permaneça intacto e faça as mudanças apenas na cópia.

- 5. Salve as suas mudanças nos arquivos CSS e nas imagens.
- 6. Copie a tag portal-theme do arquivo [Lombardi\_home]/[process-center|process-server]/config/system/99Local.xml para o arquivo [Lombardi\_home]/[process-center|process-server]/config/100Custom.xml.
- 7. Altere a tag portal-theme para que corresponda ao nome do diretório que contém a nova aparência customizada e salve as mudanças.

Por exemplo, se você simplesmente deseja alterar a aparência padrão anterior, é possível configurar a tag da seguinte maneira: <portal-theme>Default</portal-theme>

- 8. Execute [Lombardi\_home]/[process-center|process-server]/portal-app/redeploy-portal [.cmd ou .sh]
- 9. Reinicie os servidores Lombardi e inicie o Lombardi Process Portal conforme descrito em [Iniciando](#page-8-0) o [Lombardi](#page-8-0) Process Portal para ver o novo design.

# **Avisos e Marcas Registradas**

## **Avisos**

Estas informações foram desenvolvidas para produtos e serviços oferecidos nos Estados Unidos. É possível que IBM não ofereça os produtos, serviços ou recursos discutidos nesta publicação em outros países. Consulte um representante IBM local para obter informações sobre produtos e serviços disponíveis atualmente em sua área. Qualquer referência a produtos, programas ou serviços IBM não significa que somente produtos, programas ou serviços IBM possam ser utilizados. Qualquer produto, programa ou serviço funcionalmente equivalente, que não infrinja nenhum direito de propriedade intelectual da IBM poderá ser utilizado em substituição a este produto, programa ou serviço. Entretanto, a avaliação e verificação da operação de qualquer produto, programa ou serviço não IBM são de responsabilidade do Cliente.

A IBM pode ter patentes ou solicitações de patentes pendentes relativas a assuntos tratados nesta publicação. O fornecimento desta publicação não lhe garante direito algum sobre tais patentes. Pedidos de licença devem ser enviados, por escrito, para:

*Gerência de Relações Comerciais e Industriais da IBM Brasil Av. Pasteur, 138-146 Botafogo Rio de Janeiro, RJ CEP 22290-240*

Para pedidos de licença relacionados a informações de DBCS (Conjuntos de Caracteres de Byte Duplo), entre em contato com o Departamento de Propriedade Intelectual da IBM em seu país, ou envie pedidos de licença, por escrito, para:

*IBM World Trade Asia Corporation Licensing 2-31 Roppongi 3-chome, Minato-ku Tokyo 106-0032, Japan*

O parágrafo a seguir não se aplica a nenhum país em que tais disposições não estejam de acordo com a legislação local:

A INTERNATIONAL BUSINESS MACHINES CORPORATION FORNECE ESTA PUBLICAÇÃO "NO ESTADO EM QUE SE ENCONTRA" SEM GARANTIA DE NENHUM TIPO, SEJA EXPRESSA OU IMPLÍCITA, INCLUINDO, MAS A ELAS NÃO SE LIMITANDO, AS GARANTIAS IMPLÍCITAS DE NÃO INFRAÇÃO, COMERCIALIZAÇÃO OU ADEQUAÇÃO A UM DETERMINADO PROPÓSITO. Alguns países não permitem a exclusão de garantias expressas ou implícitas em certas transações; portanto, essa disposição pode não se aplicar ao Cliente.

Essas informações podem conter imprecisões técnicas ou erros tipográficos. São feitas alterações periódicas nas informações aqui contidas; tais alterações serão incorporadas em futuras edições desta publicação. A IBM pode, a qualquer momento, aperfeiçoar e/ou alterar os produtos e/ou programas descritos nesta publicação, sem aviso prévio.

Referências nestas informações a Web sites não IBM são fornecidas apenas por conveniência e não representam de forma alguma um endosso a esses Web sites. Os materiais contidos nesses Web sites não fazem parte dos materiais desse produto IBM e a utilização desses Web sites é de inteira responsabilidade do Cliente.

A IBM pode usar ou distribuir as informações fornecidas da forma que julgar apropriada sem incorrer em qualquer obrigação para com o Cliente.

Licenciados deste programa que desejam obter informações sobre este assunto com objetivo de permitir: (I) a troca de informações entre programas criados independentemente e outros programas (incluindo este) e (ii) a utilização mútua das informações trocadas, devem entrar em contato com:

*Gerência de Relações Comerciais e Industriais da IBM Brasil Av. Pasteur, 138-146 Botafogo Rio de Janeiro, RJ CEP 22290-240*

Tais informações podem estar disponíveis, sujeitas a termos e condições apropriadas, incluindo em alguns casos o pagamento de uma taxa.

O programa licenciado descrito nesta publicação e todo o material licenciado disponível são fornecidos pela IBM sob os termos do Contrato com o Cliente IBM, do Contrato Internacional de Licença do Programa IBM ou de qualquer outro contrato equivalente.

Todos os dados de desempenho aqui contidos foram determinados em um ambiente controlado. Portanto, os resultados obtidos em outros ambientes operacionais poderão variar significativamente. Algumas medidas podem ter sido tomadas em sistemas em nível de desenvolvimento e não há garantia de que estas medidas serão iguais em sistemas geralmente disponíveis. Além disso, algumas medidas podem ter sido estimadas por extrapolação. Os resultados reais podem variar. Os usuários deste documento devem verificar os dados aplicáveis para seu ambiente específico.

As informações relativas a produtos não IBM foram obtidas junto aos fornecedores dos respectivos produtos, de seus anúncios publicados ou de outras fontes disponíveis publicamente. A IBM não testou estes produtos e não pode confirmar a precisão de seu desempenho, compatibilidade nem qualquer outra reivindicação relacionada a produtos não IBM. Dúvidas sobre os recursos de produtos não IBM devem ser encaminhadas diretamente a seus fornecedores.

Todas as declarações relacionadas aos objetivos e intenções futuras da IBM estão sujeitas a alterações ou cancelamento sem aviso prévio e representam apenas metas e objetivos.

Estas informações contêm exemplos de dados e relatórios utilizados nas operações diárias de negócios. Para ilustrá-los da forma mais completa possível, os exemplos incluem nomes de indivíduos, empresas, marcas e produtos. Todos estes nomes são fictícios e qualquer semelhança com nomes e endereços utilizados por uma empresa real é mera coincidência.

#### LICENÇA DE COPYRIGHT:

Estas informações contêm programas de aplicativos de exemplo na idioma de origem, ilustrando as técnicas de programação em diversas plataformas operacionais. O Cliente pode copiar, modificar e distribuir estes programas de exemplo sem a necessidade de pagar à IBM, com objetivos de desenvolvimento, utilização, marketing ou distribuição de programas aplicativos em conformidade com a interface de programação de aplicativo para a plataforma operacional para a qual os programas de exemplo são criados. Esses exemplos não foram testados completamente em todas as condições. Portanto, a IBM não pode garantir ou implicar a confiabilidade, manutenção ou função destes programas.

Cada cópia ou parte destes programas de exemplo ou qualquer trabalho derivado, deve incluir um aviso de copyright com os dizeres:

```
© (your company name) (year). Portions of this code are derived from IBM Corp.
Sample Programs.
© Copyright IBM Corp. _enter the year or years_. All rights reserved.
```
Se estas informações estiverem sendo exibidas em cópia eletrônica, as fotografias e ilustrações coloridas podem não aparecer.

#### **Marcas registradas e marcas de serviços**

IBM, o logotipo IBM e ibm.com são marcas ou marcas registradas da International Business Machines Corporation nos Estados Unidos e/ou em outros países. Se estes e outros termos de marca registrada da IBM estiverem marcados em sua primeira ocorrência nestas informações com um símbolo de marca registrada (® ou ™), estes símbolos indicarão marcas registradas dos Estados Unidos ou de direito consuetudinário de propriedade da IBM no momento em que estas informações forem publicadas. Estas marcas registradas também podem ser marcas registradas ou de direito consuetudinário em outros países. Uma lista atual de marcas registradas da IBM está disponível na Web em "Copyright and trademark information" em <http://www.ibm.com/legal/copytrade.shtml>.

Linux é uma marca registrada da Linus Torvalds nos Estados Unidos e/ou em outros países.

Microsoft e Windows são marcas registradas da Microsoft Corporation nos Estados Unidos e/ou em outros países.

UNIX é uma marca registrada da The Open Group nos Estados Unidos e em outros países.

Java e todas as marcas e logotipos baseados em Java são marcas registradas da Sun Microsystems, Inc. nos Estados Unidos e/ou em outros países.

Outros nomes de empresas, produtos ou serviços podem ser marcas registradas ou marcas de serviços de terceiros.